# **Oracle® Communications**

Software Installation

# Diamter Signal Routing User Data Repository Cloud Installation and Configuration Guide for Release 12.7.0

F55373-01

April 2022

# ORACLE"

My Oracle Support (<a href="https://support.oracle.com">https://support.oracle.com</a>) is your initial point of contact for all product support and training needs. A representative at Customer Access Support (CAS) can assist you with My Oracle Support registration.

Call the CAS main number at 1-800-223-1711 (toll-free in the US), or call the Oracle Support hotline for your local country from the list at <a href="http://www.oracle.com/us/support/contact/index.html">http://www.oracle.com/us/support/contact/index.html</a>.

See more information on My Oracle Support in Appendix K.

Diamter Signal Routing User Data Repository (DB Only) Cloud Installation and Configuration Guide for Release 12.7.0 F55373-01

Copyright © 2016, 2022 Oracle and/or its affiliates. All rights reserved.

This software and related documentation are provided under a license agreement containing restrictions on use and disclosure and are protected by intellectual property laws. Except as expressly permitted in your license agreement or allowed by law, you may not use, copy, reproduce, translate, broadcast, modify, license, transmit, distribute, exhibit, perform, publish, or display any part, in any form, or by any means. Reverse engineering, disassembly, or decompilation of this software, unless required by law for interoperability, is prohibited.

The information contained herein is subject to change without notice and is not warranted to be error-free. If you find any errors, please report them to us in writing.

If this is software or related documentation that is delivered to the U.S. Government or anyone licensing it on behalf of the U.S. Government, then the following notice is applicable:

U.S. GOVERNMENT END USERS: Oracle programs, including any operating system, integrated software, any programs installed on the hardware, and/or documentation, delivered to U.S. Government end users are "commercial computer software" pursuant to the applicable Federal Acquisition Regulation and agency-specific supplemental regulations. As such, use, duplication, disclosure, modification, and adaptation of the programs, including any operating system, integrated software, any programs installed on the hardware, and/or documentation, shall be subject to license terms and license restrictions applicable to the programs. No other rights are granted to the U.S. Government.

This software or hardware is developed for general use in a variety of information management applications. It is not developed or intended for use in any inherently dangerous applications, including applications that may create a risk of personal injury. If you use this software or hardware in dangerous applications, then you shall be responsible to take all appropriate fail-safe, backup, redundancy, and other measures to ensure its safe use. Oracle Corporation and its affiliates disclaim any liability for any damages caused by use of this software or hardware in dangerous applications.

Oracle and Java are registered trademarks of Oracle and/or its affiliates. Other names may be trademarks of their respective owners.

Intel and Intel Xeon are trademarks or registered trademarks of Intel Corporation. All SPARC trademarks are used under license and are trademarks or registered trademarks of SPARC International, Inc. AMD, Opteron, the AMD logo, and the AMD Opteron logo are trademarks or registered trademarks of Advanced Micro Devices. UNIX is a registered trademark of The Open Group.

This software or hardware and documentation may provide access to or information about content, products, and services from third parties. Oracle Corporation and its affiliates are not responsible for and expressly disclaim all warranties of any kind with respect to third-party content, products, and services unless otherwise set forth in an applicable agreement between you and Oracle. Oracle Corporation and its affiliates will not be responsible for any loss, costs, or damages incurred due to your access to or use of third-party content, products, or services, except as set forth in an applicable agreement between you and Oracle.

# **TABLE OF CONTENTS**

| CHAPTER 1.   | INTRODUCTION                                                      | 9      |
|--------------|-------------------------------------------------------------------|--------|
| 1.1 Purpos   | e and Scope                                                       | 9      |
| 1.2 Refere   | nces                                                              | 9      |
| 1.3 Acrony   | ms                                                                | 9      |
| 1.4 Termin   | ology                                                             | 10     |
| 1.5 Assum    | otions                                                            | 10     |
| 1.6 XML Fi   | les (for installing NE)                                           | 10     |
| 1.7 How to   | use this Document                                                 | 11     |
| CHAPTER 2.   | GENERAL DESCRIPTION                                               | 12     |
| 2.1 Require  | ed Materials                                                      | 12     |
| 2.2 Installa | tion Overview                                                     | 12     |
| 2.3 Installa | tion List of Procedures                                           | 13     |
| CHAPTER 3.   | PRE-INSTALLATION PROCEDURE                                        | 14     |
| 3.1 Verify [ | Deployment Options and Cloud Resources                            | 14     |
| CHAPTER 4.   | CLOUD CREATION                                                    | 15     |
| 4.1 Deploy   | Oracle Communications User Data Repository Virtual Machines on VM | ware15 |
| 4.2 Deploy   | Oracle User Data Repository Virtual Machines on OpenStack         | 16     |
| 4.3 Deploy   | Oracle User Data Repository Virtual Machines on Oracle Linux/KVM  | 17     |
|              | ORACLE COMMUNICATIONS USER DATA REPOSITORY SERVE                  |        |
|              | TION                                                              |        |
| •            | ure UDR-A Server (1st NOAMP only)                                 |        |
|              | Configuration for Remaining Servers                               |        |
|              | Configuration To Remaining Servers                                |        |
| 5.4 Configu  | ıre XSI Networks                                                  | 39     |
| CHAPTER 6.   | OAM PAIRING                                                       | 41     |
|              | airing for Primary UDR Servers (1 <sup>st</sup> NOAMP site only)  |        |
| 6.2 OAM P    | airing for DR Sites                                               | 52     |
| CHAPTER 7.   | APPLICATION CONFIGURATION                                         | 62     |
| 7.1 Configu  | re UDR Signaling Routes (All NOAM Sites)                          | 62     |
| 7.2 Configu  | re Services on Signaling Network                                  | 65     |
| 7.3 Accept   | Installation                                                      | 68     |

| CONFIGURATION OF UDR FOR EIR, FABR, MNP AND SFAPP FEATURES                               | 72  |
|------------------------------------------------------------------------------------------|-----|
| APPENDIX A. VMWARE VSPHERE ENVIRONMENT SETUP                                             | 73  |
| A.1 Host Datastore configuration using vsphere                                           | 73  |
| A.2 Host networking configuration using vsphere                                          | 74  |
| APPENDIX B. VMWARE VSPHERE ORACLE COMMUNICATIONS USER DATA REPOSITORY DEPLOYMENT         | 78  |
| B.1 Create Guests from OVA                                                               | 78  |
| B.2 Configure Guest Resources                                                            | 81  |
| B.3 Configure Guest Network                                                              | 87  |
| APPENDIX C. VMWARE VCLOUD DIRECTOR ORACLE COMMUNICATIONS USER DATA REPOSITORY DEPLOYMENT | 90  |
| C.1vCloud Director Oracle Communications User Data Repository Media Upload               | 90  |
| C.2Create vApp                                                                           | 92  |
| C.3Create Guests from OVA                                                                | 95  |
| C.4Configure Guest Resources                                                             | 96  |
| C.5 Create Guests from ISO                                                               | 98  |
| C.6Install Guests from ISO                                                               | 103 |
| C.7Configure Guests Network                                                              | 111 |
| APPENDIX D. OPENSTACK CLOUD ORACLE COMMUNICATIONS USER DATA REPOSITORY                   | 114 |
| D.1OpenStack Image Creation from OVA                                                     | 114 |
| D.2Create Resource Profiles (Flavors)                                                    |     |
| D.3Create Key Pair                                                                       | 117 |
| D.4Update UDR Stack Yaml File                                                            | 118 |
| D.5Create VM Instances Using Yaml File                                                   | 120 |
| D.6Extend VM Instance Volume Size                                                        | 123 |
| D.7VM Instance Network Configuration                                                     | 125 |
| D.8Virtual IP Address Assignment                                                         | 127 |
| D.9Generate Private Key for SSH Access                                                   | 131 |
| D.10 Accessing VM Instance using SSH                                                     | 134 |
| D.11 Clobber the database on VM Instance                                                 | 136 |
| D 12 Associating Floating IPs                                                            | 138 |

| APPENDIX E. SAME NETWORK ELEMENT AND HARDWARE PROFILES                  | 140 |
|-------------------------------------------------------------------------|-----|
| APPENDIX F. HIGH AVAILABILITY CONFIGURATIONS                            | 142 |
| APPENDIX G. RESOURCE PROFILE                                            | 143 |
| APPENDIX H. NETWORK DEVICE ASSIGNMENTS                                  | 144 |
| APPENDIX I. NETWORK AND PORT INFORMATION                                | 145 |
| APPENDIX J. INSTALL UDR ON ORACLE LINUX OS VIA KVM                      | 147 |
| APPENDIX K. MY ORACLE SUPPORT                                           | 165 |
| APPENDIX L. LOCATE PRODUCT DOCUMENTATION ON THE ORACLE HELP CENTER SITE | 166 |
| APPENDIX M. CREATE AND INSTALL UDR VM VIA KVM GUI                       | 167 |
| APPENDIX N. ORCHESTRATING UDR VIA OSM                                   | 173 |
| N.1 Configure Openstack VIM to run with OSM                             | 173 |
| N.2Configure Config Agent Account (Juju Server)                         | 174 |
| N.3Build and Deploy UDR NSD/VNFD Package                                | 175 |
| N.4Perform Orchestration operations via OSM                             | 182 |
| N.5 Instantiate UDR                                                     | 183 |
| N.6Terminate UDR                                                        | 184 |
| APPENDIX O. ORCHESTRATING UDR VIA TACKER                                | 185 |
| O.1Tacker Configuration                                                 | 185 |
| O.2Install UDR Tacker Support Scripts                                   | 186 |
| O.3Perform Orchestration Operations via Tacker                          | 187 |
| O.4CREATE UDR VNF (Instantiation)                                       | 188 |
| O 5DELETE LIDR VNF (Termination)                                        | 188 |

# **List of Figures**

| Figure 1. Example of an instruction that indicates the server to which it applies | 10  |
|-----------------------------------------------------------------------------------|-----|
| Figure 2. Example of Initial Application Installation Path                        | 12  |
| Figure 3 Example port-show output                                                 | 130 |
| Figure 4: Example Server Hardware Profile XML—Virtual Guest                       | 141 |
| Figure 5 Example of udrvnf-param.yaml                                             | 188 |

UDR 12.7.0

6

# **List of Tables**

| Table 1. Acronyms             | 9  |
|-------------------------------|----|
| Table 2 Installation Overview | 13 |

# **List of Procedures**

| Procedure 1: Verify Deployment Options and Cloud Resources                                | 14  |
|-------------------------------------------------------------------------------------------|-----|
| Procedure 2: Deploy Oracle Communications User Data Repository Virtual Machines on VMware | 15  |
| Procedure 3: Deploy User Data Repository Virtual Machines on OpenStack                    | 16  |
| Procedure 4: Deploy User Data Repository Virtual Machines on Oracle Linux/KVM             | 17  |
| Procedure 5: Configure UDR-A Server (1st NOAMP only)                                      | 18  |
| Procedure 6: Create Configuration for Remaining Servers                                   | 29  |
| Procedure 7: Apply Configuration to Remaining Servers                                     | 35  |
| Procedure 8: Configure XSI Networks                                                       | 39  |
| Procedure 9: OAM Pairing for Primary UDR Servers (1st NOAMP site only)                    | 41  |
| Procedure 10: OAM Pairing for DR Sites                                                    | 53  |
| Procedure 11 SSH Logon to Juju Server and fetch build and deploy source scripts           | 175 |

UDR 12.7.0

8

# **Chapter 1. Introduction**

# 1.1 Purpose and Scope

This document describes the application-related installation procedures for an VMware User Data Repository system for Diameter Signal Router.

This document assumes that platform-related configuration has been completed.

The audience for this document includes Oracle customers as well as these groups: Software System, Product Verification, Documentation, and Customer Service including Software Operations and First Office Application.

#### 1.2 References

- [1] Oracle Communications User Data Repository Cloud Resource Porfile, E67495, latest revision
- [2] Oracle Communications User Data Repository Installation and Configuration Guide, E72453, latest
- [3] Oracle Communications User Data Repository Cloud Disaster Recovery Guide, E72458, latest revision

# 1.3 Acronyms

An alphabetized list of acronyms used in this document.

Table 1. Acronyms

| Acronym | Definition                                                |  |
|---------|-----------------------------------------------------------|--|
| BIOS    | Basic Input Output System                                 |  |
| CD      | Compact Disk                                              |  |
| UDR     | User Data Repository                                      |  |
| ESXi    | Elastic Sky X Integrated                                  |  |
| FABR    | Full Address Based Resolution                             |  |
| iDIH    | Integrated Diameter Intelligence Hub                      |  |
| IPFE    | IP Front End                                              |  |
| IPM     | Initial Product Manufacture—the process of installing TPD |  |
| IWF     | Inter Working Function                                    |  |
| NAPD    | Network Architecture Planning Diagram                     |  |
| OS      | Operating System (for example, TPD)                       |  |
| OVA     | Open Virtualization Appliance                             |  |
| PDRA    | Policy Diameter Routing Agent                             |  |
| PCA     | Policy and Charging Application                           |  |
| RBAR    | Range Based Address Resolution                            |  |
| SAN     | Storage Area Network                                      |  |
| SFTP    | Secure File Transfer Protocol                             |  |
| SNMP    | Simple Network Management Protocol                        |  |

| Acronym | Definition                    |  |
|---------|-------------------------------|--|
| TPD     | Tekelec Platform Distribution |  |
| VM      | Virtual Machine               |  |

# 1.4 Terminology

Multiple server types may be involved with the procedures in this manual. Therefore, most steps in the written procedures begin with the name or type of server to which the step applies.

Each step has a checkbox for every command within the step that the technician should check to keep track of the progress of the procedure.

The title box describes the operations to be performed during that step.

Each command that the technician is to enter is in 10 point bold Courier font.

ServerX:

Connect to the console of the server

Server Establish a connection to the server using cu on the terminal server/console.

Figure 1. Example of an instruction that indicates the server to which it applies

# 1.5 Assumptions

This procedure assumes that:

- You have the assigned values from the network and used the values to compile XML files (see Appendix C) for each NOAMP NE site before performing this procedure.
- You have at least an intermediate skill set with command prompt activities on an Open Systems computing environment such as Linux or TPD.

#### 1.6 XML Files (for installing NE)

The XML files compiled for the installation of each NOAMP NE site must be maintained and accessible for use in Disaster Recovery procedures. The Professional Services Engineer (PSE) gives a copy of the XML files used for installation to the designated Customer Operations POC. You are ultimately responsible for maintaining and providing the XML files to My Oracle Support if needed for use in Disaster Recovery operations. For more details on Disaster Recovery refer to Oracle Communications User Data Repository Cloud Disaster Recovery Guide.

# 1.7 How to use this Document

Although this document is primarily to be used as an initial installation guide, its secondary purpose is to be used as a reference for Disaster Recovery procedures Oracle Communications User Data Repository Cloud Disaster Recovery Guide. When using this document for either purpose, there are a few points which help to ensure that you understand the intent of the author. These points are as follows;

- 1. Before beginning a procedure, completely read the instructional text (immediately after the Section heading for each procedure) and all associated procedural warnings or notes.
- 2. Before performing a step in a procedure, completely read the left and right columns including any step specific warnings or notes.

If a procedural step fails to complete successfully, stop and contact My Oracle Support for assistance before attempting to continue.

# Chapter 2. General Description

This document defines the steps to perform the initial installation of the Oracle Communications User Data Repository application on a VMware hypervisor.

Figure 2 shows the Oracle Communications User Data Repository installation paths. The general timeline for all processes to perform a software installation/configuration and upgrade is also included below.

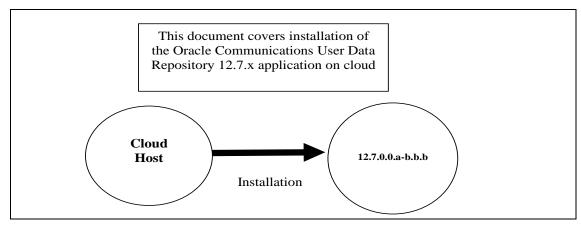

Figure 2. Example of Initial Application Installation Path

# 2.1 Required Materials

The following materials are required to complete Oracle Communications User Data Repository installation:

- 1. Target release Oracle Communications User Data Repository OVA Media
- 2. Target release Oracle Communications User Data Repository ISO Media only for ISO installs
- 3. Target release TPD Media only for ISO installs

The software media referenced here may be acquired online from the Oracle e-Delivery service at edelivery.oracle.com.

This document and others referenced here can be acquired online from the Oracle Document Repository at <a href="http://docs.oracle.com/en/industries/communications/user-data-repository/index.html">http://docs.oracle.com/en/industries/communications/user-data-repository/index.html</a>

#### 2.2 Installation Overview

This section describes the overal strategy to be used for a single or multi-site installation. It also lists the procedures required for installation with estimated times. Section Section 3.2.3 lists the steps required to install a Oracle Communications User Data Repository system. These sections expand on the information from the matrix and give a general timeline for the installation.

# 2.3 Installation List of Procedures

The following table illustrates the progression of the installation process by procedure with estimated times. The estimated times and the phases that must be completed may vary due to differences in typing ability and system configuration. The phases outlined are to be performed in the order listed.

**Table 2. Installation Overview** 

| Procedure    | Phase                                                                                                   | Elapsed Time<br>This Step | (Minutes)<br>Cum. |
|--------------|----------------------------------------------------------------------------------------------------|---------------------------|-------------------|
| Procedure 1  | Verify Deployment Options and Cloud Resources                                                           | 5                         | 5                 |
| Procedure 2  | Deploy Oracle Communications User Data Repository<br>Virtual Machines on VMware                         | 20                        | 25                |
| Procedure 3  | Deploy Oracle User Data Repository Virtual Machines on<br>OpenStack<br>(Only for OpenStack deployments) | 20                        | 25                |
| Procedure 4  | Deploy Oracle User Data Repository Virtual Machines on Oracle Linux/KVM                                 | 20                        | 25                |
| Procedure 5  | Configure UDR-A Server (1st NOAMP only)                                                                 | 25                        | 50                |
| Procedure 6  | Create Configuration for Remaining Servers                                                              | 15                        | 65                |
| Procedure 7  | Apply Configuration To Remaining Servers                                                                | 15                        | 80                |
| Procedure 8  | Configure XSI Networks                                                                                  | 10                        | 90                |
| Procedure 9  | OAM Pairing for Primary UDR Servers (1st NOAMP site only)                                               | 10                        | 100               |
| Procedure 10 | OAM Pairing for DR Sites                                                                                | 15                        | 115               |
| Procedure 11 | Configure UDR Signaling Routes (All NOAM Sites)                                                         | 10                        | 145               |
| Procedure 12 | Configure Services on Signaling Network                                                                 | 5                         | 150               |
| Procedure 13 | Accept Installation                                                                                     | 5                         | 155               |

# **Chapter 3.** Pre-Installation Procedure

# 3.1 Verify Deployment Options and Cloud Resources

This procedure determines appropriate HA Configurations and VM profiles for the deployment, as well as verifies the environment.

**Procedure 1: Verify Deployment Options and Cloud Resources** 

| Step | Procedure                                    | Result                                                                                                    |  |
|------|----------------------------------------------|----------------------------------------------------------------------------------------------------|--|
| 1.   | Decide which profile to deploy               | The first step in deploying Oracle Communications User Data Repository for cloud is to review the resource profiles stated in Oracle Communications User Data Repository Cloud resource profile. A choice of HA configuration and resrouce profile must be driven by the available resources and expected use of the Oracle Communications User Data Repository deployment.                                                                                           |  |
|      |                                              | <ul> <li>For demo purposes a OVA lab profile is the best option.</li> <li>For support of larger datasets, ISO installation may be required.</li> </ul>                                                                                                    |  |
| 2.   | Ensure<br>availability of<br>cloud resources | If you are using vCloud Director or vSphere as a non-priviliged user, contact your cloud administrator to esnure the availability of sufficient process, memory, storage and network resources to meet the requirements of your chosen configuration and profile in Step 1  NOTE: If you are a privileged user with VMWare vSphere, you can leverage procedures in 0 to configure storage and host networking for hosting Oracle Communications User Data Repository. |  |
|      | THIS PROCEDURE HAS BEEN COMPLETED            |                                                                                                    |  |

### **Chapter 4. Cloud Creation**

# **4.1 Deploy Oracle Communications User Data Repository Virtual Machines on VMware**

This procedure creates Oracle Communications User Data Repository virtual machines (guests) on Vmware infrastructure.

#### **Requirements:**

• 3.1 Verify Deployment Options and Cloud Resources has been completed.

Mark  $(\checkmark)$  each step as it is completed. Boxes have been provided for this purpose by each step number.

Procedure 2: Deploy Oracle Communications User Data Repository Virtual Machines on VMware

| Step | Procedure               | Result                                                                                                    |
|------|-------------------------|----------------------------------------------------------------------------------------------------|
| 1.   | Ready<br>Installation   | If using vSphere client, place installation media (OVA, or ISO) onto your local machine.  If using vSlaud Dispeter, uplead installation media using Appendix C 1, vSlaud Dispeter. |
|      | media                   | If using vCloud Director, upload installation media using Appendix C.1: vCloud Director     Oracle Communications User Data Repository Media Upload                                |
|      |                         |                                                                                                    |
| 2.   | Create vApp             | If using vCloud Director, follow:                                                                                                    |
|      |                         | Appendix C.2: Create vApp                                                                                                    |
|      |                         | If using vSphere client procede to the next step.                                                                                                    |
| 3.   | Create Oracle           | If using vSphere client, follow:                                                                                                    |
|      | Communications          | Appendix Appendix B:                                                                                                    |
|      | User Data<br>Repository | Create Guests from OVA                                                                                                    |
|      | guests                  | If using vCloud Director, follow:                                                                                                    |
|      |                         | Appendix C.5: Create Guests from ISO                                                                                                    |
|      |                         | or                                                                                                    |
|      |                         | Appendix C.3: Create Guests from OVA                                                                                                    |
|      |                         | Mark the check box as addition is completed for each server.                                                                                                    |
|      |                         | □ UDR-A □ UDR-B                                                                                                    |
| 4.   | Configure guest         | If using vSphere client to install by OVA, follow:                                                                                                    |
|      | resources               | Appendix B.2: Configure Guest Resources                                                                                                    |
|      | Only OVA                | If using vCloud Director to install by OVA, follow:                                                                                                    |
|      | installs                | Appendix C.4: Configure Guest Resources                                                                                                    |
|      |                         | If installing by ISO proceed to the next step.                                                                                                    |
|      |                         | Mark the check box as addition is completed for each server.                                                                                                    |
|      |                         | □ UDR-A □ UDR-B                                                                                                    |
| 5.   | Install guest OS        | Only for ISO installs using vCloud Director, follow Appendix C.6: Install Guests from ISO                                                                                          |
|      | Only ISO                | Mark the check box as addition is completed for each server.                                                                                                    |
|      | installs                | □ UDR-A □ UDR-B                                                                                                    |

| Step | Procedure                         | Result                                                                                               |  |
|------|-----------------------------------|----------------------------------------------------------------------------------------------------|--|
| 6.   | Configure guest                   | If using vSphere client, follow:                                                                     |  |
|      | OAM network                       | Appendix B.3: Configure Guest Network  If using vCloud Director, follow:                             |  |
|      |                                   | Appendix C.7: Configure Guests Network  Mark the check box as addition is completed for each server. |  |
|      |                                   | □ UDR-A □ UDR-B                                                                                      |  |
|      | THIS PROCEDURE HAS BEEN COMPLETED |                                                                                                    |  |

# 4.2 Deploy Oracle User Data Repository Virtual Machines on OpenStack

This procedure creates User Data Repository virtual machines (guests) on OpenStack.

### **Requirements:**

• Section 3.1 has been completed

Mark  $(\checkmark)$  each step as it is completed. Boxes have been provided for this purpose by each step number.

Procedure 3: Deploy User Data Repository Virtual Machines on OpenStack

| Step | Procedure                      | Result                                                                                                    |  |  |  |  |  |
|------|--------------------------------|----------------------------------------------------------------------------------------------------|--|--|--|--|--|
| 1.   | Ready<br>Installation<br>media | Create and import OVA image file to OpenStack using  Appendix D.1: OpenStack Image Creation from OVA                                                                                                    |  |  |  |  |  |
| 2.   | Create Resource<br>Profile     | Create Resource Profile (Flavor) on OpenStack following:  Appendix D.2: Create Resource Profiles (Flavors)                                                                                                    |  |  |  |  |  |
| 3.   | Create Key Pair                | Create Key Pair on OpenStack following:  Appendix D.3: Create Key Pair                                                                                                    |  |  |  |  |  |
| 4.   | Update the<br>Yaml File        | Update the UDR Stack Yaml file following:  Appendix D.4: Update UDR Stack Yaml File                                                                                                    |  |  |  |  |  |
| 5.   | Create VM<br>Instances         | On OpenStack, follow this to create VM instances:  Appendix D.5: Create VM Instances Using Yaml File                                                                                                    |  |  |  |  |  |
| 6.   | Configure guest OAM network    | Follow this step to configure OAM network for VM instances:  Appendix D.7: VM Instance Network Configuration  Mark the check box as addition is completed for each server.  UDR-A UDR-B                                                                                                    |  |  |  |  |  |
| 7.   | Associate<br>Floating IP       | Associate Floating IPs to the VM Instances if Floating IPs are available in cloud following:  Appendix D.12: Associating Floating IPs  Mark the check box as addition is completed for each server.  UDR-A UDR-B  NOTE: This step is only needed if none of the networks assigned to VM Instances is a Public Network. |  |  |  |  |  |

| Step Procedure                    |                | Result                                                                                                    |  |  |  |  |  |
|-----------------------------------|----------------|----------------------------------------------------------------------------------------------------|--|--|--|--|--|
| 8.                                | Create Virtual | Assigning floating IP address to VIP, see Appendix D.8 Virtual IP Address Assignment                        |  |  |  |  |  |
|                                   | IPs            | <b>NOTE:</b> This step is only needed if none of the networks assigned to VM Instances is a Public Network. |  |  |  |  |  |
| THIS PROCEDURE HAS BEEN COMPLETED |                |                                                                                                    |  |  |  |  |  |

# 4.3 Deploy Oracle User Data Repository Virtual Machines on Oracle Linux/KVM

This procedure creates User Data Repository virtual machines (guests) on Oracle Linux/KVM.

Mark  $(\checkmark)$  each step as it is completed. Boxes have been provided for this purpose by each step number.

# Procedure 4: Deploy User Data Repository Virtual Machines on Oracle Linux/KVM

| Step                                       | Procedure | Result                                                                                                    |  |  |  |  |
|--------------------------------------------|-----------|----------------------------------------------------------------------------------------------------|--|--|--|--|
| 9. Install Oracle Linux/KVM and create VMs |           | Install Oracle Linux/KVM on the host and create VMs using Virtual Machine Manager by following the below procedure:  Appendix J Install UDR on Oracle Linux OS via KVM |  |  |  |  |
| THIS PROCEDURE HAS BEEN COMPLETED          |           |                                                                                                    |  |  |  |  |

# Chapter 5. Oracle Communications User Data Repository Server Configuration

# 5.1 Configure UDR-A Server (1st NOAMP only)

This procedure does all steps that are necessary for configuring the first UDR server. This includes creating the NOAMP Network Element, configuring Services and creating/configuring the first UDR-A server.

#### Requirements:

Chapter 4 Cloud Creation has been completed

#### **Assumptions:**

- This procedure assumes that the Oracle Communications User Data Repository Network Element XML file for the Primary Provisioning NOAMP site has previously been created, as described in Appendix E.
- This procedure assumes that the Network Element XML files are either on a USB flash drive or the hard drive of the laptop. The steps are written as if the XML files are on a USB flash drive, but the files can exist on any accessible drive.

Mark  $(\checkmark)$  each step as it is completed. Boxes have been provided for this purpose by each step number.

Procedure 5: Configure UDR-A Server (1st NOAMP only)

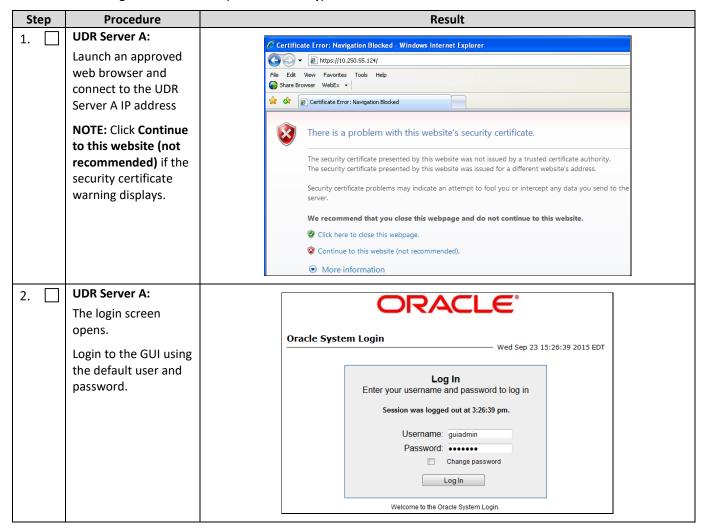

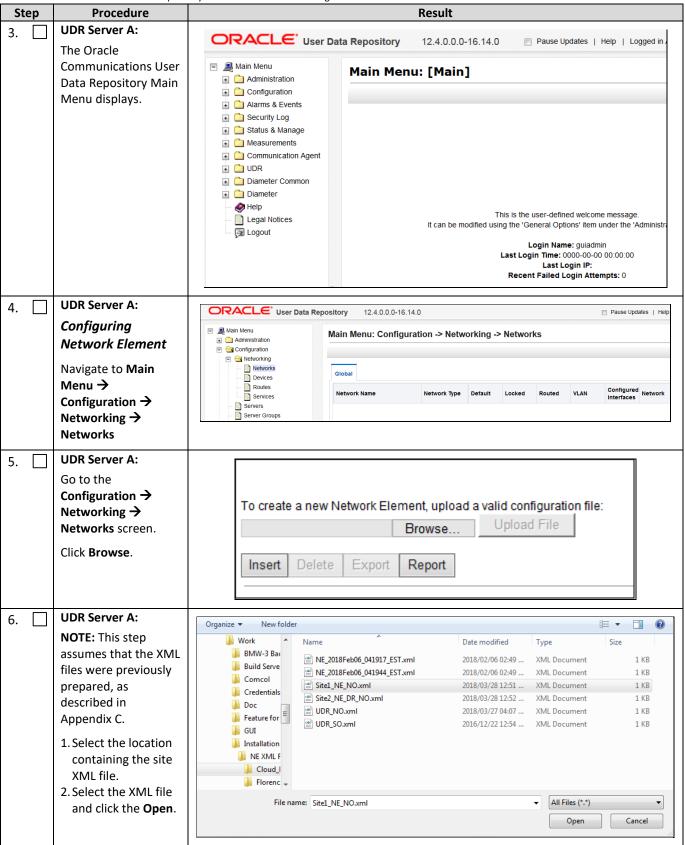

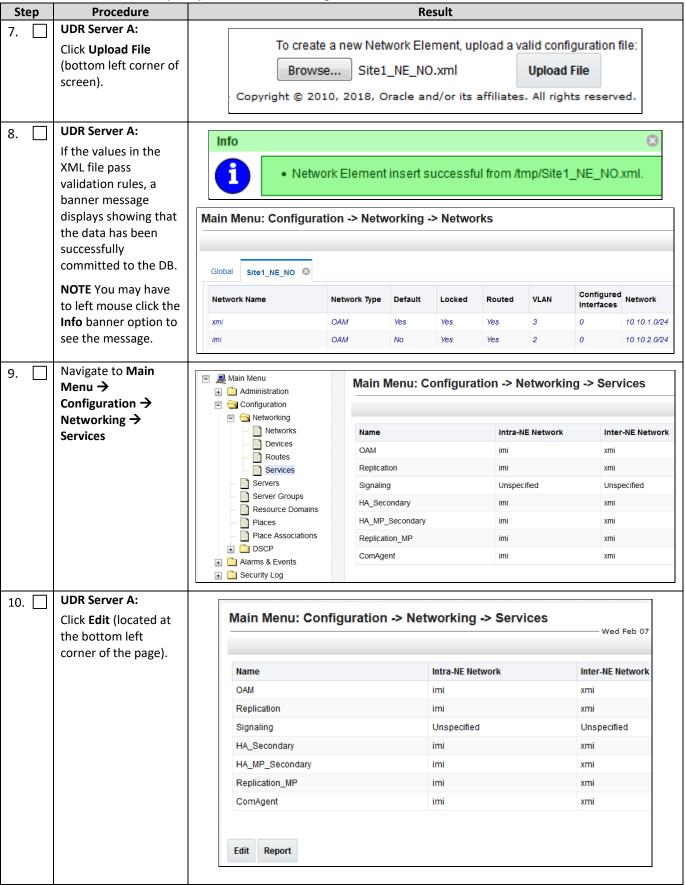

| Step | Procedure                                                    | ,                  | Result           |                      |      |                   |  |  |
|------|--------------------------------------------------------------|--------------------|------------------|----------------------|------|-------------------|--|--|
| 11.  | UDR Server A:  1. Set the services values (see Note          | Ser                | vices            |                      |      |                   |  |  |
|      | section).<br>2. Click <b>Apply</b> .<br>3. Click <b>OK</b> . | Nam                | e                | Intra-NE Netwo       | ork  | Inter-NE Network  |  |  |
|      | S. CHER OR.                                                  | OAM                |                  | IMI                  | •    | XMI ▼             |  |  |
|      |                                                              | Repli              | cation           | IMI                  | •    | XMI 🔻             |  |  |
|      |                                                              | Signa              | aling            | Unspecified          | •    | Unspecified -     |  |  |
|      |                                                              | на_9               | Secondary        | IMI                  | •    | XMI ▼             |  |  |
|      |                                                              | HA_I               | MP_Secondary     | IMI                  | •    | XMI ▼             |  |  |
|      |                                                              | Repli              | cation_MP        | IMI                  | •    | XMI 🔻             |  |  |
|      |                                                              | Com                | Agent            | IMI                  | •    | XMI ▼             |  |  |
|      |                                                              | Ok                 | Apply            | Cancel               |      |                   |  |  |
|      |                                                              | NOTE: Servers do r | not need to be i | restarted if this is | a fr | esh installation. |  |  |

| Step | Procedure                               |                                               |                                  |           | Result   | t            |                                                                                |                           |                   |                                         |
|------|-----------------------------------------|-----------------------------------------------|----------------------------------|-----------|----------|--------------|--------------------------------------------------------------------------------|---------------------------|-------------------|-----------------------------------------|
| 12.  | UDR Server A:                           |                                               |                                  |           |          |              |                                                                                |                           |                   |                                         |
|      | The Services configuration screen       | Name                                          |                                  |           | Intra-NE | E Network    | (                                                                              | Inte                      | r-NE Net          | work                                    |
|      | opens.                                  | OAM                                           |                                  |           | IMI      |              |                                                                                | XMI                       |                   |                                         |
|      |                                         | Replication                                   |                                  |           | IMI      |              |                                                                                | XMI                       |                   |                                         |
|      |                                         | Signaling                                     |                                  |           | Unspec   | cified       |                                                                                | Uns                       | pecified          |                                         |
|      |                                         | HA_Seconda                                    | ary                              |           | IMI      |              |                                                                                | XMI                       |                   |                                         |
|      |                                         | HA_MP_Sec                                     | ondary                           |           | IMI      |              |                                                                                | XMI                       |                   |                                         |
|      |                                         | Replication_                                  | MP                               |           | IMI      |              |                                                                                | XMI                       |                   |                                         |
|      |                                         | ComAgent                                      |                                  |           | IMI      |              |                                                                                | XMI                       |                   |                                         |
|      |                                         |                                               |                                  |           |          |              |                                                                                |                           |                   |                                         |
| 13.  | UDR Server A: Configuring Oracle        | ORACL                                         | User Data Rep                    | ository   | 12.4.0.  | .0.0-16.14.0 |                                                                                |                           |                   |                                         |
|      | Communications                          | <ul><li>Main Menu</li><li>Administr</li></ul> | ration                           | Main      | Menu: C  | onfigura     | tion -> Se                                                                     | erver                     | s                 |                                         |
|      | User Data Repository<br>Server          | □ 🔄 Configura                                 | ation                            | Filter* ▼ |          |              |                                                                                |                           |                   |                                         |
|      | Navigate to <b>Main</b>                 | Serve                                         | rs                               | Hostna    | ame      | Role         | System ID                                                                      |                           | Server<br>Group   | Network<br>Element                      |
|      | Menu → Configuration →                  |                                               | Голоаро                          |           |          |              |                                                                                |                           |                   |                                         |
|      | Servers                                 |                                               |                                  |           |          |              |                                                                                |                           |                   |                                         |
| 14.  | UDR Server A:                           |                                               |                                  |           |          |              |                                                                                |                           |                   |                                         |
|      | Click <b>Insert</b> at the bottom left. |                                               | Insert                           | dit [     | Delete   | Export       | Repo                                                                           | rt                        |                   |                                         |
| 45 🗆 | UDR Server A:                           |                                               |                                  |           |          |              |                                                                                |                           |                   |                                         |
| 15.  | The Adding a new                        | Adding a new serv                             | ver                              |           |          |              |                                                                                |                           |                   |                                         |
|      | server configuration                    | Attribute                                     | Value                            |           |          |              | Description                                                                    |                           |                   |                                         |
|      | screen opens.                           | Hostname *                                    |                                  |           |          |              | Unique name for<br>20-character strir<br>minus sign. Must<br>alphanumeric.] [A | ng. Valid c<br>start with | haracters are al  | phanumeric and                          |
|      |                                         |                                               |                                  |           |          |              | aipnanumenc.j (A                                                               | value is i                | required.j        |                                         |
|      |                                         | Role *                                        | - Select Role -                  |           |          |              | Select the function                                                            | n of the s                | erver [A value is | required.]                              |
|      |                                         | System ID                                     |                                  |           |          |              | System ID for the<br>Range = A 64-cha                                          |                           |                   | [Default = n/a.<br>is any text string.] |
|      |                                         | Hardware Profile                              | Hardware Profile Cloud UDR NOAMP |           |          |              | Hardware profile of the server                                                 |                           |                   |                                         |
|      |                                         | Network Element Name                          | • Unassigned - •                 |           |          |              | Select the network element [A value is required.]                              |                           | lired.]           |                                         |
|      |                                         | Location                                      |                                  |           |          |              | Location descript string. Valid value                                          |                           |                   | A 15-character                          |
|      |                                         | Ok Apply Cand                                 | cel                              |           |          |              |                                                                                |                           |                   |                                         |

| Step  | Procedure                                                                                                    | Result                 |                                          |                                                                                                    |  |  |
|-------|----------------------------------------------------------------------------------------------------|------------------------|------------------------------------------|----------------------------------------------------------------------------------------------------|--|--|
| 16. 🗌 | UDR Server A:                                                                                                    |                        |                                          |                                                                                                    |  |  |
|       | Enter the assigned                                                                                                    | Attribute              | Value                                    | Description                                                                                                    |  |  |
|       | hostname for the UDR-A Server.                                                                                                    | Hostname *             | OCUDR-A                                  | Unique name for the server.<br>string. Valid characters are a<br>an alphanumeric and end wi                                      |  |  |
| 17.   | UDR Server A:                                                                                                    |                        |                                          |                                                                                                    |  |  |
| 17:   | Select <b>NETWORK OAM&amp;P</b> for the server Role from the                                                                                         | Role *                 | NETWORK OAM&P  - Select Role -           |                                                                                                    |  |  |
|       | menu.                                                                                                    | System ID              | NETWORK OAM&P SYSTEM OAM MP QUERY SERVER |                                                                                                    |  |  |
|       |                                                                                                    | Hardware Profile       | Cloud UDR NOAMP                          | •                                                                                                    |  |  |
| 18.   | UDR Server A:                                                                                                    | 1                      |                                          |                                                                                                    |  |  |
| 10.   | Enter the System ID for the NOAMP Server.                                                                                                    | System ID              | NOAMP                                    | System ID for the NOAMP or<br>SOAM server. [Default = n/a.<br>Range = A 64-character string.<br>Valid value is any text string.] |  |  |
| 19.   | UDR Server A:                                                                                                    | Select the hardwa      | re profile: Cloud UDR NOAMP              |                                                                                                    |  |  |
|       | Select the hardware profile from the menu.                                                                                                    | Hardware Profile       | Cloud UDR NOAMP                          | Hardware profile of the server                                                                                                   |  |  |
| 20.   | UDR Server A: Select the Network Element Name from the menu.  NOTE: After the Network Element Name is selected, the Interfaces fields are displayed. | Network Element Name * | Site1_NE_NO Select requi                 | ct the network element [A value is ired.]                                                                                        |  |  |
| 21.   | UDR Server A:                                                                                                    |                        |                                          |                                                                                                    |  |  |
| _     | Enter the site location.                                                                                                    | Location               | Morrisville_NC Rai                       | cation description [Default = "".  nge = A 15-character string. Valid ue is any text string.]                                    |  |  |
|       | <b>NOTE:</b> Location is an optional field.                                                                                                    |                        |                                          |                                                                                                    |  |  |

| Step  | Procedure                                         | Result                  |                                |                                                                       |               |  |
|-------|---------------------------------------------------|-------------------------|--------------------------------|-----------------------------------------------------------------------|---------------|--|
| 22. 🗌 | UDR Server A:                                     | OAM Interfaces [At leas | t one interface is required.]: |                                                                       |               |  |
|       | 1. Enter the IP                                   | Network                 | IP Address                     |                                                                       | Interface     |  |
|       | Addresses for the Server.  2. Set the Interface   | xmi (10.10.1.0/24)      | 10.10.1.57                     |                                                                       | eth0 VLAN (3) |  |
|       | parameters<br>according to to<br>deployment type. | imi (10.10.2.0/24)      | 10.10.2.156                    |                                                                       | eth1 VLAN (2) |  |
|       |                                                   | 2. Set the Interface    | e VM guest as viewable         | networks.<br>networks according to the<br>in B.3 Step 3 or C.7 Step 5 | •             |  |
| 23. 🗌 | UDR Server A:                                     | NTP Server IP A         | ddress                         | Prefer                                                                | Add           |  |
|       | Click <b>Add</b> under NTP                        | 10.240.15.7             |                                |                                                                       |               |  |
|       | Servers and enter the address of the              |                         | ×                              |                                                                       | Remove        |  |
|       | supplied NTP server.                              | 10.240.15.8             |                                |                                                                       | Remove        |  |
|       |                                                   | 10.240.15.9             |                                |                                                                       | Remove        |  |
|       |                                                   | 10.240.15.11            |                                |                                                                       | Remove        |  |
|       |                                                   |                         | ave minimum of 3 and service.  |                                                                       |               |  |

| Step              | Procedure                                                                                                    | Result                                                                                                    |                                                 |             |          |     |                 |                                                                                                    |
|-------------------|----------------------------------------------------------------------------------------------------|----------------------------------------------------------------------------------------------------|-------------------------------------------------|-------------|----------|-----|-----------------|----------------------------------------------------------------------------------------------------|
| <b>Step</b> 24. □ | Procedure  UDR Server A:  Click Info to see a banner message stating Pre-Validation passed.  Click Apply.                                                          | Main Menu: Configure Info Info Info Pre-Validation Hostname *  xmi (10.10.1.0/24)  imi (10.10.2.0/24)  NTP Servers: | passed - Data NO OCUDR-A 10.10.1.57 10.10.2.156 | T committed | sert]    |     | strir           | eth0 VLAN (2)                                                                                              |
| 25.               | UDR Server A:  If the values match the network ranges assigned to the NOAMP NE, the banner message shows that the data has been validated and committed to the DB. | Add  192.168.56.180  Ok Apply Cand  Main Menu: Config  Info*  Info  Data committe  Hostname *                       | guration -> \$                                  | Servers [In | Remo     | ve  | strir           | que name for the server. [Default<br>ng. Valid characters are alphanun<br>alphanumeric and end with an alp |
| 26.               | UDR Server A:  Applying the Server Configuration File  Navigate to Main Menu → Configuration → Servers                                                             | Main Menu:  Filter*   Hostname  OCUDR-A                                                                             | Role<br>Netw<br>OAM                             | e<br>vork   | -> Serve | ers | Server<br>Group | Network<br>Element<br>Site1_NE_NO                                                                          |
| 27.               | UDR Server A:  The Configuration →  Servers screen lists the added Server.                                                                                         | Main Menu: Configu  Filter'  Hostname  OCUDR-A  Netw                                                                | e System                                        | Sar         |          |     |                 | Pri Apr 06 01:55:15 2018 EDT  Details  xmi: 10.10.1.57 imi: 10.10.2.156                                    |

| Step                                                                                  | Procedure                                                                                                    | ry Cloud Installation and Configuration Guide  Result                                                                                                    |                       |                                                                                                    |                     |                     |      |                                     |
|---------------------------------------------------------------------------------------|----------------------------------------------------------------------------------------------------|----------------------------------------------------------------------------------------------------|-----------------------|----------------------------------------------------------------------------------------------------|---------------------|---------------------|------|-------------------------------------|
| 28.                                                                                   | UDR Server A:                                                                                                    | Mala Manage C. C. C.                                                                                                    | 0                     | IVE3U                                                                                                    |                     |                     |      |                                     |
| 20.                                                                                   | Use the cursor to select the added Server.                                                                                                    | Main Menu: Configuration -> Servers  Fri Apr 06 01:55::  Filter   Hostname Role System ID Server Network Location Place Details                                                                                                    |                       |                                                                                                    |                     |                     |      |                                     |
| 2. The row containing the Server is highlighted in SKY BLUE. 3. Click <b>Export</b> . |                                                                                                    | OCUDR-A Network NO/                                                                                                    | nt Edit               | Delete                                                                                                    | Site1_NE_NO  Export | Morrisville_NC      | t    | xmi: 10.10.1.57<br>imi: 10.10.2.156 |
| 29.                                                                                   | UDR Server A: A banner information message showing a download link for the Server configuration data.                                                          | Main Menu: Configuration -> Servers  Fri Apr 06 01:57:56 2018 EDT  Hostname  OCUDR-A  OAM&P  The configuration file was created and stored in the /var/TKLC/db/filemgmt directory.  The configuration file has a file name similar to TKLCConfigData. <hostname>. sh.</hostname>                  |                       |                                                                                                    |                     |                     |      |                                     |
| 30.                                                                                   | UDR Server A:  1. Access the command prompt.  2. Log into the UDR-A server as the admusr user.                                                                 | login as: admusr<br>admusr@10.250.xx.yy<br>Last login: Wed Mar                                                                                                    | 's passwo<br>28 05:03 | ord: <ac< th=""><th>lmusr_pa<br/>8 from</th><th>ssword&gt;<br/>10.178.2</th><th>5.81</th><th>[root@NO-A ~]#</th></ac<> | lmusr_pa<br>8 from  | ssword><br>10.178.2 | 5.81 | [root@NO-A ~]#                      |
| 31.                                                                                   | UDR Server A: Switch to root user.                                                                                                    | [admusr@ UDR-A ~]\$ password: <root_pas< th=""><th></th><th></th><th></th><th></th><th></th><th></th></root_pas<>                                                                                                    |                       |                                                                                                    |                     |                     |      |                                     |
| 32.                                                                                   | UDR Server A:                                                                                                    | Example:                                                                                                    |                       |                                                                                                    |                     |                     |      |                                     |
|                                                                                       | Copy the server configuration file to the /var/tmp directory on the server, making sure to rename the file by omitting the server hostname from the file name. | TKLCConfigData<.server_hostname>.sh translates to TKLCConfigData.sh  # cp -p /var/TKLC/db/filemgmt/TKLCConfigData.UDR-A.sh /var/tmp/TKLCConfigData.sh  NOTE: The server polls the /var/tmp directory for the presence of the configuration file and automatically runs the file when it is found. |                       |                                                                                                    |                     |                     |      |                                     |

| Step  | Procedure                                                                                                   | ory Cloud Installation and Configuration Guide  Result                                                                                                    |
|-------|----------------------------------------------------------------------------------------------------|----------------------------------------------------------------------------------------------------|
| 33.   | UDR Server A:                                                                                               | *** NO OUTPUT FOR approximately 3 to 20 MINUTES ***                                                                                                    |
|       | After the script completes, a broadcast message is sent to the terminal.                                    | Broadcast message from root (Fri Mar 30 01:47:58 2018): Server configuration completed successfully! See /var/TKLC/appw/logs/Process/install.log for details. Please remove the USB flash drive if connected and reboot the server. <enter></enter> |
|       | Ignore the output and press <b>ENTER</b> to return to the command prompt.                                   |                                                                                                    |
|       | <b>NOTE:</b> The time to complete this step varies by server and may take from 3 to 20 minutes to complete. |                                                                                                    |
| 34. 🗌 | UDR Server A:                                                                                               | <pre># set_ini_tz.pl <time zone=""></time></pre>                                                                                                    |
|       | Configure the time zone.                                                                                    | <b>NOTE:</b> The following command example uses America/New_York time zone. Replace, as appropriate, with the time zone you have selected for this installation. For UTC, use <code>Etc/UTC</code> .                                                |
|       |                                                                                                    | <pre># set_ini_tz.pl "America/New_York"</pre>                                                                                                    |
| 35.   | UDR Server A:<br>Initiate a reboot of<br>the UDR Server.                                                    | # reboot                                                                                                    |
| 36.   | UDR Server A:                                                                                               | Wait approximately 9 minutes until the server reboot is complete.                                                                                                    |
|       | Wait until server                                                                                           | Using an SSH client such as putty, ssh to the UDR-A server.                                                                                                    |
|       | reboot is complete.<br>Then, SSH into the<br>UDR-A server.                                                  | login as: admusr<br>admusr@10.250.xx.yy's password: <admusr_password><br/>Last login: Wed Mar 28 05:03:47 2018 from 10.178.25.81</admusr_password>                                                                                                  |
|       |                                                                                                    | <b>NOTE:</b> If the server is not up, wait a few minutes and re-enter the ssh command. You can also try running the ping command to see if the server is up.                                                                                        |
| 37. 🗌 | UDR Server A:                                                                                               | <pre>\$ ifconfig  grep in  grep -v inet6</pre>                                                                                                    |
|       | Verify that the XMI and IMI IP addresses                                                                    | Example:                                                                                                    |
|       | entered in Step 22                                                                                          | eth0 Link encap:Ethernet HWaddr FA:16:3E:3C:8D:DE                                                                                                    |
|       | have been applied                                                                                           | inet addr:10.10.1.57 Bcast:10.10.1.255 Mask:255.255.255.0                                                                                                    |
|       |                                                                                                    | eth1 Link encap:Ethernet HWaddr FA:16:3E:EF:4D:EF                                                                                                    |
|       |                                                                                                    | inet addr:10.10.2.156 Bcast:10.10.2.255 Mask:255.255.25.0                                                                                                    |
|       |                                                                                                    | <b>NOTE:</b> The XMI and IMI addresses for the server are verified by reviewing the server configuration using the Oracle Communications User Data Repository GUI.                                                                                  |
|       |                                                                                                    | <ol> <li>Navigate to Main Menu → Configuration → Servers</li> <li>Scroll to line entry containing the hostname for the servers.</li> </ol>                                                                                                    |
|       |                                                                                                    |                                                                                                    |

| Step                                      | Procedure                                                                                                    | Result                                                           |  |  |  |  |  |  |
|-------------------------------------------|----------------------------------------------------------------------------------------------------|------------------------------------------------------------------|--|--|--|--|--|--|
| 38.                                       | UDR Server A:                                                                                                    | \$ ntpq -np                                                      |  |  |  |  |  |  |
|                                           | Use the ntpq command to verify                                                                                                    | remote refid st t when poll reach delay offset jitter            |  |  |  |  |  |  |
|                                           | that the server has connectivity to the assigned Primary (and Secondary if one was provided) NTP servers.                                                                                                    | *192.168.56.180 192.168.56.247 4 u 37 64 177 0.574 1.165 21.346  |  |  |  |  |  |  |
| AFTER N                                   | IF CONNECTIVITY TO THE NTP SERVERS CANNOT BE ESTABLISHED, STOP AND PERFROM THE FOLLOWING STEPS:  Have the IT group provide a network path from the OAM server IP to the assigned NTP IP addresses.  AFTER NETWORK CONNECTIVITY IS ESTABLISHED TO THE ASSIGNED NTP IP ADDRESSES, THEN RESTART THIS PROCEDURE BEGINNING WITH STEP 35. |                                                                  |  |  |  |  |  |  |
| 39.                                       | UDR Server A:                                                                                                    | \$ alarmMgralarmStatus                                           |  |  |  |  |  |  |
|                                           | Run the alarmMgr to verify the health of the server                                                                                                    | NOTE: This command should not return output on a healthy system. |  |  |  |  |  |  |
| 40.                                       | UDR Server A:                                                                                                    | \$ exit                                                          |  |  |  |  |  |  |
| Exit the SSH session for the UDR-A server |                                                                                                    |                                                                  |  |  |  |  |  |  |
|                                           |                                                                                                    | THIS PROCEDURE HAS BEEN COMPLETED                                |  |  |  |  |  |  |

# 5.2 Create Configuration for Remaining Servers

This procedure is used to create and configure all Oracle Communications User Data Repository Servers (Primary and DR Servers) except the first UDR-A server.

#### **Requirements:**

• Section 5.1 Configure UDR-A Server (1st NOAMP only) has been completed

Mark  $(\checkmark)$  each step as it is completed. Boxes have been provided for this purpose by each step number.

**Procedure 6: Create Configuration for Remaining Servers** 

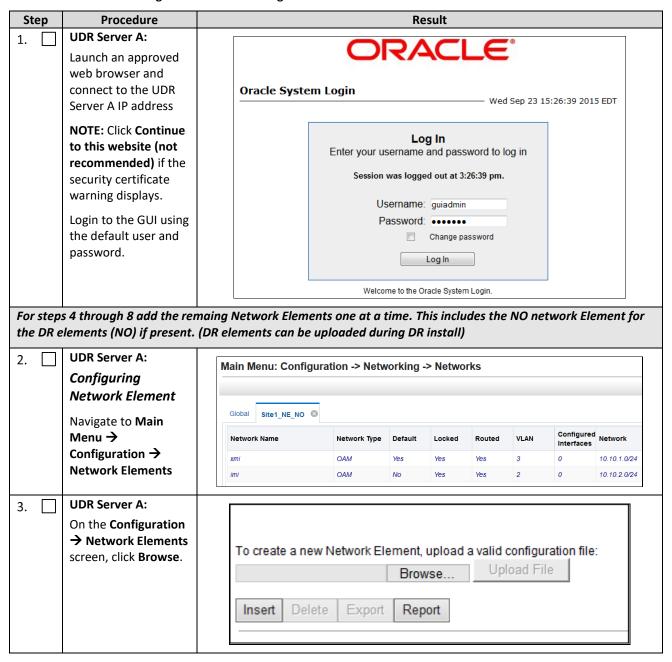

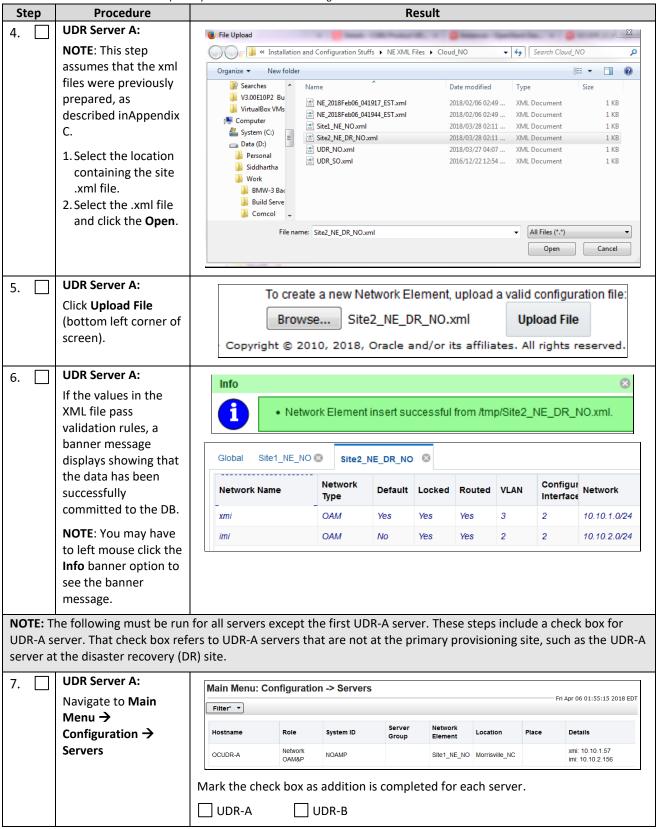

| Ste | ep | Procedure                                         | Result                                                       |                                                                                                    |  |  |  |  |  |
|-----|----|---------------------------------------------------|--------------------------------------------------------------|----------------------------------------------------------------------------------------------------|--|--|--|--|--|
| 8.  |    | UDR Server A:                                     |                                                              |                                                                                                    |  |  |  |  |  |
|     |    | Click <b>Insert</b> at the bottom left.           | Insert Edit Delete Export R                                  | Report                                                                                                    |  |  |  |  |  |
|     |    |                                                   | Mark the check box as addition is completed for each server. |                                                                                                    |  |  |  |  |  |
|     |    |                                                   | ☐ UDR-A ☐ UDR-B                                              |                                                                                                    |  |  |  |  |  |
| 9.  |    | UDR Server A:                                     | Adding a new server                                          |                                                                                                    |  |  |  |  |  |
|     |    | The Adding a new                                  | Attribute Value Descripti                                    | on                                                                                                    |  |  |  |  |  |
|     |    | server configuration screen opens.                | Hostname * 20-charact minus sign                             | me for the server. [Default = n/a. Range = A ter string. Valid characters are alphanumeric and . Must start with an alphanumeric and end with an eric.] [A value is required.] |  |  |  |  |  |
|     |    |                                                   | Role * - Select Role - • Select the                          | function of the server [A value is required.]                                                                                                    |  |  |  |  |  |
|     |    |                                                   |                                                              | for the NOAMP or SOAM server. [Default = n/a. 64-character string. Valid value is any text string.]                                                                            |  |  |  |  |  |
|     |    |                                                   | Hardware Profile Cloud UDR NOAMP Hardware p                  | profile of the server                                                                                                    |  |  |  |  |  |
|     |    |                                                   | Network Element Name * - Unassigned - ▼ Select the           | network element [A value is required.]                                                                                                    |  |  |  |  |  |
|     |    |                                                   |                                                              | escription [Default = ". Range = A 15-character d value is any text string.]                                                                                                   |  |  |  |  |  |
|     |    |                                                   | Ok Apply Cancel                                              |                                                                                                    |  |  |  |  |  |
|     |    |                                                   | Mark the check box as addition is completed for each serv    | ver.                                                                                                    |  |  |  |  |  |
|     |    |                                                   | ☐ UDR-A ☐ UDR-B                                              |                                                                                                    |  |  |  |  |  |
| 10. |    | UDR Server A:                                     | Attribute Value                                              | Description                                                                                                    |  |  |  |  |  |
|     |    | Enter the assigned Hostname for the server.       | Hostname * OCUDR-B                                           | Unique name for the server.<br>Valid characters are alphanu<br>alphanumeric and end with a                                                                                     |  |  |  |  |  |
|     |    |                                                   | Mark the check box as addition is completed for each serv    | ver                                                                                                    |  |  |  |  |  |
|     |    |                                                   | ☐ UDR-A ☐ UDR-B                                              |                                                                                                    |  |  |  |  |  |
| 11. |    | UDR Server A:                                     |                                                              |                                                                                                    |  |  |  |  |  |
| 11. |    | Select the appropriate server Role from the menu. | Role * NETWORK OAM&P ▼  - Select Role - NETWORK OAM&P        |                                                                                                    |  |  |  |  |  |
|     |    |                                                   | System ID SYSTEM OAM MP QUERY SERVER                         |                                                                                                    |  |  |  |  |  |
|     |    |                                                   | Hardware Profile Cloud UDR NOAMP                             | •                                                                                                    |  |  |  |  |  |
|     |    |                                                   | Mark the check box as addition is completed for each serv    | ver.                                                                                                    |  |  |  |  |  |
|     |    |                                                   | ☐ UDR-A ☐ UDR-B                                              |                                                                                                    |  |  |  |  |  |

| Step | Procedure                                                                                                    | Result                                                                                                    |                                                                                     |                                                                                                    |
|------|----------------------------------------------------------------------------------------------------|----------------------------------------------------------------------------------------------------|-------------------------------------------------------------------------------------|----------------------------------------------------------------------------------------------------|
| 12.  | UDR Server A:                                                                                                    |                                                                                                    |                                                                                     | System ID for the NOAMP or                                                                          |
|      | Enter the System ID for the server.                                                                                                    | System ID                                                                                                    | NOAMP                                                                               | SOAM server. [Default = n/a. Range = A 64-character string. Valid value is any text string.]        |
|      | <b>NOTE:</b> System ID is not required for MP.                                                                                         | Mark the check b                                                                                                    | ox as addition is completed for each serve                                          | r.                                                                                                  |
|      |                                                                                                    | UDR-A                                                                                                    | UDR-B                                                                               |                                                                                                    |
| 13.  | UDR Server A:                                                                                                    | NOAM select har                                                                                                    | dware profile: Cloud UDR NOAM                                                       |                                                                                                    |
|      | Select the hardware profile from the list.                                                                                             | Hardware Profile                                                                                                    | Cloud UDR NOAMP                                                                     | Hardware profile of the server                                                                      |
|      |                                                                                                    | Mark the check b                                                                                                    | ox as addition is completed for each serve                                          | r.                                                                                                  |
| 14.  | UDR Server A:                                                                                                    | Network Element Name * S                                                                                                    | ite1_NE_NO   Select                                                                 | t the network element [A value is required.]                                                        |
|      | Select the Network Element Name from the menu.  NOTE: After the Network Element Name is selected, the Interfaces fields are displayed. |                                                                                                    | R pairs have their own Network element.  ox as addition is completed for each serve | r.                                                                                                  |
| 15.  | UDR Server A:                                                                                                    |                                                                                                    |                                                                                     |                                                                                                    |
|      | Enter the site location.                                                                                                    | Location                                                                                                    | Morrisville_NC                                                                      | Location description [Default = "". Range = A 15-character string. Valid value is any text string.] |
|      | NOTE: Location is an optional field.                                                                                                   | Mark the check b                                                                                                    | ox as addition is completed for each serve                                          | r.                                                                                                  |
| 16.  | UDR Server A:                                                                                                    |                                                                                                    |                                                                                     |                                                                                                    |
| _    | 1. Enter the IP                                                                                                    | Network                                                                                                    | ast one interface is required.]:  IP Address                                        | Interface                                                                                           |
|      | Addresses for the Server.  2. Set the Interface                                                                                        | xmi (10.10.1.0/24)                                                                                                    | 10.10.1.69                                                                          | eth0 VLAN (3)                                                                                       |
|      | parameters<br>according to to<br>deployment type.                                                                                      | imi (10.10.2.0/24)                                                                                                    | 10.10.2.155                                                                         | eth1 🕶 🖹 VLAN (2)                                                                                   |
|      |                                                                                                    | <ol> <li>Enter the IP Addresses for XMI and IMI networks.</li> <li>Set the Interface device for XMI and IMI networks according to network adapter assignment for the VM guest as viewable in B.3 Step 3 or C.7 Step 5.</li> <li>Leave the VLANs unselected.</li> </ol> |                                                                                     |                                                                                                    |
|      |                                                                                                    | Mark the check box as addition is completed for each server.                                                                                                    |                                                                                     | r.                                                                                                  |
|      |                                                                                                    | UDR-A                                                                                                    | ☐ UDR-B                                                                             |                                                                                                    |

| Step  | Procedure                                  | Result                                                                                                    |                               |           |  |  |
|-------|--------------------------------------------|----------------------------------------------------------------------------------------------------|-------------------------------|-----------|--|--|
| 17. 🗌 | UDR Server A:                              | NTP Server IP Addro                                                                                                    | ess Prefer                    |           |  |  |
|       | Click <b>Add</b> under NTP                 |                                                                                                    |                               | Add       |  |  |
|       | Servers and enter the                      | 10.240.15.7                                                                                                    | x                             | Remove    |  |  |
|       | addresses of the NTP servers.              | 10.240.15.8                                                                                                    |                               | Remove    |  |  |
|       | Servers.                                   | 10.240.15.9                                                                                                    |                               | Remove    |  |  |
|       |                                            | 10.240.15.11                                                                                                    |                               | Remove    |  |  |
|       |                                            | Set one ore more NTP Server IP Addresses to the supplied NTP servers. It is recommended to have minimum of 3 and up to 4 external NTP servers for reliable functioning of NTP service.  Mark the check box as addition is completed for each server.  UDR-A  UDR-B |                               |           |  |  |
| 18.   | UDR Server A:                              | Main Manus                                                                                                    | Configuration > Communication | [Tucout]  |  |  |
|       | Click <b>Info</b> to see a                 | main menu:                                                                                                    | Configuration -> Servers      | [Insert]  |  |  |
|       | banner with a                              | Info ▼                                                                                                    |                               |           |  |  |
|       | message stating Pre-<br>Validation passed. | Info                                                                                                    |                               |           |  |  |
|       |                                            |                                                                                                    |                               |           |  |  |
|       | Click <b>Apply</b> .                       | Pre-Validation passed - Data NOT committed                                                                                                    |                               |           |  |  |
|       |                                            | OAM Interfaces (At least                                                                                                    | one interface is required.]:  | <u> </u>  |  |  |
|       |                                            | Network                                                                                                    | IP Address                    | Interface |  |  |
|       |                                            |                                                                                                    |                               |           |  |  |
|       |                                            | xmi (10.10.1.0/24)                                                                                                    | 10.10.1.69                    | eth0 ▼    |  |  |
|       |                                            |                                                                                                    |                               |           |  |  |
|       |                                            | imi (10.10.2.0/24)                                                                                                    | 10.10.2.155                   | eth1 v    |  |  |
|       |                                            | NTP Servers:                                                                                                    |                               |           |  |  |
|       |                                            | NTP Server IP                                                                                                    | Address Prefer                |           |  |  |
|       |                                            | 192.168.56.180                                                                                                    |                               |           |  |  |
|       |                                            |                                                                                                    | Remove                        |           |  |  |
|       |                                            | Ok Apply Cance                                                                                                    |                               |           |  |  |
|       |                                            |                                                                                                    |                               |           |  |  |
|       |                                            | Mark the check box as addition is completed for each server.                                                                                                    |                               |           |  |  |
|       |                                            | ☐ UDR-A ☐ UDR-B                                                                                                    |                               |           |  |  |
|       |                                            |                                                                                                    |                               |           |  |  |

| Step  | Procedure                                                                                                    | Result                                                                                                    |  |  |
|-------|----------------------------------------------------------------------------------------------------|----------------------------------------------------------------------------------------------------|--|--|
| 19. 🗌 | UDR Server A:                                                                                                    | Main Menu: Configuration -> Servers [Insert]                                                                                         |  |  |
|       | If the values match the network ranges assigned to the NE, click <b>Info</b> to see a banner message stating that the data has been validated and committed to the DB. | Info Info OCUDR-B  Mark the check box as addition is completed for each server.  UDR-A UDR-B                                         |  |  |
| 20.   | UDR Server A:                                                                                                    | Main Menu: Configuration -> Servers                                                                                                  |  |  |
|       | Applying the Server                                                                                                    | Fri Apr 06 02:45:03 2018 EDT                                                                                                    |  |  |
|       | Configuration File                                                                                                    | Hostname Role System ID Server Group Retwork Location Place Details                                                                  |  |  |
|       | Select Main Menu 🔿                                                                                                    | OCUDR-A Network OAM&P Site1_NE_NO Morrisville_NC xmi: 10.10.1.57 imi: 10.10.2.156                                                    |  |  |
|       | Configuration → Servers                                                                                                    | OCUDR-B Network OAM8P Site1_NE_NO Morrisville_NC xmi: 10.10.1.89 imi: 10.10.2.155                                                    |  |  |
|       | Servers                                                                                                    | Mark the check box as addition is completed for each server.  UDR-A UDR-B                                                            |  |  |
| 21.   | UDR Server A:                                                                                                    | Main Menu: Configuration -> Servers                                                                                                  |  |  |
|       | The Configuration →                                                                                                    | Fri Apr 06 02:45:03 2018 EDT                                                                                                    |  |  |
|       | Servers screen shows the added Server in                                                                                                    | Hostname Role System ID Server Group Element Location Place Details                                                                  |  |  |
|       | the list.                                                                                                    | OCUDR-A         Network<br>OAMAP         NOAMP         Site1_NE_NO         Morrisville_NC         xmi: 10.10.1.57<br>im: 10.10.2.156 |  |  |
|       |                                                                                                    | OCUDR-B Network OAM&P NOAMP Site1_NE_NO Morrisville_NC xmi: 10.10.1.69 imi: 10.10.2.155                                              |  |  |
|       |                                                                                                    | Mark the check box as addition is completed for each server.  UDR-A UDR-B                                                            |  |  |
| 22.   | UDR Server A:                                                                                                    | Main Menu: Configuration -> Servers Fri Apr 06 02:45:03 2018 EDT                                                                     |  |  |
|       | 1. Use the cursor to select the added                                                                                                    | Filter* ▼                                                                                                    |  |  |
|       | Server.                                                                                                    | Hostname Role System ID Server Group Network Element Location Place Details                                                          |  |  |
|       | 2. The row containing                                                                                                    | OCUDR-A Network NOAMP Site1_NE_NO Morrisville_NC xmi: 10.10.1.57 im: 10.10.2.156                                                     |  |  |
|       | the Server is be<br>highlighted in SKY                                                                                                    | OCUDR-B OCUDR-B NOAMP Site1_NE_NO Morrisville_NC min: 10.10.2.155                                                                    |  |  |
|       | BLUE. 3. Click <b>Export</b> .                                                                                                    | Insert Edit Delete Export Report                                                                                                    |  |  |
|       |                                                                                                    | Mark the check box as addition is completed for each server.                                                                         |  |  |
|       |                                                                                                    | UDR-A UDR-B                                                                                                    |  |  |
| 23.   | VMware client:                                                                                                    | Repeat this procedure to create configuration for each remaining server:                                                             |  |  |
|       | Repeat this procedure to create configuration                                                                                                    | □ UDR-A □ UDR-B                                                                                                    |  |  |
|       |                                                                                                    | THIS PROCEDURE HAS BEEN COMPLETED                                                                                                    |  |  |

# **5.3 Apply Configuration To Remaining Servers**

This procedure is used to apply configuration to all Oracle Communications User Data Repository Servers (Primary and DR Servers) except the first UDR-A server.

### **Requirements:**

• Section 5.2 Create Configuration for Remaining Servers has been completed

Mark  $(\checkmark)$  each step as it is completed. Boxes have been provided for this purpose by each step number.

### **Procedure 7: Apply Configuration to Remaining Servers**

| Step | Procedure                                                                                                    | Result                                                                                                    |  |  |
|------|----------------------------------------------------------------------------------------------------|----------------------------------------------------------------------------------------------------|--|--|
| 1.   | UDR Server A:                                                                                                    | SSH to the Primary UDR-A XMI IP_address.                                                                                                    |  |  |
|      | Connect to the UDR-<br>A Server terminal at<br>the Primary UDR site                                                                            | Mark the check box as addition is completed for each server.  UDR-A UDR-B                                                                                                    |  |  |
| 2.   | 1. Access the command prompt. 2. Log into the Primary UDR-A server as the admusr user.                                                         | login as: admusr admusr@10.250.xx.yy's password: <admusr_password>  Last login: Mon Jul 30 10:33:19 2012 from 10.25.80.199  \$  Mark the check box as addition is completed for each server.  UDR-A UDR-B</admusr_password>                                                                                                    |  |  |
| 3.   | UDR Server A:<br>Change directory<br>into the file<br>management space                                                                         | [admusr@pc9040833-no-a ~]\$ cd /var/TKLC/db/filemgmt  Mark the check box as addition is completed for each server.  UDR-A UDR-B                                                                                                    |  |  |
| 4.   | UDR Server A: Get a directory listing and find the configuration files for the servers.                                                        | [admusr@pc9040833-no-a ~]\$ ls -ltr TKLCConfigData*.sh  *** TRUNCATED OUTPUT ***  -rw-rw-rw- 1 root root 1257 Aug 17 14:01 TKLCConfigData.UDR-A .sh -rw-rw-rw- 1 root root 1311 Aug 17 14:30 TKLCConfigData.NO-B.sh  Mark the check box as addition is completed for each server.  UDR-A UDR-B                                                                                 |  |  |
| 5.   | UDR Server A: Copy the configuration files found in the previous step to the target server based on the server name of the configuration file. | [admusr@pc9040833-no-a ~]\$ scp -p <configuration_file-a> <associated_server_xmi_ip>:/tmp admusr@10.240.39.4's password: <admusr_password>  TKLCConfigData.so-carync-a.sh 100% 1741 1.7KB/s 00:00 [root@no-mrsvnc-a filemgmt]\$  Mark the check box as addition is completed for each server.  UDR-A UDR-B</admusr_password></associated_server_xmi_ip></configuration_file-a> |  |  |

| Step | Procedure                                                                                                    | Result                                                                                                    |  |
|------|----------------------------------------------------------------------------------------------------|----------------------------------------------------------------------------------------------------|--|
| 6.   | UDR Server A: Connect to the target server which has received a configuration file copy in the previous                                                                                                    | [admusr@pc9040833-no-a ~]\$ ssh <associated_server_xmi_ip> admusr@192.168.1.10's password: <admusr_password>  Mark the check box as addition is completed for each server.  UDR-A UDR-B</admusr_password></associated_server_xmi_ip>                                                                                                    |  |
| 7.   | Target Server: Copy the configuration file to the tmp directory.                                                                                                    | Copy the server configuration file to the /var/tmp directory on the server, making sure to rename the file by omitting the server hostname from the file name.  Example:  TKLCConfigData<.server_hostname>.sh translates to TKLCConfigData.sh  [admusr@hostname1326744539 ~]\$ sudo cp -p /tmp/TKLCConfigData.NO-B.sh /var/tmp/TKLCConfigData.sh                  |  |
|      |                                                                                                    | NOTE: The server polls the /var/tmp directory for the presence of the configuration file and automatically runs the file when it is found.    Mark the check box as addition is completed for each server.   UDR-A                                                                                                    |  |
| 8.   | Target Server:                                                                                                    | *** THERE IS NO OUTPUT FOR APPROXIMATELY 20 MINUTES ***                                                                                                    |  |
|      | After the script completes, a broadcast message is sent to the terminal.  Ignore the output and press ENTER to return to the command prompt.  NOTE: The time to complete this step varies by server and may take from approximately 3 to 20 minutes to complete. | Broadcast message from root (Thu Dec 1 09:41:24 2011):  Server configuration completed successfully!  See /var/TKLC/appw/logs/Process/install.log for details.  Please remove the USB flash drive if connected and reboot the server. <enter>  [admusr@hostname1326744539 ~]\$  Mark the check box as addition is completed for each server.  UDR-A UDR-B</enter> |  |
| 9.   | Target Server: Initiate a reboot of the Server.                                                                                                    | [admusr@hostname1326744539 ~]\$ sudo reboot  Mark the check box as addition is completed for each server.  UDR-A UDR-B                                                                                                    |  |

| Step | Procedure                                               | Result                                                                                                    |
|------|---------------------------------------------------------|----------------------------------------------------------------------------------------------------|
| 10.  | UDR Server A:                                           | The previous step causes the ssh session for the server to close and you are                                                                                            |
|      | The SSH session for                                     | returned to the UDR server console prompt.                                                                                                    |
|      | the target server                                       | Connection to 192.168.1.16 closed by remote host.                                                                                                    |
|      | was terminated by                                       | Connection to 192.168.1.16 closed.                                                                                                    |
|      | previous step.                                          | \$                                                                                                    |
|      |                                                         | Mark the check box as addition is completed for each server.                                                                                                    |
|      |                                                         | □ UDR-A □ UDR-B                                                                                                    |
| 11.  | UDR Server A:                                           | Wait approximately 10 minutes until the server reboot is complete.                                                                                                    |
|      | Wait until server reboot is complete.                   | Using an SSH client such as putty, ssh to the target server using admusr credentials and the <xmi address="" ip="">.</xmi>                                              |
|      | Then, SSH into the target server using its XMI address. | [admusr@pc9040833-no-a ~]\$ ssh 192.168.1.xx admusr@192.168.1.20's password: <admusr_password></admusr_password>                                                        |
|      | its Aivii address.                                      | <b>NOTE:</b> If the server is not up, wait a few minutes and re-enter the ssh command. You can also run the ping command to see if the server is up.                    |
|      |                                                         | Mark the check box as addition is completed for each server.                                                                                                    |
|      |                                                         | □ UDR-A □ UDR-B                                                                                                    |
|      |                                                         | U ODR-A U ODR-B                                                                                                    |
| 12.  | Target Server:                                          | \$ ifconfig  grep in  grep -v inet6                                                                                                    |
|      | Verify that the XMI                                     | eth0 Link encap:Ethernet HWaddr FA:16:3E:BB:3D:AC                                                                                                    |
|      | and IMI IP addresses                                    | inet addr:10.10.1.57 Bcast:10.10.1.255 Mask:255.255.25                                                                                                    |
|      | entered in Section                                      | eth1 Link encap:Ethernet HWaddr FA:16:3E:56:C1:F9                                                                                                    |
|      | 5.2 Step 16 have been applied                           | inet addr:10.10.2.156 Bcast:10.10.2.255 Mask:255.255.25                                                                                                    |
|      | реен аррнеи                                             |                                                                                                    |
|      |                                                         | eth2 Link encap:Ethernet HWaddr FA:16:3E:B4:BD:0A                                                                                                    |
|      |                                                         | lo Link encap:Local Loopback                                                                                                    |
|      |                                                         | inet addr:127.0.0.1 Mask:255.0.0.0                                                                                                    |
|      |                                                         | <b>NOTE:</b> The XMI and IMI addresses for the server can be verified by reviewing the server configuration through the Oracle Communications User Data Repository GUI. |
|      |                                                         | Navigate to <b>Main Menu</b> → <b>Configuration</b> → <b>Servers</b> .                                                                                                  |
|      |                                                         | Scroll to line containing the hostname for the server.                                                                                                    |
|      |                                                         | Mark the check box as addition is completed for each server.                                                                                                    |
|      |                                                         | □ UDR-A □ UDR-B                                                                                                    |

| Step  | Procedure                                                | Result                                                                                              |  |  |
|-------|----------------------------------------------------------|----------------------------------------------------------------------------------------------------|--|--|
| 13.   | Target Server:                                           | \$ ntpq -np                                                                                         |  |  |
|       | Use the ntpq command to verify                           | remote refid st t when poll reach delay offset jitter                                               |  |  |
|       | that the server has connectivity to the assigned Primary | *192.168.56.180 192.168.56.247 4 u 62 64 377 0.641 37.694 18.375                                    |  |  |
|       | and Secondary NTP                                        | [root@pc9040725-no-a ~]\$                                                                           |  |  |
|       | servers.                                                 | If offset value is in excess of five seconds, run the commands below to sync time manually:         |  |  |
|       |                                                          | \$ sudo service ntpd stop                                                                           |  |  |
|       |                                                          | Shutting down ntpd: [ OK ]                                                                          |  |  |
|       |                                                          | <pre>\$ sudo ntpdate <remote_ntp_server_ip> \$ sudo service ntpd start</remote_ntp_server_ip></pre> |  |  |
|       |                                                          | Starting ntpd: [ OK ]                                                                               |  |  |
|       |                                                          | Mark the check box as addition is completed for each server.                                        |  |  |
|       |                                                          | □ UDR-A □ UDR-B                                                                                     |  |  |
|       |                                                          | IF CONNECTIVITY TO THE NTP SERVERS CANNOT BE ESTABLISHED, STOP AND PERFORM THE FOLLOWING STEPS:     |  |  |
| 14.   | Target Server: \$ alarmMgralarmStatus                    |                                                                                                    |  |  |
|       | Run the alarmMgr                                         | NOTE: This command should not return output on a healthy system                                     |  |  |
|       | command to verify<br>the health of the<br>server         | Mark the check box as addition is completed for each server.                                        |  |  |
|       |                                                          | □ UDR-A □ UDR-B                                                                                     |  |  |
| 15.   | Target Server:                                           |                                                                                                    |  |  |
| 15.   | Exit the SSH session                                     | \$ exit                                                                                             |  |  |
|       | for the target server                                    | logout Connection to 192.168.1.16 closed.                                                           |  |  |
|       |                                                          | #                                                                                                   |  |  |
|       |                                                          | Mark the check box as addition is completed for each server.                                        |  |  |
|       |                                                          | UDR-A UDR-B                                                                                         |  |  |
|       |                                                          | ODK-A ODK-B                                                                                         |  |  |
| 16. 📙 | UDR Server A:                                            | # exit                                                                                              |  |  |
|       | Exit terminal session                                    | logout                                                                                              |  |  |
|       |                                                          | Connection to 192.168.1.4 closed.                                                                   |  |  |
|       |                                                          | #                                                                                                   |  |  |
|       | THIS PROCEDURE HAS BEEN COMPLETED                        |                                                                                                    |  |  |

### 5.4 Configure XSI Networks

This procedure cofnigures the XSI networks used on UDR to support signaling traffic.

#### **Requirements:**

- Section 5.3 Apply Configuration To Remaining Servers has been completed
- Section 5.1 Configure UDR-A Server (1<sup>st</sup> NOAMP only) has been completed

NOTE: If deploying two sites use the same name for both XSI networks.

#### **Procedure 8: Configure XSI Networks**

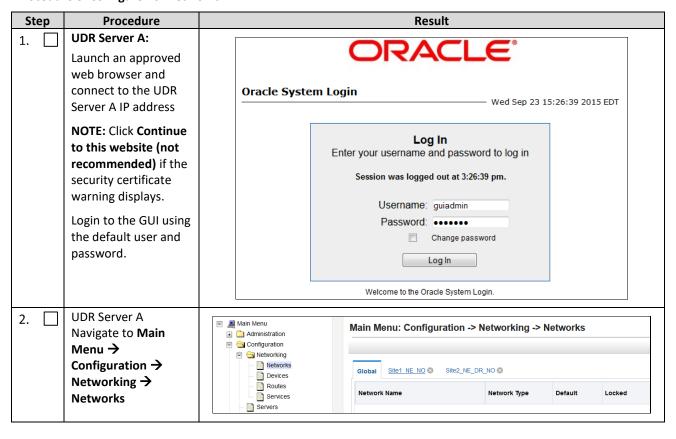

| Ste | р                                 | Procedure                                                                                                    | Result                                                                                                    |                |                                   |                                                            |                   |                   |                   |                         |
|-----|-----------------------------------|----------------------------------------------------------------------------------------------------|----------------------------------------------------------------------------------------------------|----------------|-----------------------------------|------------------------------------------------------------|-------------------|-------------------|-------------------|-------------------------|
| 3.  |                                   | UDR Server A Add the XSI1 network                                                                                                    | Click In                                                                                                    | nsert.         | sert                              |                                                            |                   |                   |                   |                         |
|     |                                   |                                                                                                    | Main Menu: Configuration -> Networking -> Networks [Insert]                                                                                                    |                |                                   |                                                            |                   |                   |                   |                         |
|     |                                   |                                                                                                    | Int                                                                                                    | fo* ▼          |                                   |                                                            |                   |                   |                   |                         |
|     |                                   |                                                                                                    | Ins                                                                                                    | sert Network   | ·                                 |                                                            |                   |                   |                   |                         |
|     |                                   |                                                                                                    | Fiel                                                                                                    | ld             | Value                             | Description                                                |                   |                   |                   |                         |
|     |                                   |                                                                                                    | Net                                                                                                    | work Name *    | XSI1                              | The name of this network. [I                               | Default = N/A.    | Range = Alpha     | anumeric string ( | up to 31 d              |
|     |                                   |                                                                                                    | Net                                                                                                    | work Type      | Signaling -                       | The type of this network.                                  |                   |                   |                   |                         |
|     |                                   |                                                                                                    | VLA                                                                                                    | IN ID          | 4                                 | The VLAN ID to use for this                                | network. If not   | t set or set to 0 | , no VLAN ID is   | associate               |
|     |                                   |                                                                                                    | Net                                                                                                    | work Address * | 10.10.3.0                         | The network address of this                                | network. [Def     | ault = N/A. Rar   | nge = Valid Netw  | ork Addre               |
|     |                                   |                                                                                                    | Net                                                                                                    | mask *         | 255.255.255.0                     | Subnetting to apply to serve                               | ers within this r | network. [Defau   | ult = N/A. Range  | = Valid N               |
|     |                                   |                                                                                                    | Rou                                                                                                    | uter IP        |                                   | The IP address of a router of router monitoring is enabled |                   |                   |                   | is will be I            |
|     |                                   |                                                                                                    | Defa                                                                                                    | ault Network   | <ul><li>Yes</li><li>No</li></ul>  | A selection indicating wheth                               | er this is the n  | etwork with a c   | default gateway.  |                         |
|     |                                   |                                                                                                    | Rou                                                                                                    | uted           | <ul><li>Yes</li><li>No</li></ul>  | Whether or not this network                                | is routed outs    | side its network  | element. If it is | not assig               |
|     |                                   |                                                                                                    | 0                                                                                                    | k Apply        | Cancel                            |                                                            |                   |                   |                   |                         |
|     |                                   |                                                                                                    | Enter all of the fields for the XSI1 network according to the network paramete Retain the default values for Network Element (Signalling), Default Network (Nand Routable (Yes). |                |                                   |                                                            |                   |                   |                   |                         |
|     |                                   |                                                                                                    | _                                                                                                    |                | ce may be configu<br>NOAMP ComAgo |                                                            | I1. In th         | is case, t        | the XSI1 r        | network                 |
|     |                                   |                                                                                                    | NOTE: Network names can be overloaded to support multiple subnets. When defining network for ComAgent Service, use same network name for Primary and DR Site.                    |                |                                   |                                                            |                   |                   |                   |                         |
|     |                                   | <b>NOTE:</b> VLANs are not used in the context of this document, though VLAN ID is a required field on this screen. Enter any number in the valid range. |                                                                                                    |                |                                   | ) is a                                                     |                   |                   |                   |                         |
| 4.  |                                   | UDR Server A Repeat as required                                                                                                    | Repeat<br>applica                                                                                                    | •              | this procedure to                 | o Insertadditiona                                          | l signaliı        | ng netwo          | orks(XSI2         | , etc) if               |
| 5.  |                                   | UDR Server A  XSI network is displayed along with a success message.                                                                                     | Main Menu: Configuration -> Networking -> Networks  Into  Into  Network 'XSI1' was successfully inserted.  Configured                                                            |                |                                   |                                                            |                   |                   |                   |                         |
|     |                                   |                                                                                                    | XSI1                                                                                                    | A Maine        | Signaling                         | Default Locked  No No                                      | Yes Yes           | VLAN 4            | Interfaces<br>0   | Network<br>10.10.3.0/24 |
|     | THIS PROCEDURE HAS BEEN COMPLETED |                                                                                                    |                                                                                                    |                |                                   |                                                            |                   |                   |                   |                         |

## Chapter 6. OAM Pairing

# 6.1 OAM Pairing for Primary UDR Servers (1st NOAMP site only)

During the OAM Pairing procedure, various errors may be seen at different stages of the procedure. While performing a step, ignore errors related to values other than the ones referenced by that step.

This procedure creates an active, standby pair for the UDR servers at the Primary Provisioning Site.

#### Requirements:

Section 5.3 Apply Configuration To Remaining Servers has been completed

Mark  $(\checkmark)$  each step as it is completed. Boxes have been provided for this purpose by each step number.

Procedure 9: OAM Pairing for Primary UDR Servers (1st NOAMP site only)

| Step | Procedure                                                                                                    | Result                                                                                                    |
|------|----------------------------------------------------------------------------------------------------|----------------------------------------------------------------------------------------------------|
| 1.   | UDR Server A: Launch an approved web browser and connect to the UDR Server A IP address                                                | NOTE: Click Continue to this website (not recommended) if the security certificate warning displays.  Login to the GUI using the default user and password.  Oracle System Login  Wed Sep 23 15:26:39 2015 EDT  Log In Enter your username and password to log in Session was logged out at 3:26:39 pm.                                 |
| 2.   | UDR Server A:<br>Configuring Server<br>Group                                                                                           | Username: guiadmin Password:  Change password  Log In  Welcome to the Oracle System Login.  Navigate to Main Menu → Configuration → Server Groups  Main Menu Administration Configuration Networks Networks Networks Networks Networks Server Group Name Level Parent Function Connection Count Servers Servers Servers Servers Servers |
| 3.   | UDR Server A: Click Insert located at the bottom left corner of the page.  NOTE: Use the vertical scroll-bar to see the Insert button. | Main Menu: Configuration -> Server Groups  Fri Sep 11 16:46:41 2015 EDT  Filter ▼  Server Group Name Level Parent Function Connection Count  III  Insert Edit Delete Report Pause updates                                                                                                    |

| Step | Procedure                                       | Result                                 |                                  |                                                                                                    |  |
|------|-------------------------------------------------|----------------------------------------|----------------------------------|----------------------------------------------------------------------------------------------------|--|
| 4.   | <b>UDR Server A:</b> The Server Groups          | Adding new server group                |                                  |                                                                                                    |  |
|      | [Insert] screen                                 | Field                                  | Value                            | Description                                                                                                    |  |
|      | opens.                                          | Server Group Name *                    |                                  | Unique identifier used to label a Server Group. [C at least one alpha and must not start with a digit.]                |  |
|      |                                                 | Level *                                | - Select Level - 🔻               | Select one of the Levels supported by the system<br>Level C groups contain MP servers.] [A value is r                  |  |
|      |                                                 | Parent *                               | - Select Parent -                | Select an existing Server Group or NONE [A valu                                                                        |  |
|      |                                                 | Function *                             | - Select Function -              | Select one of the Functions supported by the sys                                                                       |  |
|      |                                                 | WAN Replication Connection Count       | 1                                | Specify the number of TCP connections that will t integer between 1 and 8.]                                            |  |
|      |                                                 | Ok Apply Cancel                        |                                  |                                                                                                    |  |
| 5.   | UDR Server A:                                   | Field Value                            |                                  |                                                                                                    |  |
|      | Enter the Server<br>Group Name.                 | Field Value  Server Group Name * NO_SG |                                  | el a Server Group. [Default = n/a. Range = A 1-32-character string.<br>not start with a digit.] [A value is required.] |  |
| 6.   | UDR Server A:                                   | -                                      |                                  |                                                                                                    |  |
| •    | Select <b>A</b> on the Level menu.              | Level*                                 | - Select Level - A               | Select one of the Levels supported by the system. B groups are optional and contain SOAM servers.                      |  |
| 7.   | UDR Server A:                                   |                                        |                                  |                                                                                                    |  |
|      | Select <b>None</b> on                           |                                        |                                  | g Server Group or NONE [A value is required.]                                                                          |  |
|      | the Parent menu.                                | NONE                                   | ect Function - Select one of the | e Functions supported by the system [A value is required.]                                                             |  |
| 8.   | UDR Server A:                                   |                                        |                                  |                                                                                                    |  |
|      | Select UDR-NO on<br>the Function<br>menu.       | Function *                             | UDR-NO                           | :                                                                                                    |  |
| 9.   | UDR Server A:<br>Enter 8 for WAN<br>Replication | WAN Replication Connection C           | count 8                          | Specify the number of TCP integer between 1 and 8.]                                                                    |  |
|      | Connection Count.                               |                                        |                                  |                                                                                                    |  |

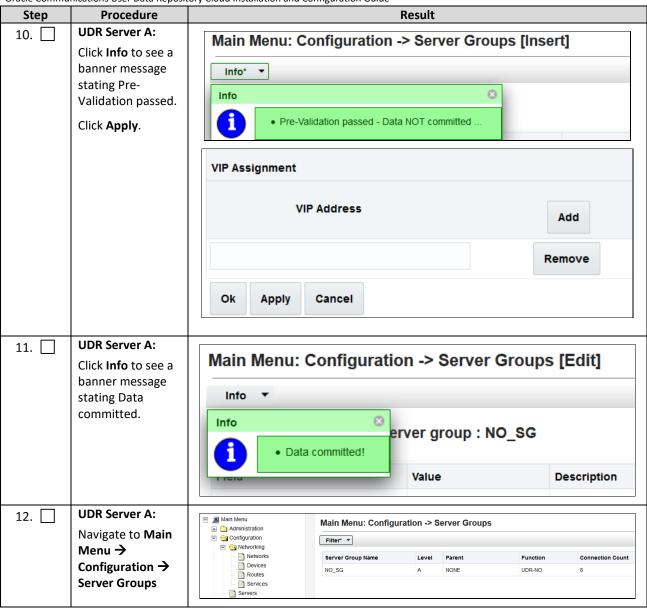

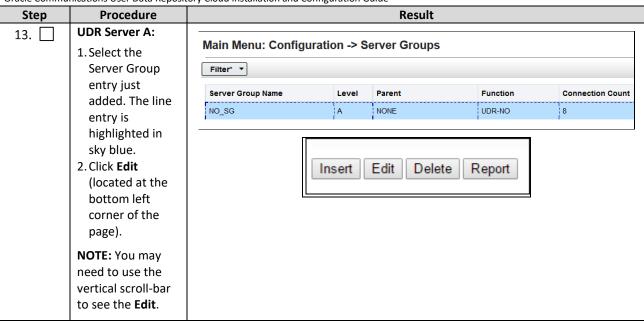

| Step | Procedure                       | Result                                         |                                               |                                                                 |  |  |
|------|---------------------------------|------------------------------------------------|-----------------------------------------------|-----------------------------------------------------------------|--|--|
| 14.  | UDR Server A: The Server Groups | Main Menu: Configuration                       | n Menu: Configuration -> Server Groups [Edit] |                                                                 |  |  |
|      | [Edit] screen opens.            | Modifying attributes of server group : NO_SG   |                                               |                                                                 |  |  |
|      |                                 | Field                                          | Value                                         | Description                                                     |  |  |
|      |                                 | Server Group Name *                            | NO_SG                                         | Unique identifier used to label a Server Group. [Default = n/a. |  |  |
|      |                                 | Level *                                        | A                                             | Select one of the Levels supported by the system [A value is    |  |  |
|      |                                 | Parent*                                        | NONE                                          | Select an existing Server Group [A value is required.]          |  |  |
|      |                                 | Function *                                     | UDR-NO 🔻                                      | Select one of the Functions supported by the system [A valu     |  |  |
|      |                                 | WAN Replication Connection Count               | 8                                             | Specify the number of TCP connections that will be used by      |  |  |
|      |                                 | Site1_NE_NO Prefer Network Element as spare    |                                               |                                                                 |  |  |
|      |                                 | Server                                         | SG Inclusion                                  | Preferred HA Role                                               |  |  |
|      |                                 | OCUDR-A                                        | Include in SG                                 | Prefer server as spare                                          |  |  |
|      |                                 | OCUDR-B                                        | Include in SG                                 | Prefer server as spare                                          |  |  |
|      |                                 | Site2_NE_DR_NO Prefer Network Element as spare |                                               |                                                                 |  |  |
|      |                                 | Server                                         | SG Inclusion                                  | Preferred HA Role                                               |  |  |
|      |                                 | DR-OCUDR-A                                     | Include in SG                                 | Prefer server as spare                                          |  |  |
|      |                                 | DR-OCUDR-B                                     | Include in SG                                 | Prefer server as spare                                          |  |  |
|      |                                 | VIP Assignment                                 |                                               |                                                                 |  |  |
|      |                                 | VIP Address                                    | A                                             | dd                                                              |  |  |
|      |                                 | Ok Apply Cancel                                |                                               |                                                                 |  |  |

| Step  | Procedure                                                    | Result                                           |                          |                          |
|-------|--------------------------------------------------------------|--------------------------------------------------|--------------------------|--------------------------|
| 15. 🗌 | UDR Server A: Select the options                             | Site1_NE_NO                                      | Element as spare         |                          |
|       | to include the A                                             | Server                                           | SG Inclusion             | Preferred HA Role        |
|       | server and the B<br>server in the UDR<br>server group.       | OCUDR-A                                          | Include in SG            | Prefer server as spare   |
|       | <b>NOTE:</b> For single server installation, only NO-A is    | OCUDR-B                                          | ✓ Include in SG          | □ Prefer server as spare |
|       | displayed;                                                   | Site2_NE_DR_NO Prefer Netwo                      | ork Element as spare     |                          |
|       | therefore only one option is selected.                       | Server                                           | SG Inclusion             | Preferred HA Role        |
|       | If this is a primary site (single site), then the DR site is | DR-OCUDR-A                                       | ☐ Include in SG          | Prefer server as spare   |
|       | not listed.                                                  | DR-OCUDR-B                                       | Include in SG            | Prefer server as spare   |
|       |                                                              | VIP Assignment                                   |                          |                          |
|       |                                                              | VIP Address                                      |                          | Add                      |
|       |                                                              |                                                  |                          | Remove                   |
|       |                                                              | Ok Apply Cancel                                  |                          |                          |
| 16.   | UDR Server A:<br>Click Info to see a                         | Main Menu: Configuration -> Server Groups [Edit] |                          |                          |
|       | banner message stating Pre-                                  | Info ▼                                           |                          |                          |
|       | Validation passed.                                           | Info                                             |                          | 8                        |
|       | Click Apply.                                                 | Pre-Validation pas                               | ssed - Data NOT committe | ed                       |
|       |                                                              | VIP Address                                      |                          | Add                      |
|       |                                                              |                                                  |                          | Remove                   |
|       |                                                              | Ok Apply Cancel                                  |                          |                          |

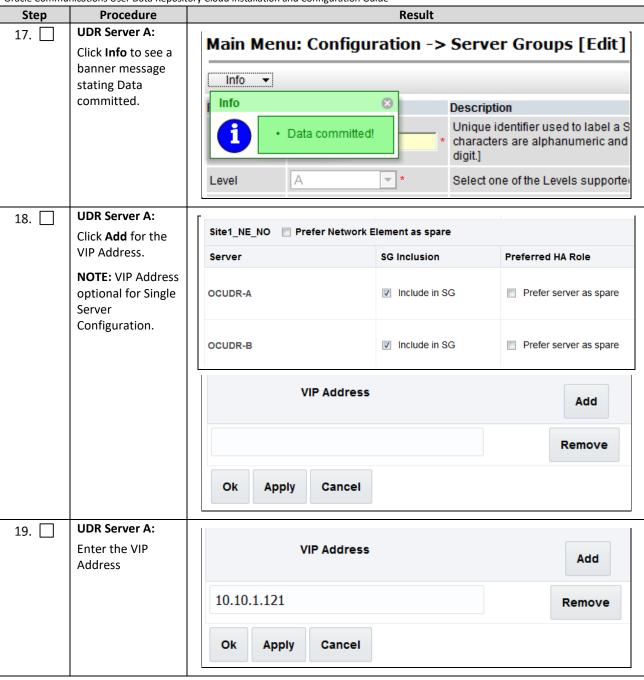

| Step | Procedure                                                                                     | Result                                                                                                    |
|------|-----------------------------------------------------------------------------------------------|----------------------------------------------------------------------------------------------------|
| 20.  | UDR Server A: Click Info to see a banner message stating Pre- Validation passed. Click Apply. | Main Menu: Configuration -> Server Groups [Edit]  Info  Info  Pre-Validation passed - Data NOT committed                                                                                                    |
|      |                                                                                               | VIP Address  Add  10.10.1.121  Remove  Ok Apply Cancel                                                                                                    |
| 21.  | UDR Server A: Click Info to see a banner message stating Data committed.                      | Main Menu: Configuration -> Server Groups [Edit]  Info  Info  Pata committed!  Pata committed!                                                                                                    |
| 22.  | UDR Server A:<br>Click Logout on<br>the OAM A server<br>GUI.                                  | Help   Logged in Account guiadmin ▼   Log Out  Thu Mar 29 06:02:07 2018 EDT                                                                                                    |
| 23.  | IMPORTANT: Wait at least 5 minutes before proceeding on to the next step.                     | Now that the servers have been paired in a Server Group they must establish a master/slave relationship for High Availability (HA). It may take several minutes for this process to be completed.  NOTE: Single server configuration is not needed to establish the master/slave relationship for High Availability (HA).  Allow a minimum of 5 minutes before continuing to the next Step. |

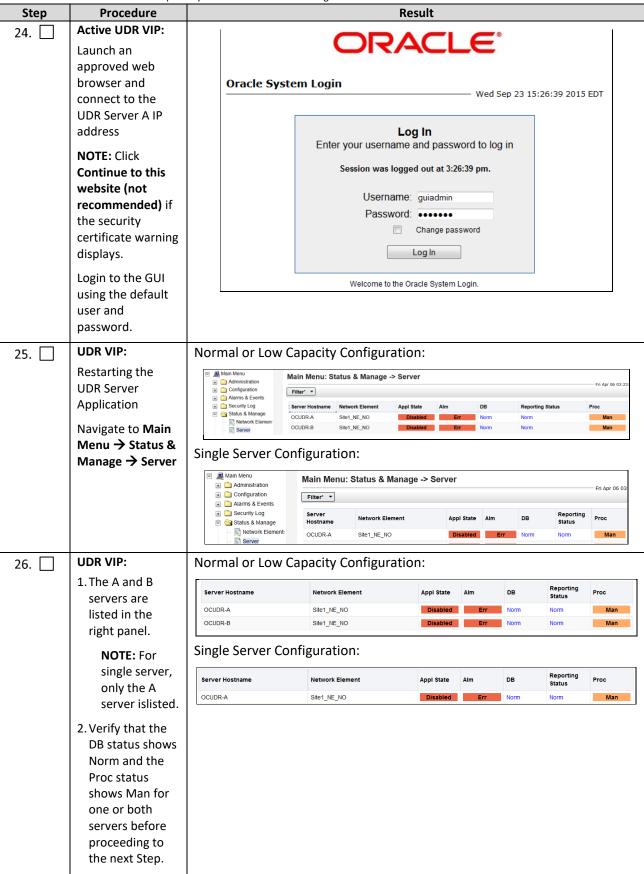

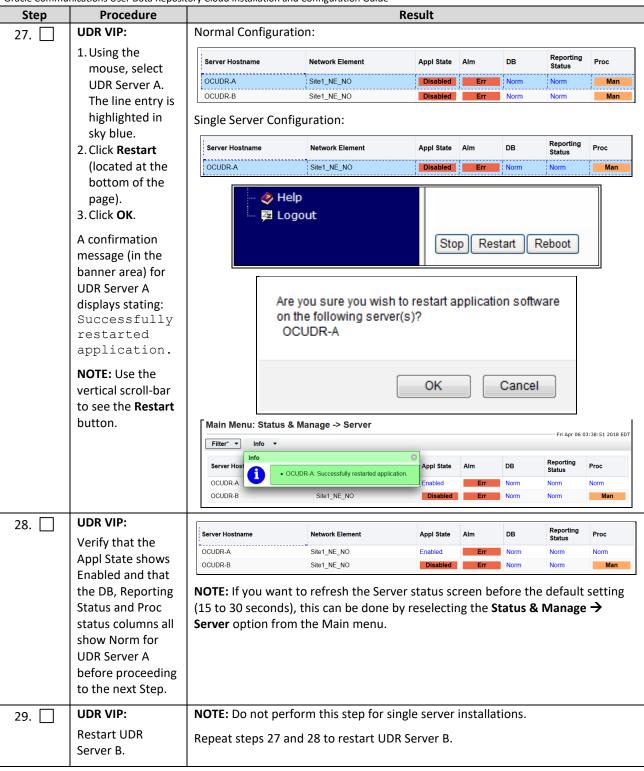

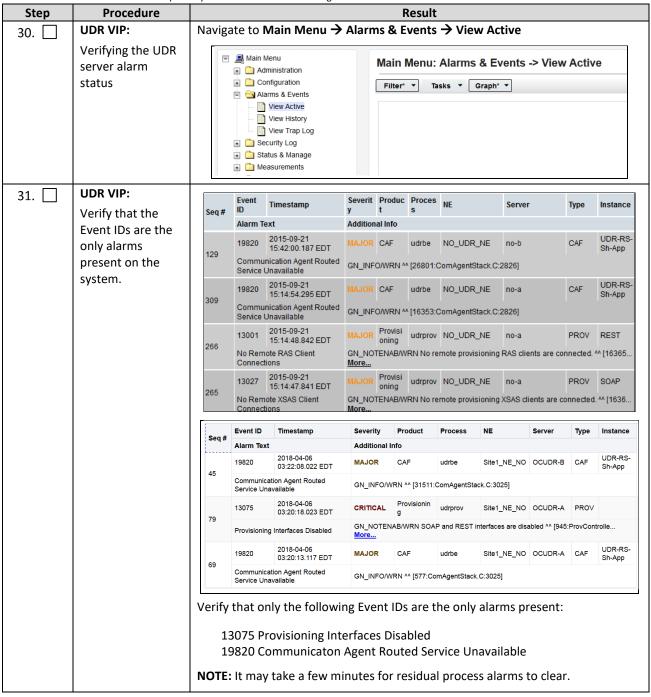

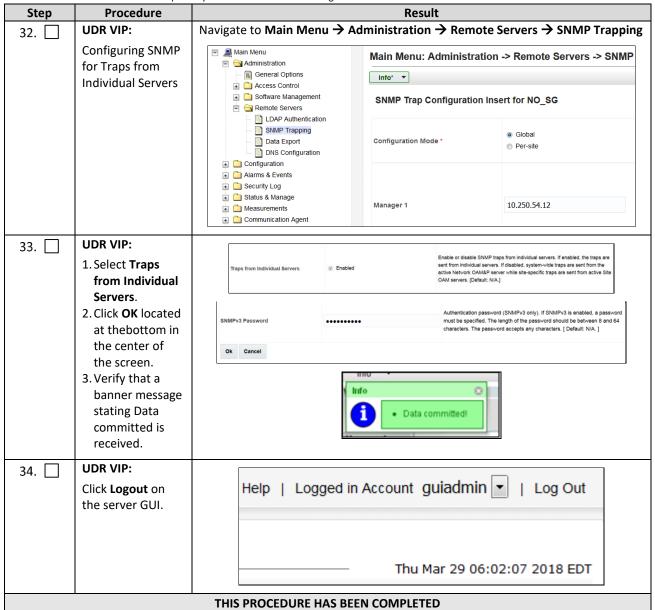

## 6.20AM Pairing for DR Sites

During the OAM Pairing procedure, various errors may be seen at different stages of the procedure. While performing a step, ignore errors related to values other than the ones referenced by that step.

The steps in this procedure are for all the DR UDR servers.

This procedure creates an active, standby pair for the DR UDR Servers.

### **Requirements:**

- Chapter 5 Oracle Communications User Data Repository Server Configuration has been completed
- Section 6.1 OAM Pairing for Primary UDR Servers (1<sup>st</sup> NOAMP site only) has been completed

Mark  $(\checkmark)$  each step as it is completed. Boxes have been provided for this purpose by each step number.

**Procedure 10: OAM Pairing for DR Sites** 

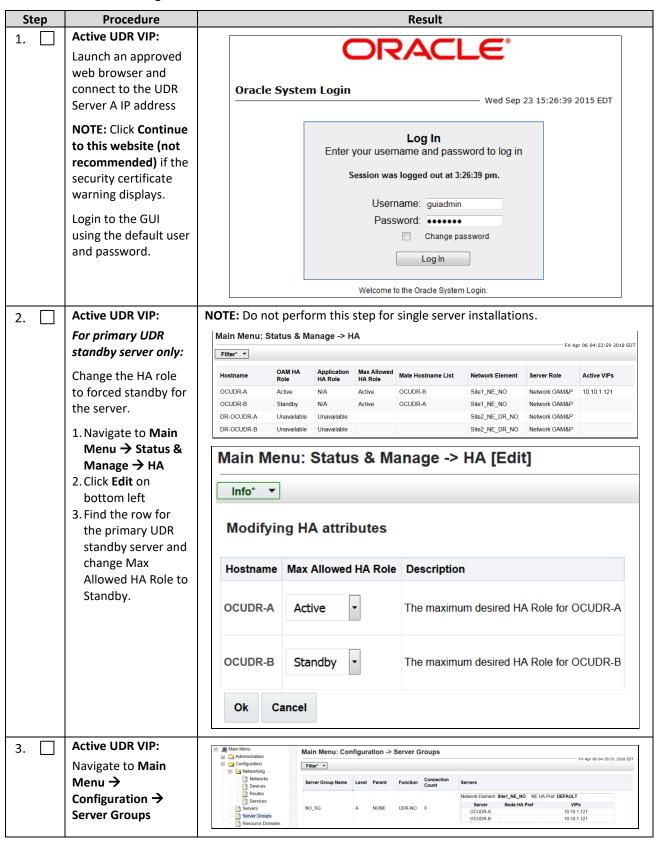

| Step | Procedure                                                                                  | Result                                                                                                    |  |  |  |
|------|--------------------------------------------------------------------------------------------|----------------------------------------------------------------------------------------------------|--|--|--|
| 4.   | Active UDR VIP: Click Insert located at the bottom left corner of the page.                | Main Menu: Configuration -> Server Groups  Fri Sep 11 16:46:41 2015 EDT  Filter ▼                                                                                                    |  |  |  |
|      | <b>NOTE:</b> Use the vertical scroll-bar to see the <b>Insert</b> button.                  | Server Group Name Level Parent Function Connection Count  III  Insert Edit Delete Report  Pause updates                                                                                                    |  |  |  |
| 5.   | Active UDR VIP: Configuring the DR UDR Server Group The Server Groups [Insert] page opens. | Field Value Description  Server Group Name * Unique identifier used to label a Server Group. [Default = n/a. Range = A 1-32-character string. Valid characters are alphanumeric and underscore. Must contain at least one alpha and must not start with a digit ] [A value is required.]  Level * Select Level - Select Supported by the system. [Level A groups contain NOAMP and Query servers. Level B groups are optional and contain SOAM servers. Level C groups contain MP servers. [A value is required.]  Parent * Select Parent - Select an existing Server Group or NONE [A value is required.]  Function * Select Function - Select one of the Functions supported by the system [A value is required.]  WAN Replication Connection Count  1 Specify the number of TCP connections that will be used by replication over any WAN connection associated with this Server Group. [Default = 1. Range = An integer between 1 and 8.] |  |  |  |
| 6.   | Active UDR VIP:<br>Enter the Server<br>Group Name.                                         | Field Value Description  Server Group Name * DR_NO_SG  Unique identifier used to label a Server Group. [Default = n/a. Range = A 1-32-character string. Valid characters are alphanumeric and underscore. Must contain at least one alpha and must not start with a digit. [A value is required.]                                                                                                    |  |  |  |
| 7.   | Active UDR VIP: Assign the group Level.                                                    | Select one of the Levels supported by the system. [Level A groups contain NOAMP and Query servers. Level B groups are optional and contain SOAM servers. Level C groups contain MP servers.] [A value is required.]  Use this setting for group level:  For DR UDR server group: select A on the Level menu.                                                                                                    |  |  |  |
| 8.   | Active UDR VIP: Assign the Parent.                                                         | Parent*    NONE   Select an existing Server Group or NONE [A value is required.]                                                                                                    |  |  |  |
| 9.   | Active UDR VIP: Assign the Function.                                                       | Function • Select one of the Functions supported by the system [A value is required.]  • Use this setting for function:  For DR UDR server group: select UDR-NO on the Function menu.                                                                                                    |  |  |  |

| Step | Procedure                                                                                                    | Result                                                                                                    |  |  |  |
|------|----------------------------------------------------------------------------------------------------|----------------------------------------------------------------------------------------------------|--|--|--|
| 10.  | Active UDR VIP:                                                                                                    |                                                                                                    |  |  |  |
|      | For DR UDR only:                                                                                                    | WAN Replication Connection Count  8 Specify the number of TCP connections that will be used by Group. [Default = 1. Range = An integer between 1 and 8.]                  |  |  |  |
|      | Enter 8 for the WAN<br>Replication<br>Connection Count.                                                                                                    |                                                                                                    |  |  |  |
| 12.  | Active UDR VIP: Click Info to see a banner with a message stating that Pre-Validation passed. Click Apply  Active UDR VIP:                                               | Main Menu: Configuration -> Server Groups [Insert]  Info  Pre-Validation passed - Data NOT committed  Ok Apply Cancel  Main Menu: Configuration -> Server Groups [Insert] |  |  |  |
|      | You see a banner with a message stating Data committed.                                                                                                    | Info*  Data committed!  Value  Description                                                                                                    |  |  |  |
|      | A atina LIDD VID.                                                                                                    |                                                                                                    |  |  |  |
| 13.  | Active UDR VIP:  Navigate to Main  Menu →  Configuration →  Server Groups  NOTE: Server group                                                                            | Main Menu: Configuration -> Server Groups  Fit Apr 06 04  Fit Apr 06 04  Fit Apr 06 04  Fit Apr 06 04  Fit Apr 06 04  Fit Apr 06 04  Fit Apr 06 04  Server Group Name     |  |  |  |
|      | entry is listed on the<br>Server Groups<br>configuration screen.                                                                                                    | OCUDR-8 10.10.1.121                                                                                                    |  |  |  |
| 14.  | Active UDR VIP:  1. Select the Server Group entry applied in Step 7. The line entry is highlighted in sky blue.  2. Click Edit (located at the bottom left corner of the | Server Group Name                                                                                                    |  |  |  |
|      | page).  NOTE: Use the vertical scroll-bar to see the Edit button.                                                                                                    |                                                                                                    |  |  |  |

| Step | Procedure                                    |                                                                                          | Result                               |                                   |  |
|------|----------------------------------------------|------------------------------------------------------------------------------------------|--------------------------------------|-----------------------------------|--|
| 15.  | Active UDR VIP:                              | Normal or Low Capacity Configu                                                           | ormal or Low Capacity Configuration: |                                   |  |
|      | Select the A server and the B server from    | Site2_NE_DR_NO                                                                           | ork Element as spare                 |                                   |  |
|      | the list of servers.                         | Server                                                                                   | SG Inclusion                         | Preferred HA Role                 |  |
|      |                                              | DR-OCUDR-A                                                                               | ✓ Include in SG                      |                                   |  |
|      |                                              | DR-OCUDR-B                                                                               | ✓ Include in SG                      | ☑ Prefer server as spare          |  |
| 16.  | Active UDR VIP: For DR UDR servers           | Site2_NE_DR_NO Prefer Netwo                                                              | rk Element as spare                  |                                   |  |
|      | only                                         | Server                                                                                   | SG Inclusion                         | Preferred HA Role                 |  |
|      | Select the preferred spare options.          | DR-OCUDR-A                                                                               | Include in SG                        | Prefer server as spare            |  |
|      |                                              | DR-OCUDR-B                                                                               | ✓ Include in SG                      |                                   |  |
|      |                                              | <b>NOTE:</b> DR UDR is not accessible valued individual servers in the DR UDR addresses. |                                      |                                   |  |
| 17.  | Active UDR VIP:                              | Main Manus Caudinus                                                                      |                                      | O [F-1:4]                         |  |
|      | Click <b>Info</b> to see a                   | Main Menu: Configuration -> Server Groups [Edit]                                         |                                      |                                   |  |
|      | banner message<br>stating Pre-Validation     | Info ▼                                                                                   |                                      |                                   |  |
|      | passed.                                      | Info                                                                                     |                                      | SG                                |  |
|      | Click Apply.                                 | Pre-Validation pas                                                                       | sed - Data NOT committe              |                                   |  |
|      |                                              | Server Group Name *                                                                      | DR_NO_SG                             | Unique identifier least one alpha |  |
|      |                                              |                                                                                          | Ok Apply Cancel                      |                                   |  |
| 18.  | Active UDR VIP: Click Info to see a          | Main Menu: Configur                                                                      | ration -> Server                     | Groups [Edit]                     |  |
|      | banner message<br>stating Data<br>committed. | Info* ▼                                                                                  |                                      |                                   |  |
|      |                                              | Info  • Data committed!                                                                  | erver group : D                      | R_NO_SG                           |  |
|      |                                              | Tielu                                                                                    | Value                                | Description                       |  |
|      |                                              | Server Group Name *                                                                      | DR_NO_SG                             | Unique identifier least one alpha |  |

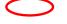

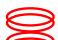

| Step | Procedure                                 | Result                                                         |  |  |
|------|-------------------------------------------|----------------------------------------------------------------|--|--|
| 19.  | Active UDR VIP:                           |                                                                |  |  |
|      | Click <b>Add</b> for the VIP<br>Address.  | VIP Assignment                                                 |  |  |
|      |                                           | VIP Address Add                                                |  |  |
| 20.  | Active UDR VIP:<br>Enter the VIP Address  | VIP Address Add                                                |  |  |
|      |                                           | 10.10.1.28 Remove                                              |  |  |
| 21.  | Active UDR VIP:                           | Main Menu: Configuration -> Server Groups [Edit]               |  |  |
|      | Click <b>Info</b> to see a banner message |                                                                |  |  |
|      | stating Pre-Validation passed.            | Info* ▼                                                        |  |  |
|      | Click Apply.                              | Info SG                                                        |  |  |
|      | спек / кругу                              | Pre-Validation passed - Data NOT committed  Description        |  |  |
|      |                                           | Server Group Name * DR_NO_SG Unique identifier least one alpha |  |  |
|      |                                           | VIP Address Add                                                |  |  |
|      |                                           | 10.10.1.28 Remove                                              |  |  |
|      |                                           | Ok Apply Cancel                                                |  |  |
| 22.  | Active UDR VIP:                           | Main Menu: Configuration -> Server Groups [Edit]               |  |  |
|      | Click <b>Info</b> to see a banner message |                                                                |  |  |
|      | stating Data committed.                   | Info* ▼  Info                                                  |  |  |
|      |                                           | Info  Prver group : DR_NO_SG  Data committed!                  |  |  |
|      |                                           | Value Description                                              |  |  |
|      |                                           | Server Group Name * DR_NO_SG Unique identifier least one alpha |  |  |

| Step | Procedure                | Result                                                                                                    |                |                        |                           |                |          |                  |                  |                |
|------|--------------------------|----------------------------------------------------------------------------------------------------|----------------|------------------------|---------------------------|----------------|----------|------------------|------------------|----------------|
| 23.  | IMPORTANT:Wait at        | Now that the                                                                                                    | he serv        | ers are p              | aired                     | in a S         | erver 0  | roup, they i     | nust establ      | ish a          |
| 23   | least 5 minutes          |                                                                                                    |                |                        |                           |                |          | y (HA). It ma    |                  |                |
|      | before proceeding on     | -                                                                                                    |                | •                      | _                         |                |          | , (,             | ,                |                |
|      | to the next Step.        | for this process to be completed.  NOTE: Single Server Configurations do not establish master/slave relationship fo |                |                        |                           |                |          |                  |                  |                |
|      | to the next step.        | NOTE: Sing                                                                                                    | le Serv        | er Config              | guratio                   | ns do          | not es   | stablish mas     | ter/slave re     | lationship for |
|      |                          | High Availa                                                                                                    | bility (H      | HA).                   |                           |                |          |                  |                  |                |
|      |                          |                                                                                                    |                |                        |                           |                |          |                  |                  |                |
|      |                          | Allow a mil                                                                                                    | nımum          | of 5 mil               | nutes i                   | oetor          | e conti  | nuing to the     | next Step.       |                |
| 24.  | Active UDR VIP:          | Main Menu:                                                                                                    | Status         | & Manage               | -> HA                     |                |          |                  |                  |                |
|      | Navigate to <b>Main</b>  |                                                                                                    |                |                        |                           |                |          |                  |                  |                |
|      | Menu → Status &          | Filter* ▼                                                                                                    |                |                        |                           |                |          |                  |                  |                |
|      | Manage → HA              | Hostname                                                                                                    | OAM HA<br>Role | Application<br>HA Role | Max<br>Allowed<br>HA Role | Mate H         | ostname  | Network Element  | Server Role      | Active VIPs    |
|      |                          | OCUDR-A                                                                                                    | Active         | N/A                    | Active                    | OCUDE          | D B      | Site1_NE_NO      | Network OAM&P    | 10.10.1.121    |
|      |                          | OCUDR-B                                                                                                    | Standby        | N/A                    | Standby                   | OCUDE          |          | Site1_NE_NO      | Network OAM&P    | 10.10.1.121    |
|      |                          | DR-OCUDR-A                                                                                                    | Spare          | N/A                    | Active                    |                | UDR-B    | Site2_NE_DR_NO   | Network OAM&P    | 10.10.1.28     |
|      |                          | DR-OCUDR-B                                                                                                    | Spare          | N/A                    | Standby                   |                | UDR-A    | Site2_NE_DR_NO   |                  | 10.10.1.20     |
|      |                          |                                                                                                    | ораго          | 1071                   | Ciariaby                  | 511 00         |          | 0.002_112_01_010 | Trouver of arrow |                |
| 25.  | Active UDR VIP:          | Normal or                                                                                                    | Low C          | apacity                | Confi                     | gura           | tion:    |                  |                  |                |
|      | NOTE: DR UDR             | Main Menu                                                                                                    | : Status       | & Manage               | e -> HA                   |                |          |                  |                  |                |
|      | servers have an OAM      | Filter* ▼                                                                                                    |                |                        |                           |                |          |                  |                  |                |
|      | MAX HA Role of           |                                                                                                    |                |                        | Max                       |                |          |                  |                  |                |
|      | Spare and no active VIPs | Hostname                                                                                                    | OAM HA<br>Role | Application<br>HA Role | Allowed<br>HA Role        | Mate H<br>List | lostname | Network Element  | Server Role      | Active VIPs    |
|      | VII 3                    | OCUDR-A                                                                                                    | Active         | N/A                    | Active                    | OCUDI          | R-B      | Site1_NE_NO      | Network OAM&P    | 10.10.1.121    |
|      |                          | OCUDR-B                                                                                                    | Standby        | N/A                    | Standby                   | OCUDI          | R-A      | Site1_NE_NO      | Network OAM&P    |                |
|      |                          | DR-OCUDR-A                                                                                                    | Spare          | N/A                    | Active                    | DR-OC          | UDR-B    | Site2_NE_DR_NO   | Network OAM&P    | 10.10.1.28     |
|      |                          | DR-OCUDR-B                                                                                                    | Spare          | N/A                    | Standby                   | DR-OC          | UDR-A    | Site2_NE_DR_NO   | Network OAM&P    |                |
| 26.  | Active UDR VIP:          |                                                                                                    | . 04-4         | 0.14                   | 0-                        |                |          |                  |                  |                |
| 20.  | Restarting the OAM       | Main Menu                                                                                                    | Status         | & Manag                | e -> Se                   | rver           |          |                  |                  |                |
|      | _                        | Filter* ▼                                                                                                    |                |                        |                           |                |          |                  |                  |                |
|      | Server Application       | Server Hostnar                                                                                                    | ne Netv        | vork Element           | Appl St                   | ate            | Alm      | DB               | Reporting Status | Proc           |
|      | Navigate to <b>Main</b>  | DR-OCUDR-A                                                                                                    | Site2          | NE_DR_NO               | Disa                      | bled           | Err      | Norm             | Norm             | Man            |
|      | Menu → Status &          | DR-OCUDR-B                                                                                                    | Site2          | _NE_DR_NO              | Disa                      | bled           | Err      | Norm             | Norm             | Man            |
|      | Manage → Server          | OCUDR-A                                                                                                    | Site           | I_NE_NO                | Enabled                   | i              | Err      | Norm             | Norm             | Norm           |
|      |                          | OCUDR-B                                                                                                    | Site           | I_NE_NO                | Enabled                   | 1              | Err      | Norm             | <u>Man</u>       | Norm           |
|      |                          |                                                                                                    |                |                        |                           |                |          |                  |                  |                |
| 27.  | Active UDR VIP:          | Normal or                                                                                                    | Low Ca         | pacity Co              | onfigu                    | ratior         | 1:       |                  |                  |                |
|      | 1. The A and B servers   | Server Hostna                                                                                                    | me Net         | work Element           | Appl St                   | ate            | Alm      | DB               | Reporting Status | Proc           |
|      | are listed in the        | DR-OCUDR-A                                                                                                    | Site           | 2_NE_DR_NO             | Disa                      | bled           | Err      | Norm             | Norm             | Man            |
|      | right panel. (Only A     | DR-OCUDR-B                                                                                                    | Site           | 2_NE_DR_NO             | Disa                      | bled           | Err      | Norm             | Norm             | Man            |
|      | for single server        |                                                                                                    |                |                        |                           |                |          |                  |                  |                |
|      | installs)                | Single Serv                                                                                                    | er Conf        | iguratio               | n:                        |                |          |                  |                  |                |
|      | 2. Verify that the DB    |                                                                                                    |                |                        |                           |                |          |                  |                  |                |
|      | status shows Norm        |                                                                                                    |                |                        |                           |                |          |                  |                  |                |
|      | and the Proc status      |                                                                                                    |                |                        |                           |                |          |                  |                  |                |
|      | shows Man for            |                                                                                                    |                |                        |                           |                |          |                  |                  |                |
|      | both servers before      |                                                                                                    |                |                        |                           |                |          |                  |                  |                |
|      | חסנוו זכו עבוז חבוטופ    |                                                                                                    |                |                        |                           |                |          |                  |                  |                |
|      |                          |                                                                                                    |                |                        |                           |                |          |                  |                  |                |
|      | proceeding to the        |                                                                                                    |                |                        |                           |                |          |                  |                  |                |
|      | next Step. (Only A       |                                                                                                    |                |                        |                           |                |          |                  |                  |                |
|      |                          |                                                                                                    |                |                        |                           |                |          |                  |                  |                |
|      | next Step. (Only A       |                                                                                                    |                |                        |                           |                |          |                  |                  |                |

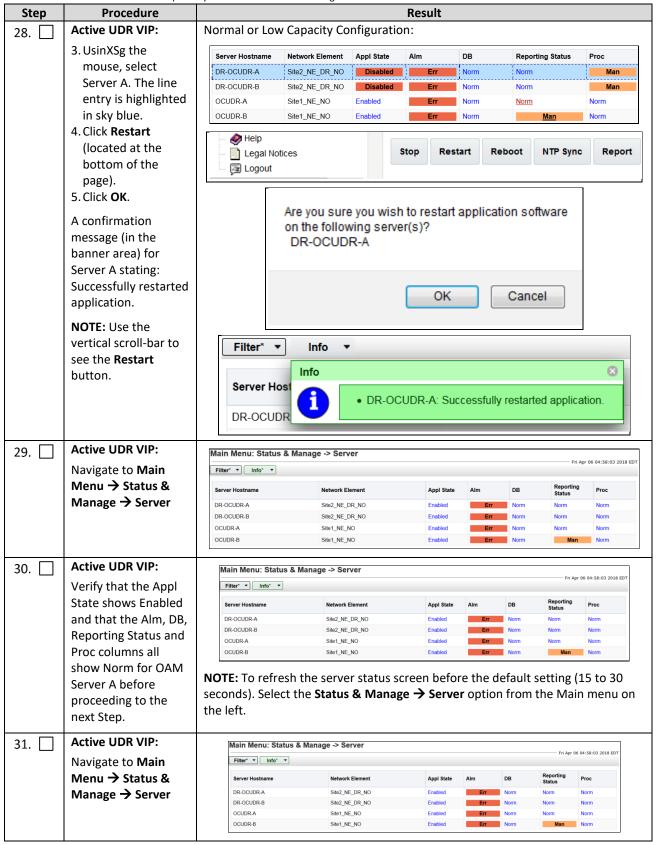

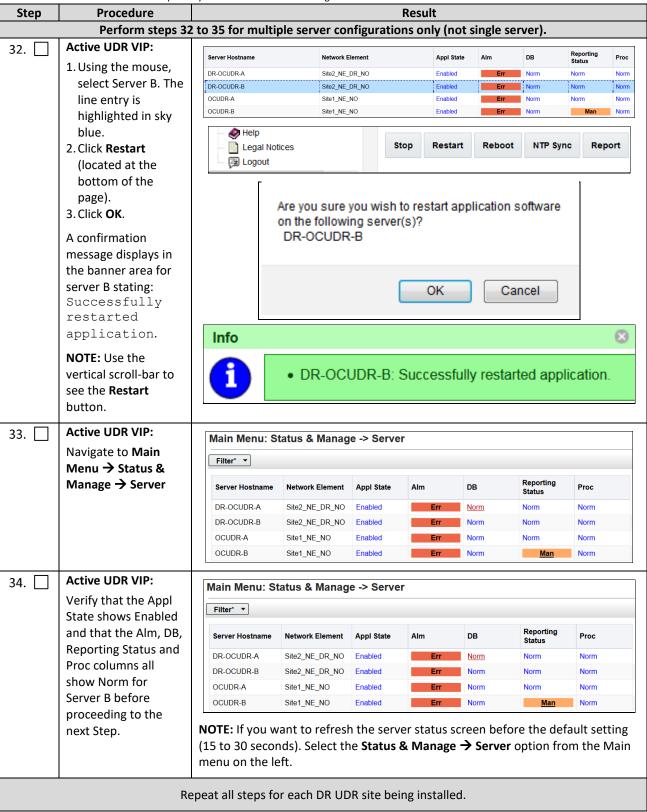

| Step Procedure                                                  | Result                                        |                     |                                            |  |  |  |
|-----------------------------------------------------------------|-----------------------------------------------|---------------------|--------------------------------------------|--|--|--|
| 35. Active UDR VIP:  For primary UDR                            | Modifying HA attributes                       |                     |                                            |  |  |  |
| standby server only:                                            | Hostname                                      | Max Allowed HA Role | Description                                |  |  |  |
| Move the server back<br>to Active<br>Navigate to <b>Main</b>    | OCUDR-A                                       | Active              | The maximum desired HA Role for OCUDR-A    |  |  |  |
| Menu → Status & Manage → HA[Edit]  Find the row for the         | OCUDR-B                                       | Active              | The maximum desired HA Role for OCUDR-B    |  |  |  |
| primary UDR standby<br>server and change<br>Max Allowed HA Role | DR-OCUDR-A                                    | Active              | The maximum desired HA Role for DR-OCUDR-A |  |  |  |
| back to Active.                                                 | DR-OCUDR-B                                    | Active              | The maximum desired HA Role for DR-OCUDR-B |  |  |  |
|                                                                 | Ok Cano                                       | cel                 |                                            |  |  |  |
| 36. Active UDR VIP:                                             |                                               |                     |                                            |  |  |  |
| Click <b>Logout</b> on the server GUI.                          | Help   Logged in Account guiadmin ▼   Log Out |                     |                                            |  |  |  |
|                                                                 | Thu Mar 29 06:02:07 2018 EDT                  |                     |                                            |  |  |  |
|                                                                 | THIS PROCEDI                                  | URE HAS BEEN COMP   | PLETED                                     |  |  |  |

### **Chapter 7. Application Configuration**

# 7.1 Configure UDR Signaling Routes (All NOAM Sites)

This procedure configures the XSI signaling route for the UDR and DR UDR Server Groups.

Mark  $(\checkmark)$  each step as it is completed. Boxes have been provided for this purpose by each step number.

**Procedure 11: Configure UDR Signaling Routes** 

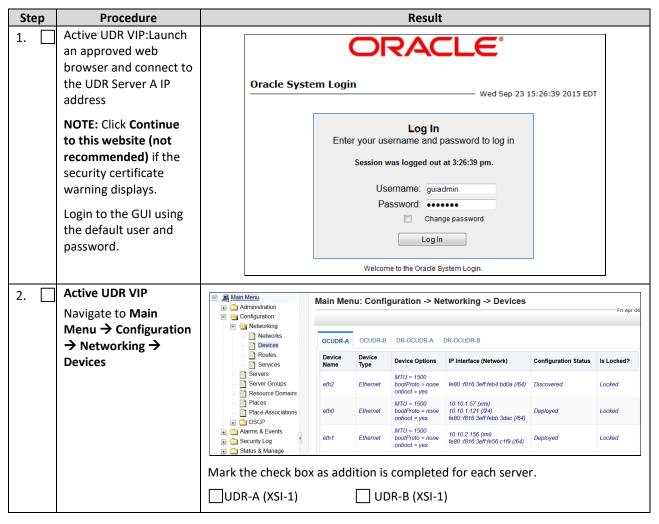

| Ste | ф | Procedure                                                                                                    | Result                                                       |                                                                      |                                                                  |                                                |                                                                          |                         |            |
|-----|---|----------------------------------------------------------------------------------------------------|--------------------------------------------------------------|----------------------------------------------------------------------|------------------------------------------------------------------|------------------------------------------------|--------------------------------------------------------------------------|-------------------------|------------|
| 3.  |   | Active UDR VIP:                                                                                                    | S                                                            | elect the                                                            | <b>UDR</b> tab.                                                  |                                                |                                                                          |                         |            |
|     |   | Select the xsi device for the UDR                                                                                               | S                                                            | elect the                                                            | XSI-1 dev                                                        | vice (recorded                                 | d in B.3 Step 3 or C.7                                                   | Step 5).                |            |
|     |   |                                                                                                    |                                                              | OCUDR-A                                                              | OCUDR-B                                                          | DR-OCUDR-A                                     | DR-OCUDR-B                                                               |                         |            |
|     |   |                                                                                                    |                                                              | Device<br>Name                                                       | Device<br>Type                                                   | Device Options                                 | IP Interface (Network)                                                   | Configuration Status    | Is Locked? |
|     |   |                                                                                                    |                                                              | eth2                                                                 | Ethernet                                                         | MTU = 1500<br>bootProto = none<br>onboot = yes | fe80::f816:3eff:feb4:bd0a (/64)                                          | Discovered              | Locked     |
|     |   |                                                                                                    |                                                              | eth0                                                                 | Ethernet                                                         | MTU = 1500<br>bootProto = none<br>onboot = yes | 10.10.1.57 (xmi)<br>10.10.1.121 (/24)<br>fe80::f816:3eff:febb:3dac (/64) | Deployed                | Locked     |
|     |   |                                                                                                    |                                                              | eth1                                                                 | Ethernet                                                         | MTU = 1500<br>bootProto = none<br>onboot = yes | 10.10.2.156 (imi)<br>fe80::f816:3eff:fe56:c1f9 (/64)                     | Deployed                | Locked     |
|     |   |                                                                                                    | N                                                            | nark the c                                                           | heck box                                                         | as addition i                                  | s completed for each                                                     | ı server.               |            |
|     |   |                                                                                                    |                                                              | UDR-A                                                                | (XSI-1)                                                          | □ U                                            | DR-B (XSI-1)                                                             |                         |            |
| 4.  |   | Active UDR VIP                                                                                                    | C                                                            | lick <b>Take</b>                                                     | Ownersh                                                          | nip.                                           |                                                                          |                         |            |
|     |   | Edit the xsi device for the UDR                                                                                                 |                                                              |                                                                      |                                                                  |                                                | Take Ownership                                                           |                         |            |
|     |   |                                                                                                    | Mark the check box as addition is completed for each server. |                                                                      |                                                                  |                                                |                                                                          |                         |            |
|     |   |                                                                                                    |                                                              | UDR-A                                                                | (XSI-1)                                                          | □ U                                            | DR-B (XSI-1)                                                             |                         |            |
| 5.  |   | Active UDR VIP                                                                                                    |                                                              | The limited model cannot be disclosed. The files need have been been | moved, screening, or designal words that the link gloves for the | sone) New Yorks                                |                                                                          |                         |            |
|     |   | <ol> <li>Add the xsi device for<br/>the UDR</li> <li>For Start On Boot,<br/>select Enable</li> <li>Click OK to apply</li> </ol> |                                                              |                                                                      |                                                                  |                                                |                                                                          |                         |            |
|     |   | changes.                                                                                                    |                                                              |                                                                      |                                                                  |                                                |                                                                          |                         |            |
|     |   |                                                                                                    |                                                              |                                                                      |                                                                  |                                                |                                                                          |                         |            |
|     |   |                                                                                                    |                                                              |                                                                      |                                                                  |                                                |                                                                          |                         |            |
|     |   |                                                                                                    |                                                              |                                                                      |                                                                  |                                                |                                                                          |                         |            |
|     |   |                                                                                                    |                                                              |                                                                      |                                                                  |                                                |                                                                          |                         |            |
|     |   |                                                                                                    |                                                              |                                                                      |                                                                  |                                                |                                                                          |                         |            |
| 6.  |   | Active UDR VIP:                                                                                                    | R                                                            | epeat Ste                                                            | ps 3 thro                                                        | ouhg 5 for eac                                 | ch UDR and its Signal                                                    | ing networks.           |            |
|     |   | Repeat as required.                                                                                                    | N                                                            | IOTE: Ste                                                            | os 7 thro                                                        | iugh 9 are on                                  | ly needed for geo-red                                                    | dundant system          | s.         |
| 7.  |   | Active UDR VIP:                                                                                                    |                                                              | ■ Main                                                               |                                                                  | Main                                           | Menu: Configuration                                                      | -> Networking -         | > Routes   |
|     |   | Navigate to <b>Main Menu</b> → <b>Configuration</b>                                                                             |                                                              |                                                                      | dministration<br>onfiguration                                    |                                                |                                                                          |                         | 1100100    |
|     |   | → Networking →                                                                                                    |                                                              | = =                                                                  | Networking  Networks                                             | 5                                              | N. C. DR NO CO. NO                                                       | 2.60                    |            |
|     |   | Routes                                                                                                    |                                                              | -                                                                    | Devices Routes                                                   | Entir                                          |                                                                          | D_SG<br>DR-A DR-OCUDR-B |            |
|     |   |                                                                                                    |                                                              |                                                                      | _                                                                | <u> </u>                                       | DIT-OUL                                                                  | Dit GOODIE-D            |            |

| Step | Procedure                              | Result                                                                         |                                                                                                    |                                                                                                    |  |  |
|------|----------------------------------------|--------------------------------------------------------------------------------|----------------------------------------------------------------------------------------------------|----------------------------------------------------------------------------------------------------|--|--|
| 8.   | Active UDR VIP: Insert a route for the |                                                                                | ne <b>Server Group</b> ta<br>t <b>ire Server Group</b> (                                                                                                    | b on the top line.<br>on the line below Server Group line.                                                                                                    |  |  |
|      | UDR or DR UDR Server                   |                                                                                | nu: Configuration -> Ne                                                                                                    | ·                                                                                                    |  |  |
|      | group.                                 |                                                                                |                                                                                                    |                                                                                                    |  |  |
|      |                                        | Entire Netv                                                                    | work DR_NO_SG NO_SG                                                                                                    |                                                                                                    |  |  |
|      |                                        | Entire Ser                                                                     | ver Group OCUDR-A OCUDE                                                                                                    | R-B                                                                                                    |  |  |
|      |                                        | Route Typ                                                                      | Destination Netma                                                                                                    | ask Gateway Scope Status Configuration Status Is Locked?                                                                                                    |  |  |
|      |                                        | 3. Click Ins                                                                   | ert                                                                                                    |                                                                                                    |  |  |
|      |                                        |                                                                                |                                                                                                    |                                                                                                    |  |  |
|      |                                        |                                                                                |                                                                                                    | Insert                                                                                                    |  |  |
| 9.   | Active UDR VIP:                        |                                                                                |                                                                                                    |                                                                                                    |  |  |
| э    | Add signaling route                    | Main Men                                                                       | ıu: Configuration ->                                                                                                    | Networking -> Routes [Insert] Fri Mar 30 06:06:44 2018                                                                                                    |  |  |
|      | 5 5                                    |                                                                                |                                                                                                    |                                                                                                    |  |  |
|      |                                        | Insert Ro                                                                      | oute on NO_SG                                                                                                    |                                                                                                    |  |  |
|      |                                        | Field                                                                          | Value                                                                                                    | Description                                                                                                    |  |  |
|      |                                        | Route Type *                                                                   | Net     Default     Host                                                                                                    | Select a route type. [Default = N/A. Options = Net, Default, Host. You can configure at most one IPV4 default route and one IPV6 default route on a given target machine.] [A value is required.]                                                          |  |  |
|      |                                        |                                                                                | - Select Device - 🔻                                                                                                    | Select the network device name through which traffic is being routed. The selction of AUTO will result in the device being selected automatically, if possible. [Default = N/A. Range = Provisioned devices on the selected server. [A value is required.] |  |  |
|      |                                        | Destination                                                                    |                                                                                                    | The destination network address. [Default = N/A. Range = Valid Network Address of the network in dotted decimal (IPv4) or colon hex (IPv6) format.]                                                                                                    |  |  |
|      |                                        | Netmask                                                                        |                                                                                                    | A valid netmask for the network route destination IP address. [Default = N/A. Range = Valid Netmask for the network in prefix length (IPv4 or IPv6) or dotted decimal (IPv4) format.]                                                                      |  |  |
|      |                                        | Gateway IP *                                                                   |                                                                                                    | The IP address of the gateway for this route. [Default = N/A. Range = Valid IP address of the gateway in dotted decimal (IPv4) or colon hex (IPv6) format.] [A value is required.]                                                                         |  |  |
|      |                                        | Ok App                                                                         | ply Cancel                                                                                                    |                                                                                                    |  |  |
|      |                                        | 2. Set Devi<br>3. Enter De<br>that con<br>ComAge<br>4. Enter Ne<br>5. Enter Ga | estination: This is the content of the content of t | ne signaling network gateway for Oracle                                                                                                    |  |  |

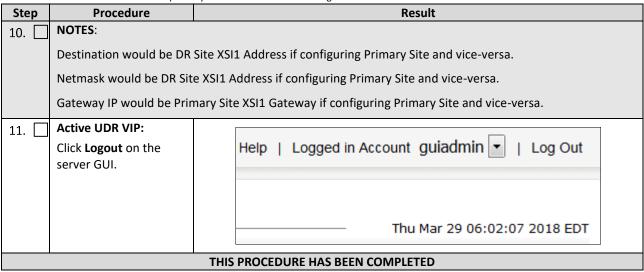

## 7.2 Configure Services on Signaling Network

This procedure configures ComAgent communication between NOAMP and MP to use Signaling Network. This procedure also configures dual path HA heartbeat to use the XSI network.

#### **Requirements:**

• Section 7.1 Configure UDR Signaling Routes (All NOAM Sites) has been completed

Mark  $(\checkmark)$  each step as it is completed. Boxes have been provided for this purpose by each step number.

**Procedure 12: Configure Services on Signaling Network** 

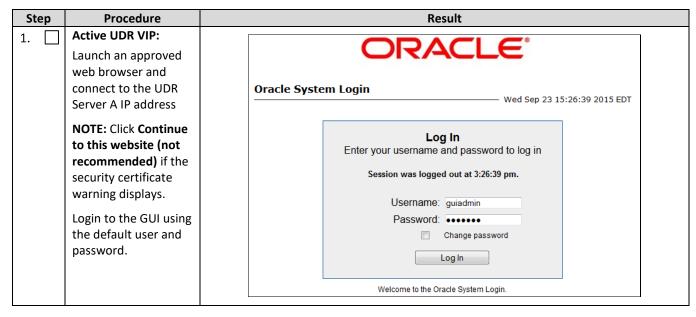

| Step | Procedure                                                                       |                                                                                                    | Result   |                                              |                                                                   |  |  |  |
|------|---------------------------------------------------------------------------------|----------------------------------------------------------------------------------------------------|----------|----------------------------------------------|-------------------------------------------------------------------|--|--|--|
| 2    | Procedure  Active UDR VIP:  Navigate to Main  Menu →  Configuration →  Services | Main Menu  Administration  Configuration  Networks  Devices  Routes  Services  Servers  Server Groups  Resource Domains  Places  Place Associations |          | Intra-NE Network imi imi Unspecified imi imi | -> Services  Inter-NE Network xmi xmi Unspecified xmi xmi xmi xmi |  |  |  |
|      |                                                                                 | DSCP     Alarms & Events     Security Log                                                                                                    | ComAgent | imi                                          | xmi                                                               |  |  |  |

| Step | Procedure                                     | Result                         |                                                                 |                  |  |  |  |
|------|-----------------------------------------------|--------------------------------|-----------------------------------------------------------------|------------------|--|--|--|
| 3.   | Active UDR VIP:                               |                                | 1                                                               |                  |  |  |  |
|      | 1. Set two services values:                   | Name                           | Intra-NE Network                                                | Inter-NE Network |  |  |  |
|      | Inter-NE HA_Secondary → XSI1 Inter-NE         | OAM                            | imi                                                             | xmi              |  |  |  |
|      | ComAgent → XSI1  2. Click Apply. 3. Click OK. | Replication                    | imi                                                             | xmi              |  |  |  |
|      |                                               | Signaling                      | Unspecified •                                                   | Unspecified •    |  |  |  |
|      |                                               | HA_Secondary                   | imi                                                             | XSI1 •           |  |  |  |
|      |                                               | HA_MP_Secondary                | imi                                                             | xmi              |  |  |  |
|      |                                               | Replication_MP                 | imi                                                             | xmi              |  |  |  |
|      |                                               | ComAgent                       | imi                                                             | xmi -            |  |  |  |
|      |                                               | You must restart a             | all Servers to apply any services changes, ComAgent  OK  Cancel |                  |  |  |  |
|      |                                               | UDR Servers must be restarted. |                                                                 |                  |  |  |  |

| Step | Procedure                         |                       | Result                                                  |                                                                 |        |         |                     |          |  |
|------|-----------------------------------|-----------------------|---------------------------------------------------------|-----------------------------------------------------------------|--------|---------|---------------------|----------|--|
| 4.   | Active UDR VIP:                   |                       |                                                         |                                                                 |        |         |                     |          |  |
|      | The Services configuration screen | Name                  |                                                         | Intra-NE                                                        | Networ | k In    | Inter-NE Network    |          |  |
|      | opens.                            | OAM                   |                                                         | imi                                                             |        | xn      | xmi                 |          |  |
|      |                                   | Replication           |                                                         | imi                                                             |        | xn      | ni                  |          |  |
|      |                                   | Signaling             |                                                         | Unspecif                                                        | ied    | Uı      | nspecifie           | d        |  |
|      |                                   | HA_Second             | dary                                                    | imi                                                             |        | XS      | 311                 |          |  |
|      | HA_MP_Se                          | condary               | imi                                                     |                                                                 | xn     | ni      |                     |          |  |
|      |                                   | Replication           | _MP                                                     | imi                                                             |        | xn      | xmi                 |          |  |
|      |                                   | ComAgent              |                                                         | imi                                                             |        | xn      | xmi                 |          |  |
|      |                                   |                       |                                                         |                                                                 |        |         |                     |          |  |
|      |                                   | Reboot.  Main Menu: S |                                                         | R, go to Status & Manage → Server screen and clienage -> Server |        |         |                     | and chek |  |
|      |                                   | Filter* ▼             |                                                         |                                                                 |        |         |                     |          |  |
|      |                                   | Server Hostname       | Network Element                                         | Appl State                                                      | Alm    | DB      | Reporting<br>Status | Proc     |  |
|      |                                   | DR-OCUDR-A            | Site2_NE_DR_NO                                          | Enabled                                                         | Err    | Norm    | Norm                | Norm     |  |
|      |                                   | DR-OCUDR-B            | Site2_NE_DR_NO                                          | Enabled                                                         | Err    | Norm    | Norm                | Norm     |  |
|      |                                   | OCUDR-A               | Site1_NE_NO                                             | Enabled                                                         | Err    | Norm    | Norm                | Norm     |  |
|      |                                   | OCUDR-B               | Site1_NE_NO                                             | Enabled                                                         | Err    | Norm    | Man                 | Norm     |  |
|      |                                   | Stop                  | Restart                                                 | Reboo                                                           | ot N   | TP Sync | Rep                 | ort      |  |
|      |                                   | On the termina        | On the terminal of each server with the reboot command: |                                                                 |        |         |                     |          |  |
|      |                                   | \$ sudo reboot        |                                                         |                                                                 |        |         |                     |          |  |
|      |                                   | NOTE: Perform th      | nis on all UDRs.                                        |                                                                 |        |         |                     |          |  |
|      |                                   | THIS PROCE            | DURE HAS BEE                                            | N COMPLET                                                       | ED     |         |                     |          |  |

# 7.3 Accept Installation

This procedure accepts the installation/upgrade on any servers that have not been accepted. Depending on the manner of installation, there may not be any servers that require acceptance at this point in installation.

The upgrade needs either to be accepted or rejected before any subsequent upgrades are performed.

Alarm 32532 (Server Upgrade Pending Accept/Reject) displays for each server until one of these two actions (accept or reject) is performed.

Mark (✓) each step as it is completed. Boxes have been provided for this purpose by each step number.

**Procedure 13: Accept Installation** 

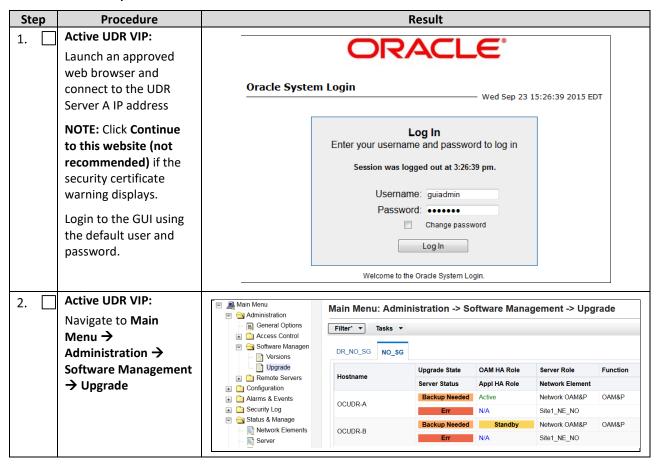

| Step Procedure                                              |                                                                                                    | Result                                                                                              |                      |                    |  |  |  |
|-------------------------------------------------------------|----------------------------------------------------------------------------------------------------|----------------------------------------------------------------------------------------------------|----------------------|--------------------|--|--|--|
| 3. Active UDR VIP (GUI):                                    |                                                                                                    |                                                                                                    |                      |                    |  |  |  |
| Accept upgrade for selected servers.                        | <ol> <li>Select the server where the upgrade has not been accepted.</li> <li>Click Accept.</li> </ol> |                                                                                                    |                      |                    |  |  |  |
|                                                             | Main Menu: Admir                                                                                      | nistration -> So                                                                                    | oftware Mana         | gement -> Ungr     |  |  |  |
|                                                             | man mena. Admi                                                                                        |                                                                                                    | ortware mana         | gement - opgi      |  |  |  |
|                                                             | Filter* ▼ Tasks ▼                                                                                     |                                                                                                    |                      |                    |  |  |  |
|                                                             | DR_NO_SG NO_SG                                                                                        |                                                                                                    |                      |                    |  |  |  |
|                                                             | Hostname                                                                                              | Upgrade State                                                                                       | OAM HA Role          | Server Role        |  |  |  |
|                                                             |                                                                                                    | Server Status                                                                                       | Appl HA Role         | Network Element    |  |  |  |
|                                                             | OCUDR-A                                                                                               | Backup Needed                                                                                       | Active               | Network OAM&P      |  |  |  |
|                                                             |                                                                                                    | Err                                                                                                 | N/A                  | Site1_NE_NO        |  |  |  |
|                                                             | OCUDR-B                                                                                               | Backup Needed                                                                                       | Standby              | Network OAM&P      |  |  |  |
|                                                             |                                                                                                    | Err                                                                                                 | N/A                  | Site1_NE_NO        |  |  |  |
|                                                             |                                                                                                    |                                                                                                    |                      |                    |  |  |  |
|                                                             | Backup Upgra                                                                                          | de Server Acc                                                                                       | ept Report           | Report All         |  |  |  |
|                                                             |                                                                                                    |                                                                                                    |                      |                    |  |  |  |
|                                                             | A confirmation dialog wa not able to revert back to                                                   |                                                                                                    |                      | d, the servers are |  |  |  |
|                                                             |                                                                                                    | ge at https://10.240.42                                                                             |                      | ×                  |  |  |  |
|                                                             | being set                                                                                             | G: Selecting OK will result in<br>to ACCEPT for its upgrade<br>r will NOT be able to revert<br>ite. | mode. Once accepted, |                    |  |  |  |
|                                                             | Accept th                                                                                             | e upgrade for the followin                                                                          | g server?            |                    |  |  |  |
|                                                             | BL908070                                                                                              | 109-NO-A (10.240.56.108)                                                                            |                      |                    |  |  |  |
|                                                             |                                                                                                    |                                                                                                    | OK Cancel            |                    |  |  |  |
|                                                             | 3. Click <b>OK</b>                                                                                    |                                                                                                    |                      |                    |  |  |  |
|                                                             | The Upgrade Administrat                                                                               | ion screen re-displ                                                                                 | ays.                 |                    |  |  |  |
|                                                             | An Informational messag accepted.                                                                     | ·                                                                                                   | ·                    | grade was          |  |  |  |
| 4. Active UDR VIP: Accept upgrade of the rest of the system | 1. Accept upgrade on all r     2. Repeat all sub-steps of upgrade of all servers in                   | step 3 of this proce                                                                                | edure on remainir    | _                  |  |  |  |
|                                                             | Note: As the upgrade is a 32532 (Server Upgrade P                                                     | •                                                                                                   | -                    | onding Alarm ID    |  |  |  |

| Step | Procedure       | Result                                                                                                    |  |  |  |  |  |
|------|-----------------|----------------------------------------------------------------------------------------------------|--|--|--|--|--|
| 5.   | Active UDR VIP: | Check that alarms are removed:                                                                                                    |  |  |  |  |  |
|      | Verify accept   | Navigate to Alarms & Events > View Active  Main Menu: Alarms & Events -> View Active  Filter Tasks Tasks Tasks Tasks Additional Info  Seq # Event ID Timestamp Severity Product Process NE Server Additional Info |  |  |  |  |  |
|      |                 | Verify that Alarm ID 32532 (Server Upgrade Pending Accept/Reject) is not displayed under active alarms on User Data Repository system  THIS PROCEDURE HAS BEEN COMPLETED                                          |  |  |  |  |  |

# Configuration of UDR for EIR, FABR, MNP and SFAPP features

After finishing installation and configuration of UDR, we need to configure the UDR for below feature by executing the loader at Active NOAMP server.

| Feature | Loader Path                                                | Enabling the feature                            |
|---------|------------------------------------------------------------|-------------------------------------------------|
| EIR     | /usr/TKLC/udr/prod/maint/loaders/upgrade/enableEIRSec      | Execute the loader to enable the EIR feature.   |
| FABR    | /usr/TKLC/udr/prod/maint/loaders/upgrade/enableFABRSec     | Execute the loader to enable the FABR feature.  |
| MNP     | /usr/TKLC/udr/prod/maint/loaders/upgrade/enablevMNPSec     | Execute the loader to enable the MNP feature.   |
| SFAPP   | /usr/TKLC/udr/prod/maint/loaders/upgrade/enableSecurityApp | Execute the loader to enable the SFAPP feature. |

## Appendix A. VMWare vSphere Environment setup

## A.1 HOST DATASTORE CONFIGURATION USING VSPHERE

This procedure is performed to configure a datastore on the Host so that the appropriate storage is available for Oracle Communications User Data Repository component VMs. Steps and screenshots are taken from vSphere Client.

Mark ( $\checkmark$ ) each step as it is completed. Boxes have been provided for this purpose by each step number. If this procedure fails, contact My Oracle Support, and ask for assistance.

Procedure14: Host Datastore Configuration with vSphere

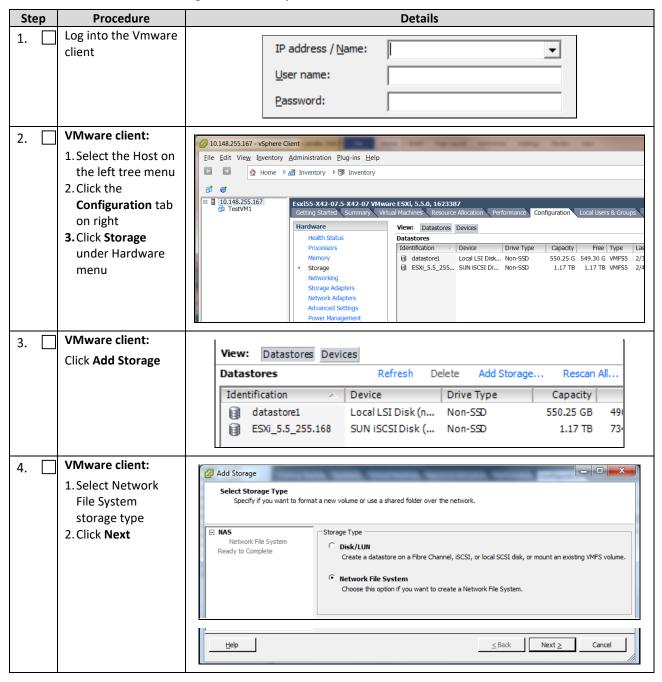

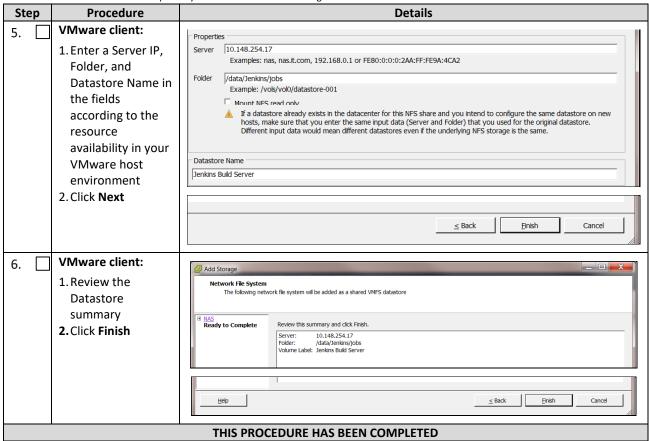

### A.2 HOST NETWORKING CONFIGURATION USING VSPHERE

The following procedure is performed to configure the recommended Networking on the Host so that the appropriate vNICs are available for Oracle Communications User Data Repository component VMs. Steps and screenshots are taken from vSphere Client.

To view the available Networks on the Host, select the **Summary** tab. In the example below several OAM and Signaling Networks have been configured. Each of these is associated with vSwitch on the Host and physical ethernet.

Oracle Communications User Data Repository VMs can be associated with up to 5 vLAN Networks. All 5 vNICs must be created and configured in order to be available for the Guest. The expected vNICs correspond the the following dedicated interfaces of the Oracle Communications User Data Repository and so the recommendation is the label them similarly:

- XMI
   OAM Management Interface for the application
- XSI1
   Signaling Interface
- XSI2
   Signaling Interface
- IMI Replication Interface
- Guest Management
   Reserved for Guest management activities.

Mark (✓) each step as it is completed. Boxes have been provided for this purpose by each step number. If this procedure fails, contact My Oracle Support, and ask for assistance.

## Procedure15: Host Networking Configuration with vSphere

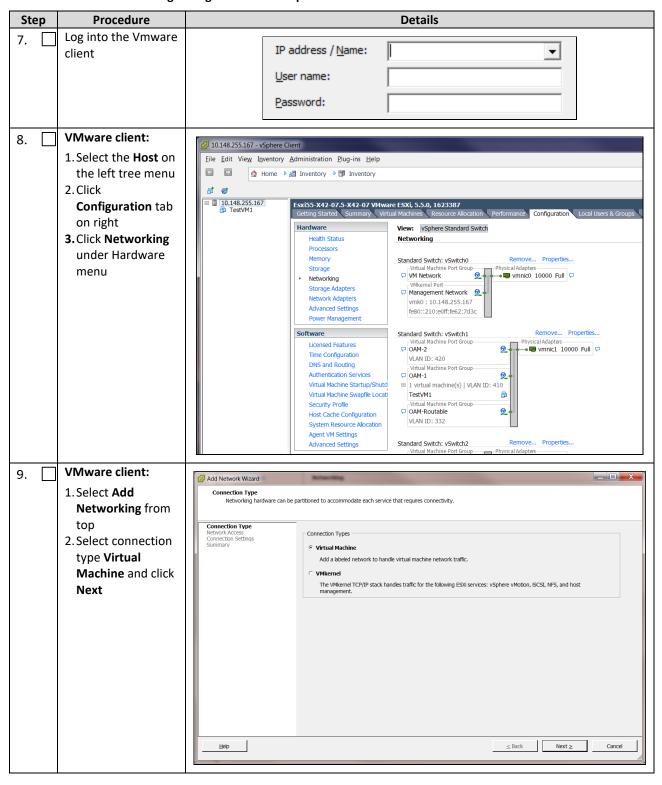

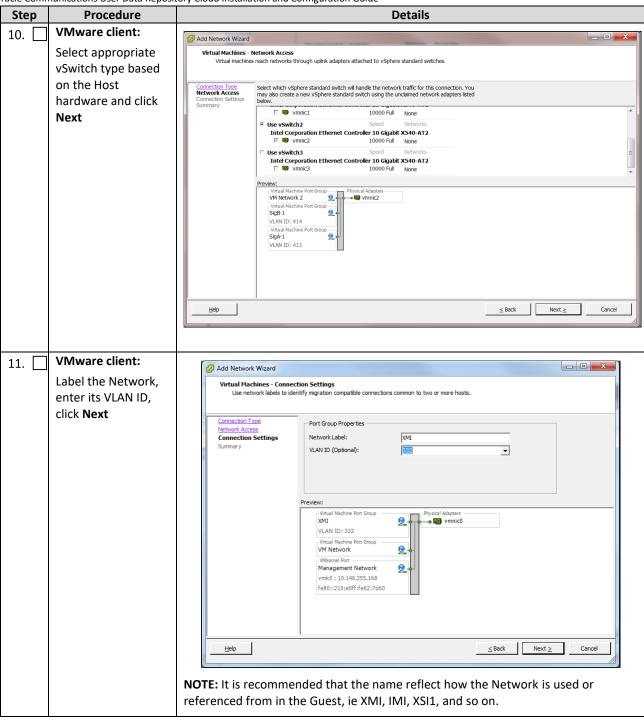

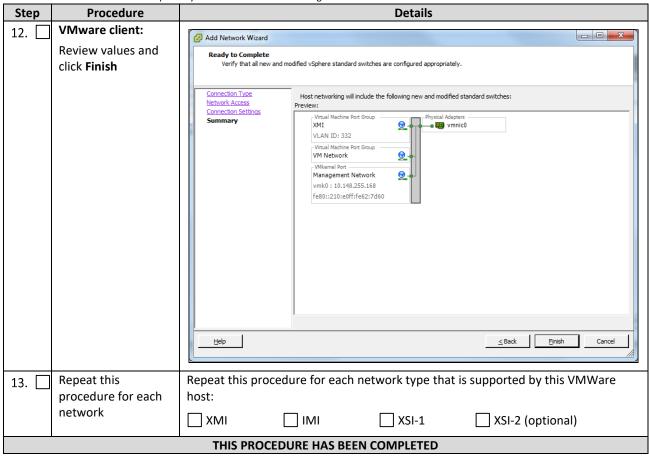

# Appendix B. VMware vSphere Oracle Communications User Data Repository Deployment

## **B.1 CREATE GUESTS FROM OVA**

This procedure creates Oracle Communications User Data Repository virtual machines (guests) from OVA.

#### **Needed material:**

• Oracle Communications User Data Repository OVA

Mark  $(\checkmark)$  each step as it is completed. Boxes have been provided for this purpose by each step number.

## Procedure16: Deploy Oracle Communications User Data Repository OVA

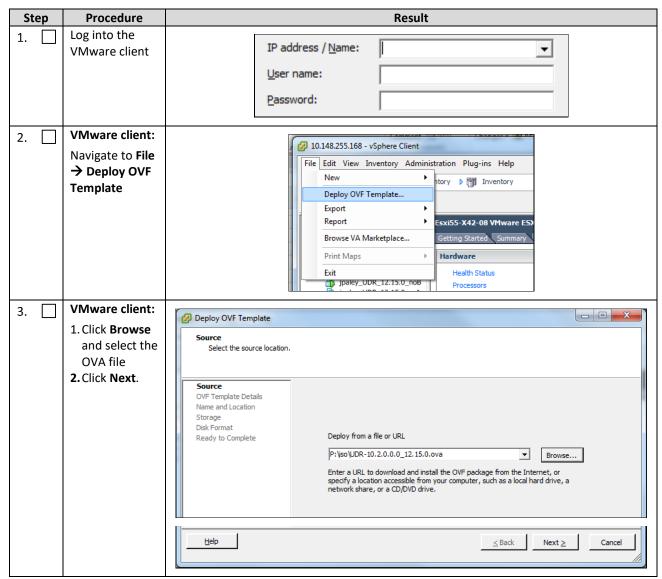

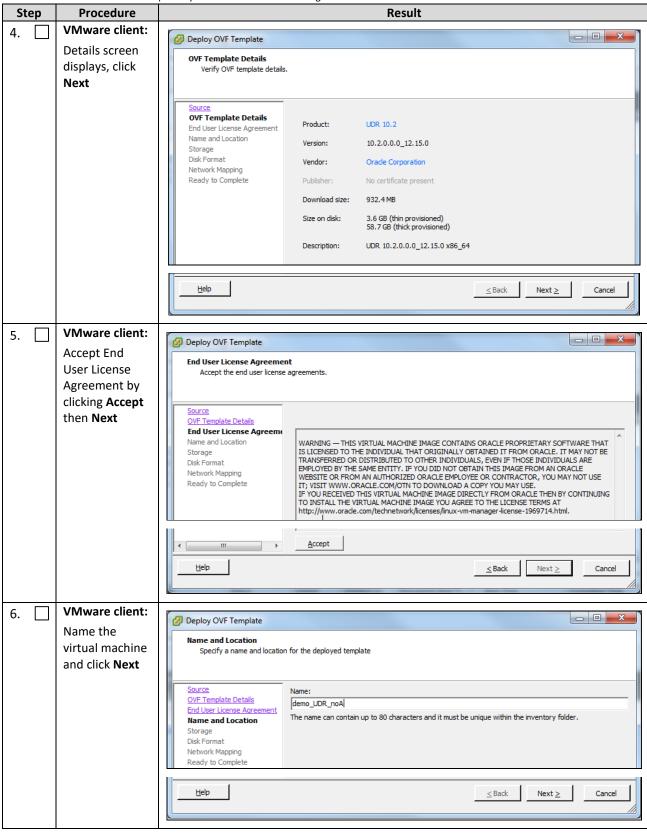

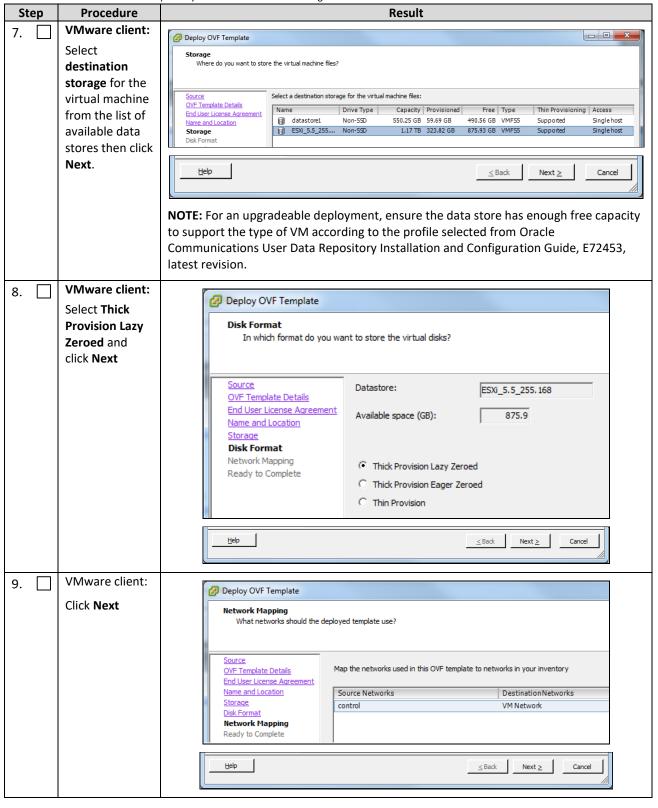

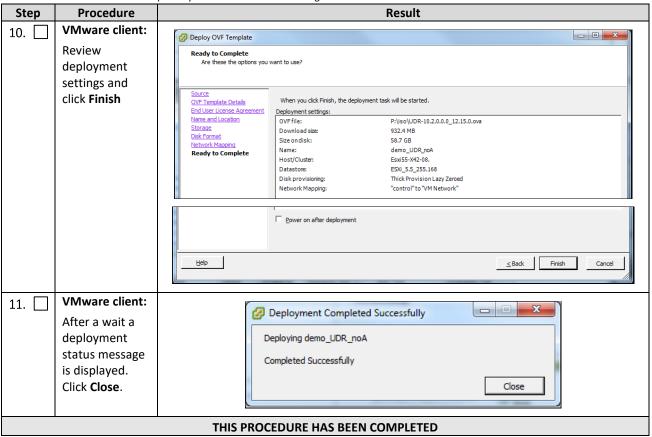

### **B.2 CONFIGURE GUEST RESOURCES**

This procedure configures the required resource allocations and associations for Oracle Communications User Data Repository virtual machines (guests) and power them on.

Mark  $(\checkmark)$  each step as it is completed. Boxes have been provided for this purpose by each step number.

**Procedure17: Configure Guest Resources** 

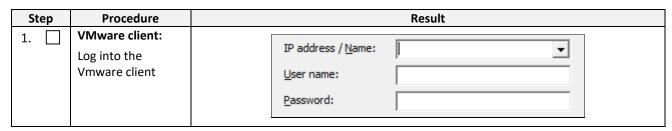

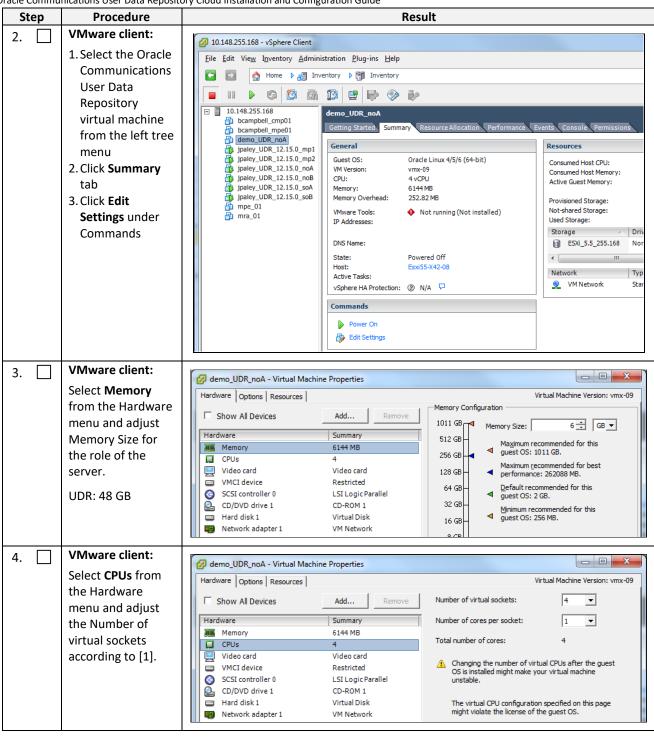

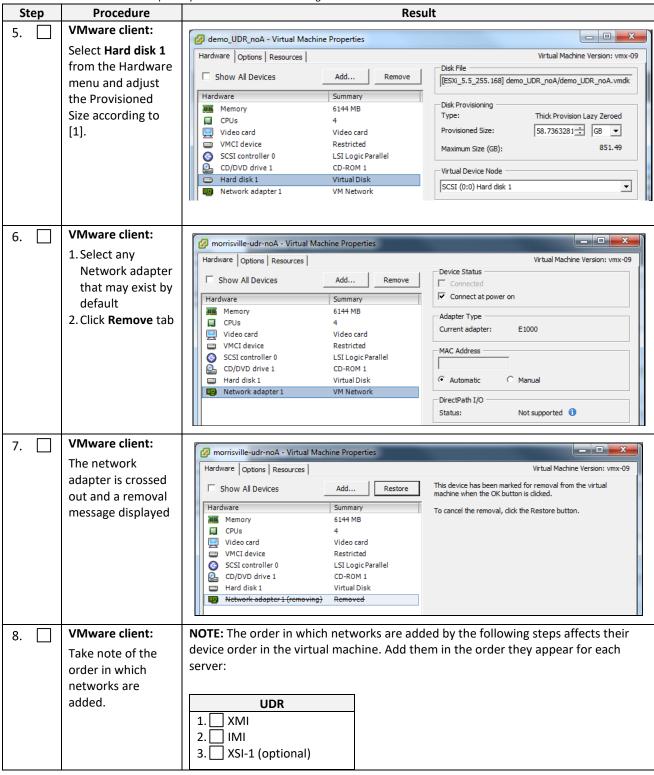

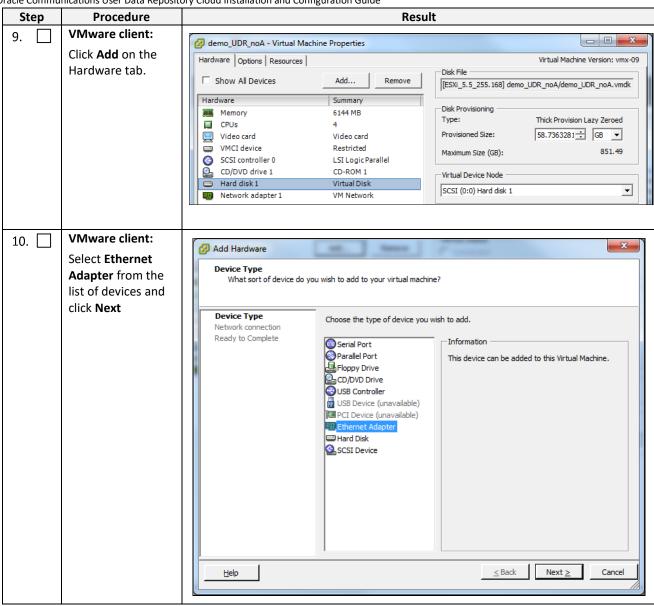

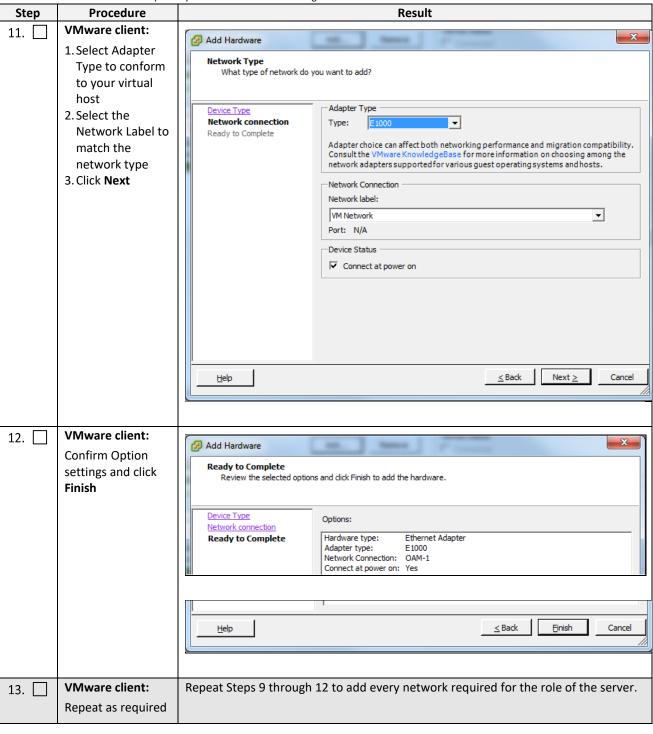

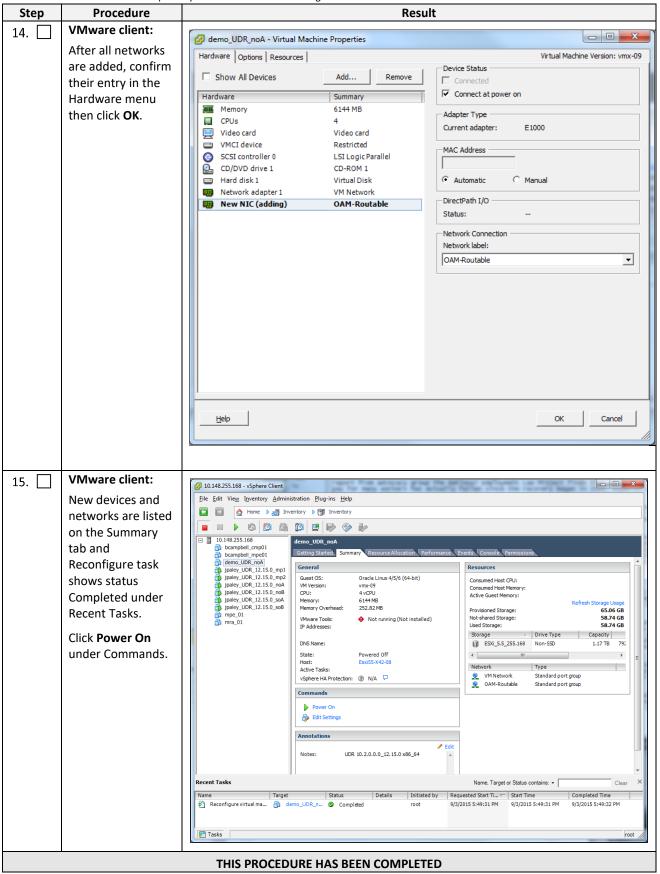

## **B.3 CONFIGURE GUEST NETWORK**

This procedure configures the OAM network on Oracle Communications User Data Repository virtual machines (guests).

Mark  $(\checkmark)$  each step as it is completed. Boxes have been provided for this purpose by each step number.

### **Procedure18: Configure Guest OAM Network**

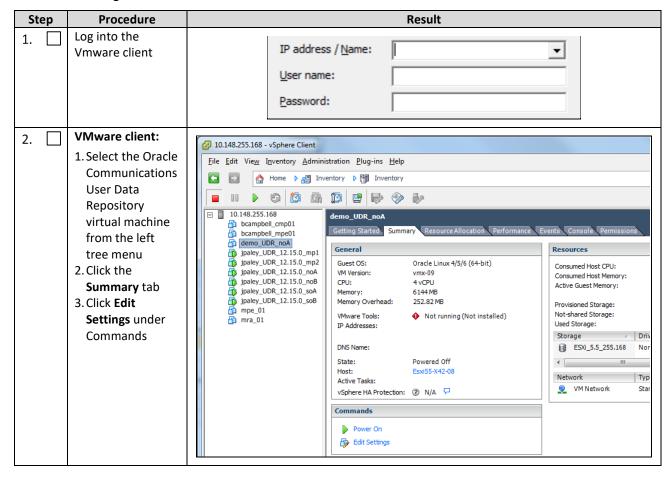

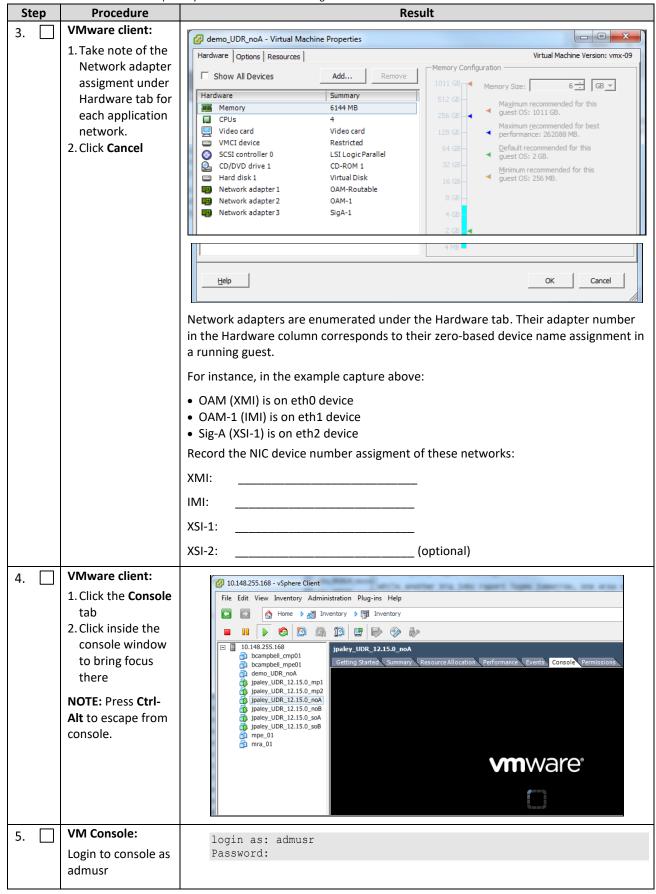

| Step | Procedure                         | Result                                                                                                    |  |  |  |  |  |  |
|------|-----------------------------------|----------------------------------------------------------------------------------------------------|--|--|--|--|--|--|
| 6.   | VM Console:                       | 1. Set the XMI device for routable OAM access:                                                                                                    |  |  |  |  |  |  |
|      | Configure XMI<br>network          | NOTE: Where ethX is the interface associated with the XMI network                                                                                                    |  |  |  |  |  |  |
|      | Hetwork                           | <pre>\$ sudo netAdm adddevice=eth0address=<guest_xmi_ip_address>netmask=<xmi_netmask>onboot=yesbootproto=none</xmi_netmask></guest_xmi_ip_address></pre>                     |  |  |  |  |  |  |
|      |                                   | 2. Add the default route for XMI:                                                                                                    |  |  |  |  |  |  |
|      |                                   | <pre>\$ sudo netAdm addroute=defaultgateway=<gateway_xmi_ip_address>device=eth0</gateway_xmi_ip_address></pre>                                                               |  |  |  |  |  |  |
|      |                                   | <b>NOTE:</b> The network device may be different than shown here (eth0) if the order of network adapter insertion was other than shown. Refer to Step 3 for this assignment. |  |  |  |  |  |  |
| 7.   | VM Console:<br>Configure XSI      | Set the XSI device for routable signaling network access (Only for NO and MP Servers):                                                                                       |  |  |  |  |  |  |
|      | network                           | NOTE: Where ethX is the interface associated with the XSI network                                                                                                    |  |  |  |  |  |  |
|      |                                   | <pre>\$ sudo netAdm adddevice=eth2address=<guest_xsi_ip_address>netmask=<xsi_netmask>onboot=yesbootproto=none</xsi_netmask></guest_xsi_ip_address></pre>                     |  |  |  |  |  |  |
|      |                                   | <b>NOTE:</b> The network device may be different than shown here (eth2) if the order of network adapter insertion was other than shown. Refer to Step 3 for this assignment. |  |  |  |  |  |  |
| 8.   | VM Console:<br>Repeat as required | Repeat Step 7 to add XS1-2 (eth3) if a second signaling network. Adjust parameter values as required.                                                                        |  |  |  |  |  |  |
|      |                                   |                                                                                                    |  |  |  |  |  |  |
| 9.   | VM Console:                       | \$ exit                                                                                                    |  |  |  |  |  |  |
|      | Exit console                      | NOTE: Press Ctrl-Alt to escape from console.                                                                                                    |  |  |  |  |  |  |
|      | THIS PROCEDURE HAS BEEN COMPLETED |                                                                                                    |  |  |  |  |  |  |

# Appendix C. VMWare vCloud Director Oracle Communications User Data Repository Deployment

## C.1 VCLOUD DIRECTOR ORACLE COMMUNICATIONS USER DATA REPOSITORY MEDIA UPLOAD

This procedure uploads Oracle Communications User Data Repository media (ISO or OVA) into vCloud Director Catalogs.

#### **Needed material:**

Oracle Communications User Data Repository OVA

## Optional material (required for ISO install only):

- Oracle Communications User Data Repository ISO
- TPD Platform ISO

Mark  $(\checkmark)$  each step as it is completed. Boxes have been provided for this purpose by each step number.

### Procedure19: vCloud Director Oracle Communications User Data Repository Media Upload

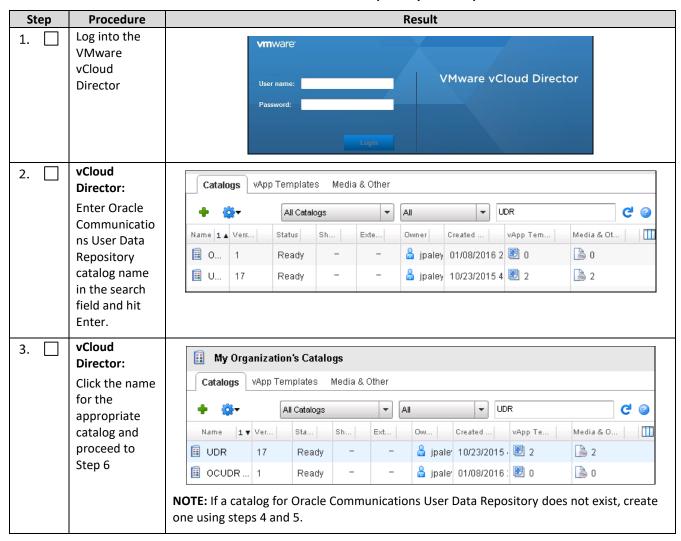

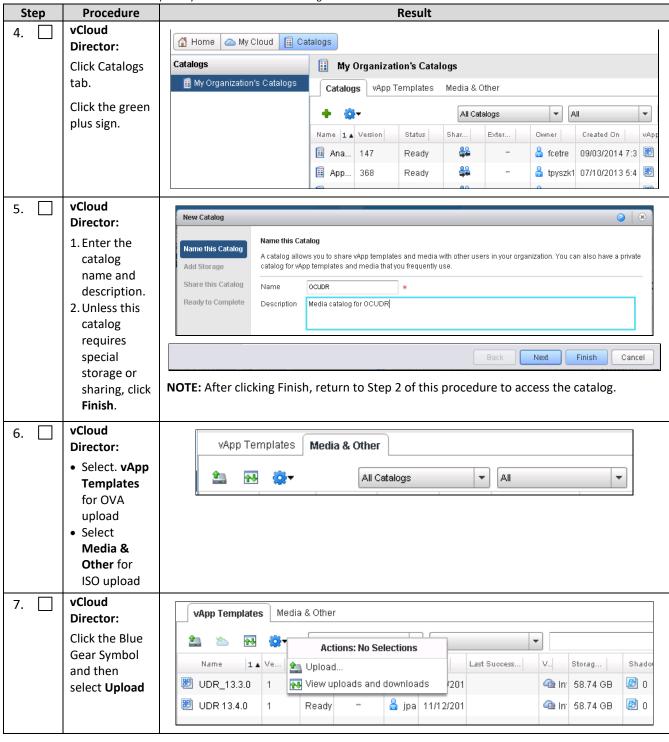

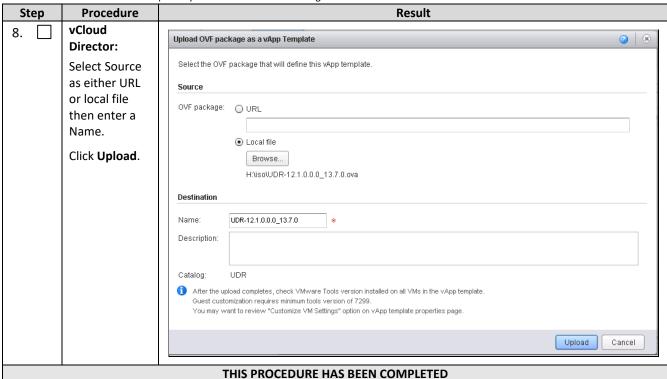

## **C.2 CREATE VAPP**

This procedure creates and configure a vApp virtual appliance.

Mark  $(\checkmark)$  each step as it is completed. Boxes have been provided for this purpose by each step number.

### Procedure 20: Create vApp

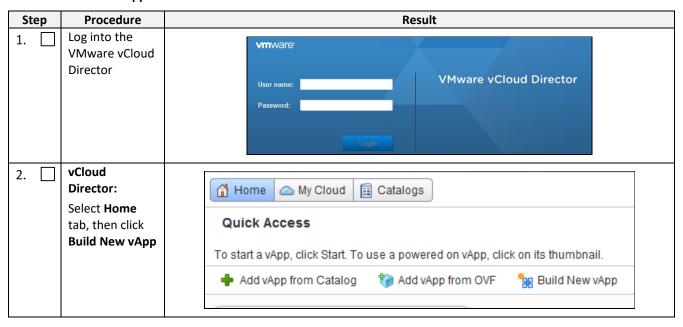

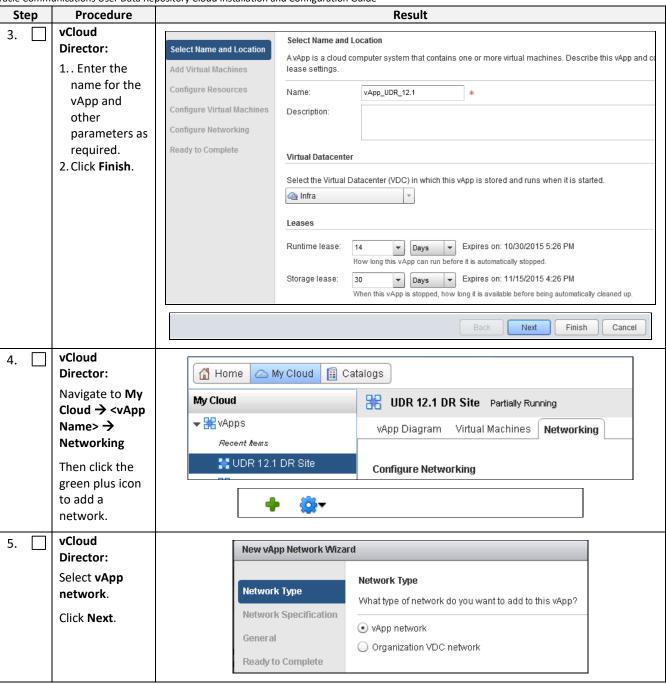

| Step | Procedure                                                                                                    | Result                                                                                                    |  |  |  |  |  |  |
|------|----------------------------------------------------------------------------------------------------|----------------------------------------------------------------------------------------------------|--|--|--|--|--|--|
| 6.   | vCloud Director: Enter parameters for your internal network. Be sure to have sufficient address space for the number of servers you expect to deploy. Click Next. | Network Type  Network Specification Enter the network settings of the new vApp network below:  Gateway address: 192.168.2.1 *  Network mask: 255.255.255.0 *  Primary DNS: Secondary DNS: DNS suffix:  Static IP pool:  Enter an IP range (format: 192.168.1.2 - 192.168.1.100) or IP address and click Add.  192.168.2.100 - 192.168.2.199 Modify Remove |  |  |  |  |  |  |
| 7.   | vCloud Director: Enter a Name for your network using [1] as a guide. Click Next.                                                                                  | Network Type  Network Specification  General  Ready to Complete  General  Description:  General  Enter a name and description for the new vApp network.  XMI  Description:                                                                                                    |  |  |  |  |  |  |
| 8.   | vCloud<br>Director:<br>Review the<br>network data<br>Click Finish.                                                                                                | Network Type Network Specification General  Ready to Complete  Ready to Complete    A new vApp network will be created with the following:   Network name: Signal-1   Description:   Primary DNS:   Secondary DNS:   Network mask: 255.255.255.0   Gateway address: 192.168.2.1   DNS suffix:   Static IP pool: 192.168.2.100 - 192.168.2.199             |  |  |  |  |  |  |
| 9.   | vCloud Director: Back on the Networking tab.                                                                                                    | Name 1 Status Gateway Address Network Mask Connection Routing D  XMII 192.168.2.1 255.255.255.0 None Infra-external-do-not-use infra-external-ok  If the network is addressable outside the Cloud (such as XMI for administration), select an external network from the Connection list.  Otherwise, leave Connection setting as None.                    |  |  |  |  |  |  |

| Step                              | Procedure    | Result |  |  |  |  |
|-----------------------------------|--------------|--------|--|--|--|--|
| 10.                               | vCloud       |        |  |  |  |  |
|                                   | Director:    | Apply  |  |  |  |  |
|                                   | Click Apply. |        |  |  |  |  |
|                                   |              |        |  |  |  |  |
|                                   |              |        |  |  |  |  |
| THIS PROCEDURE HAS BEEN COMPLETED |              |        |  |  |  |  |

## **C.3 CREATE GUESTS FROM OVA**

This procedure creates Oracle Communications User Data Repository virtual machines (guests) from OVA.

Mark  $(\checkmark)$  each step as it is completed. Boxes have been provided for this purpose by each step number.

Procedure21: Create Guests from OVA with vCloud Director

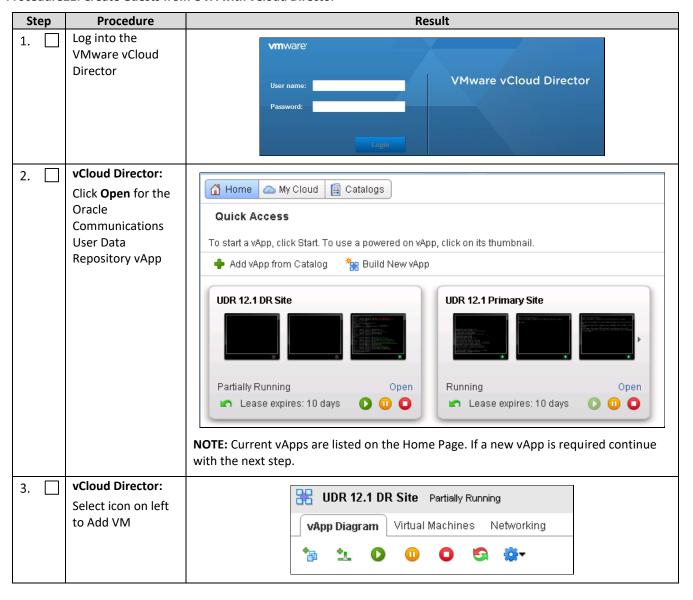

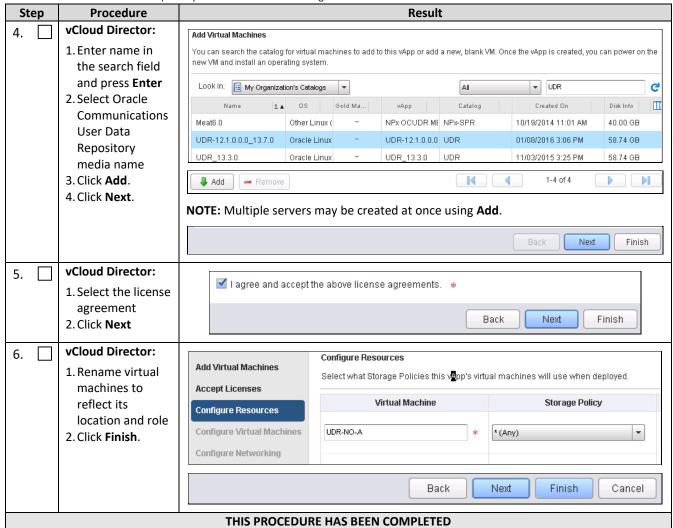

### C.4 CONFIGURE GUEST RESOURCES

This procedure configures Oracle Communications User Data Repository virtual machines (guests) which have been created from OVA.

Mark  $(\checkmark)$  each step as it is completed. Boxes have been provided for this purpose by each step number.

Procedure 22: Configure Guests from OVA with vCloud Director

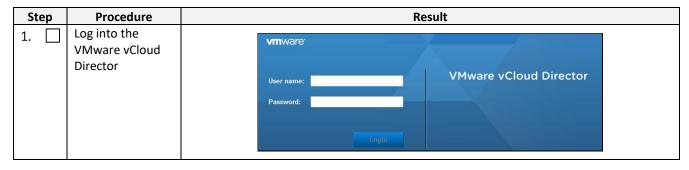

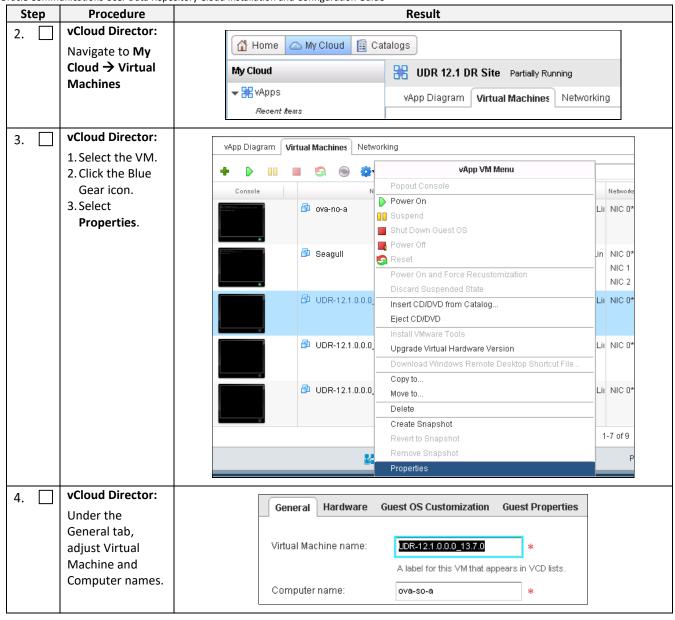

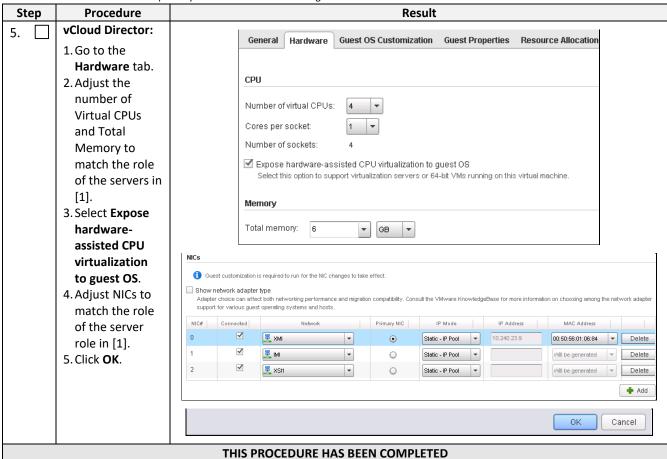

### C.5 CREATE GUESTS FROM ISO

This procedure creates Oracle Communications User Data Repository virtual machines (guests) from ISO.

Mark (✓) each step as it is completed. Boxes have been provided for this purpose by each step number.

Procedure23: Create Guests from ISO with vCloud Director

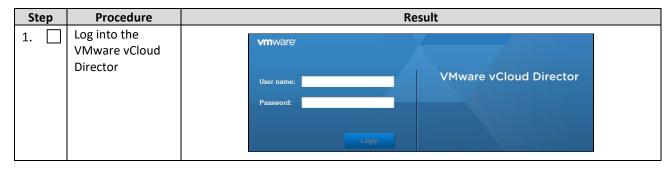

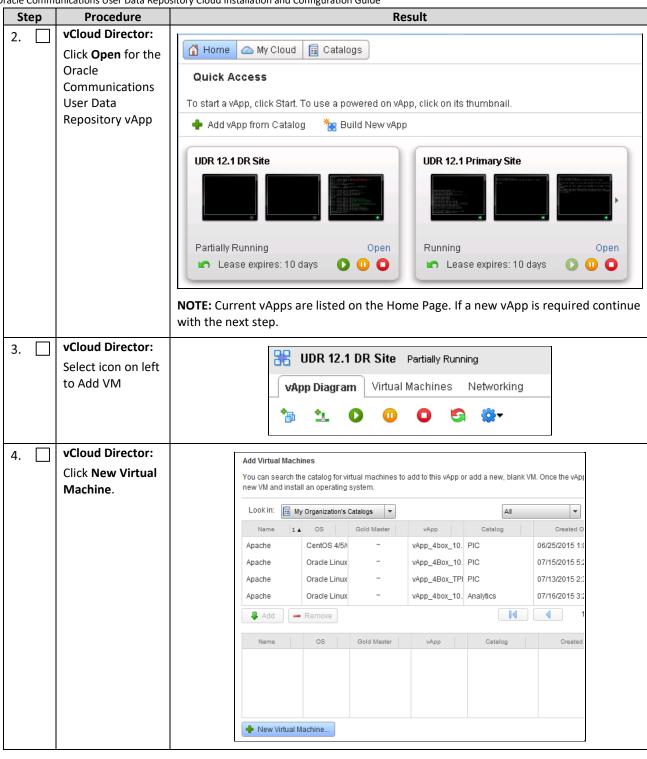

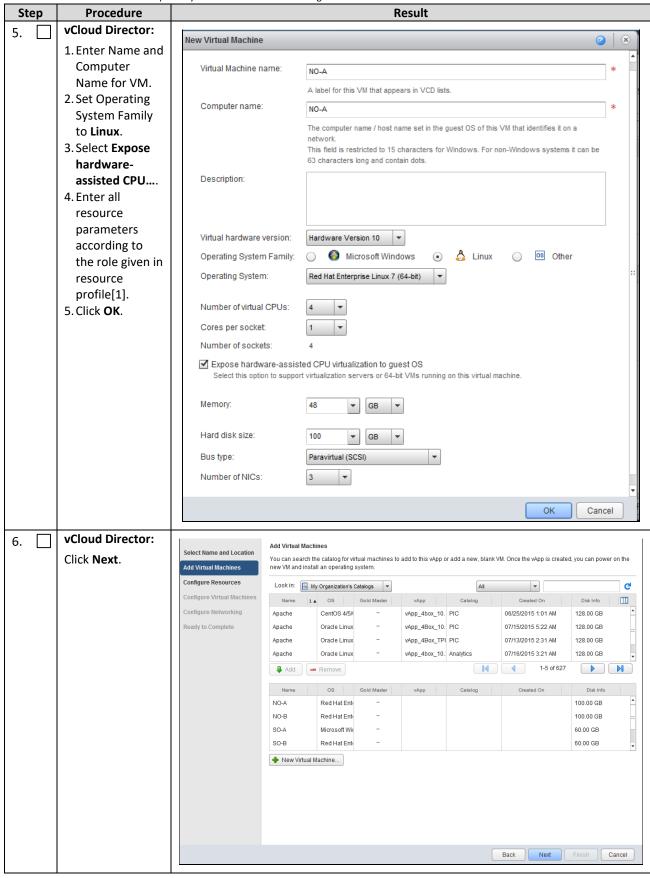

| Step | Procedure                      | Result                                                                                                    |                                                                                                    |                           |             |           |                           |                   |                         |                     |
|------|--------------------------------|----------------------------------------------------------------------------------------------------|----------------------------------------------------------------------------------------------------|---------------------------|-------------|-----------|---------------------------|-------------------|-------------------------|---------------------|
| 7.   | vCloud Director:               | Select Name and Location                                                                                                    | Select Name and Location  Configure Resources Select what Storage Policies this vApp's virtual machines will use when deployed. |                           |             |           |                           |                   |                         |                     |
|      | Click <b>Next</b> .            | Add Virtual Machines                                                                                                    |                                                                                                    | Virtual Machine           |             |           |                           |                   |                         |                     |
|      |                                | Configure Resources                                                                                                    |                                                                                                    | VII tuai macilile         | ·           |           | Storage Policy            |                   | remplate vivi belault : | Storage Policy      |
|      |                                | Configure Virtual Machine                                                                                                    | NO-A                                                                                                    |                           | *           | * (Any)   |                           |                   |                         |                     |
|      |                                | Configure Networking  Ready to Complete                                                                                                    | NO-B                                                                                                    |                           | *           | * (Any)   |                           | •                 |                         |                     |
|      |                                |                                                                                                    |                                                                                                    |                           |             |           |                           |                   |                         |                     |
|      |                                |                                                                                                    | SO-A                                                                                                    |                           | *           | * (Any)   |                           | <b>V</b>          |                         |                     |
|      |                                |                                                                                                    | SO-B                                                                                                    |                           | *           | * (Any)   |                           | •                 |                         |                     |
|      |                                |                                                                                                    | MP-1                                                                                                    |                           | *           | * (Any)   |                           | •                 |                         |                     |
|      |                                |                                                                                                    | MP-2                                                                                                    |                           |             | * (Any)   |                           | •                 |                         |                     |
|      |                                |                                                                                                    | MP-Z                                                                                                    |                           | *           | * (Any)   |                           |                   |                         |                     |
|      |                                |                                                                                                    |                                                                                                    |                           |             |           |                           |                   |                         |                     |
|      |                                |                                                                                                    |                                                                                                    |                           |             |           |                           |                   |                         |                     |
|      |                                |                                                                                                    |                                                                                                    |                           |             |           |                           |                   |                         |                     |
|      |                                |                                                                                                    |                                                                                                    |                           |             |           |                           |                   |                         |                     |
|      |                                |                                                                                                    |                                                                                                    |                           |             |           |                           | Back              | Next Fin                | ish Cancel          |
|      | a la:                          |                                                                                                    |                                                                                                    |                           |             |           |                           |                   |                         |                     |
| 8. 📙 | vCloud Director:               | Configure Virtual                                                                                                    | Machines                                                                                                    |                           |             |           |                           |                   |                         |                     |
|      | 1. Select                      | Name each virtual                                                                                                    |                                                                                                    |                           | ork to whic | h you w   | ant it to connect. Y      | ou can configu    | re additional prop      | erties for virtual  |
|      | Networks and                   | machines after you                                                                                                    | u complete trii                                                                                                    | S WIZAI U.                |             |           |                           |                   |                         |                     |
|      | IP Assignments                 | Show network a                                                                                                    |                                                                                                    | networking nerfo          | rmance and  | mioration | ı compatibility. Consu    | it the V/Murare K | nnwladnaBasa for        | more information on |
|      | for VM                         |                                                                                                    |                                                                                                    |                           |             |           | ting systems and hos      |                   | nowicagebase for        | more information on |
|      | according to the role given in | Virtual Machin                                                                                                    | e Comp                                                                                                    | uter Name                 | Primary N   | IIC       | Network                   |                   | IP Assig                | jnment              |
|      | resource profile               | ₫ SO-A                                                                                                    | SO-A                                                                                                    | *                         | NIC 0       | <b>3</b>  | XMI                       | Static - I        | P Pool 🔻                |                     |
|      | [1].                           |                                                                                                    |                                                                                                    |                           | O NIC 1     |           | E IMI                     | Static - I        | P Pool ▼                |                     |
|      | 2. Click <b>Next</b> .         |                                                                                                    |                                                                                                    |                           | 0 1410 1    |           | _                         |                   |                         |                     |
|      |                                |                                                                                                    |                                                                                                    |                           |             |           | Back                      | Next              | Finish                  | Cancel              |
|      |                                |                                                                                                    |                                                                                                    |                           |             |           |                           |                   |                         |                     |
| 9.   | vCloud Director:               | Configure Networkin                                                                                                    | ın                                                                                                    |                           |             |           |                           |                   |                         |                     |
|      | 1. For each                    |                                                                                                    | _                                                                                                    | chines and its            | vAnn netwo  | rks conr  | nect to the organiza      | ation VDC netwo   | orks that are acce.     | ssed in this vAnn   |
|      | external                       | Specify how this vApp, its virtual machines, and its vApp networks connect to the organization VDC networks that are accessed in this vApp.                             |                                                                                                    |                           |             |           |                           |                   |                         |                     |
|      | network (XMI,                  | Fence vApp Fencing allows identical virtual machines in different vApps to be powered on without conflict by isolating the MAC and P addresses of the virtual machines. |                                                                                                    |                           |             |           |                           |                   |                         |                     |
|      | XSI): Set                      |                                                                                                    |                                                                                                    |                           |             |           |                           |                   |                         |                     |
|      | Connection to<br>the network a | Name VA                                                                                                    | Туре                                                                                                    | Gateway Ad<br>192.168.3.1 | 255.255     |           | Connection infra-external | Routing  NAT      | DHCP                    | Retain IP/ M        |
|      | cloud                          |                                                                                                    | 44                                                                                                    | 102.100.0.1               | 200.200     | 5.200.0   | IIII a-external           | Firewall          |                         |                     |
|      | administer has                 |                                                                                                    | рр                                                                                                    | 192.168.2.1               | 255.255     | 5.255.0   | None                      | -                 | -                       |                     |
|      | granted for                    | ₹ XSI2 VA                                                                                                    | рр                                                                                                    | 192.168.4.1               | 255.255     | 5.255.0   | None                      | -                 | -                       |                     |
|      | external                       | <u>₹</u> control vA                                                                                                    | рр                                                                                                    | 192.168.254.              | 255.255     | 5.255.0   | None                      | -                 | -                       |                     |
|      | communication.                 | <u>₩</u> XMI vA                                                                                                    | рр                                                                                                    | 10.240.23.1               | 255.255     | 5.255.0   | infra-external            | ✓ NAT             | -                       |                     |
|      | 2. For each                    |                                                                                                    |                                                                                                    |                           |             |           |                           | Firewall          |                         |                     |
|      | external                       |                                                                                                    |                                                                                                    |                           |             |           | Back                      | Next              | Finish                  | Cancel              |
|      | network (XMI,                  |                                                                                                    |                                                                                                    |                           |             |           | Dack                      | TTOAL             | 1 111011                | Jane                |
|      | XSI): Check NAT                |                                                                                                    |                                                                                                    |                           |             |           |                           |                   |                         |                     |
|      | and Uncheck                    |                                                                                                    |                                                                                                    |                           |             |           |                           |                   |                         |                     |
|      | Firewall.                      |                                                                                                    |                                                                                                    |                           |             |           |                           |                   |                         |                     |
|      | 3. Click <b>Next</b> .         |                                                                                                    |                                                                                                    |                           |             |           |                           |                   |                         |                     |

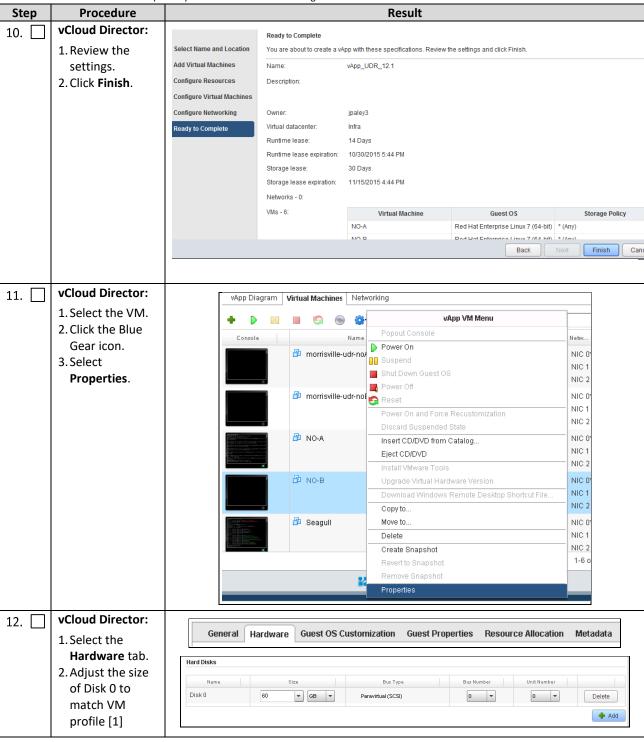

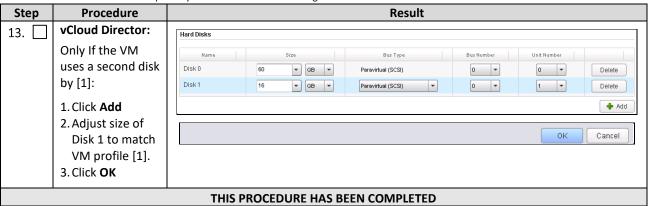

### C.6 INSTALL GUESTS FROM ISO

This procedure creates Oracle Communications User Data Repository virtual machines (guests) from ISO.

Mark  $(\checkmark)$  each step as it is completed. Boxes have been provided for this purpose by each step number.

#### Procedure24: Install Guests from ISO with vCloud Director

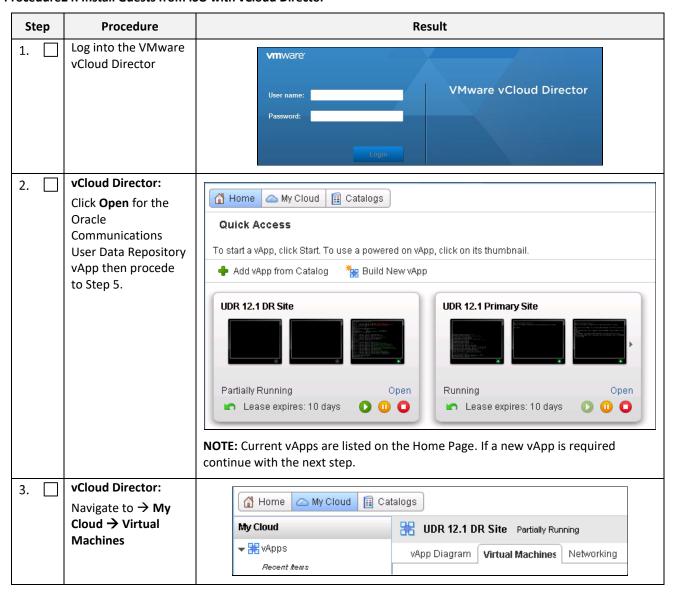

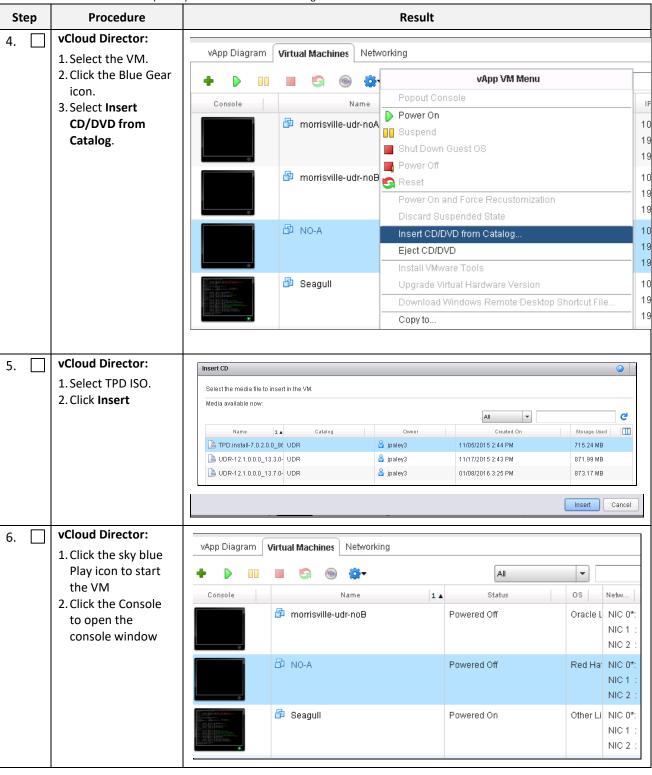

| Step | Procedure                                                                                              | Result                                                                                                    |
|------|----------------------------------------------------------------------------------------------------|----------------------------------------------------------------------------------------------------|
| 7.   | vCloud Director:                                                                                       | bttps://10.240.23.182/dp.ud/MMCCopenie btml                                                                                                    |
| 7.   | vCloud Director: Initiate operating system install by entering the given text into console boot prompt | NO-A  Copyright (C) 2003, 2015, Oracle and/or its affiliates. All rights reserved.  Welcome to Tekelec Platform Distribution! Release: 7.0.2.0.0.86.28.0 Arch: x86_64  For a detailed description of all the supported commands and their options, please refer to the Initial Platform Manufacture document for this release. In addition to linux & rescue TPD provides the following kickstart profiles:  [TPD : TPDnoraid : TPDlvm : TPDcompact : HDD ]  Commonly used options are:  [console= <console_option>[, <console_option>] [primaryConsole=<console_option>] [rdate=<server_ip>] [scrub] [reserved=<size1>[, <sizen>]] [diskconfig=HWRAIDI, force]] [drives=<device>[, device]] [guestArchive]  To install using a monitor and a local keyboard, add console=tty0</device></sizen></size1></server_ip></console_option></console_option></console_option> |
|      |                                                                                                    | boot: _ boot: TPDnoraid console=tty0                                                                                                    |
| 8.   | When installation completes, press <b>Enter</b> to reboot                                              | Complete  Congratulations, your Oracle Linux Server installation is complete.  Please reboot to use the installed system. Note that updates may be available to ensure the proper functioning of your system and installation of these updates is recommended after the reboot.  Reboot  NOTE: Escape the console session by pressing Ctrl- Alt                                                                                                    |
| 9.   | After reboot, log into console                                                                         | Hostnameb6092a316785 login: root password:                                                                                                    |
| 10.  | Verify that the TPD release is 7.6.1.x                                                                 | # getPlatRev<br>7.6.1.0.0-88.55.0                                                                                                    |
| 11.  | Run the alarmMgr command to verify health of the server before Application install.                    | # alarmMgralarmStatus  NOTE: This command should not return output on a healthy system.                                                                                                    |
| 12.  | Run the verifyIPM as a secondary way to verify health of the server before Application install.        | # verifyIPM  NOTE: This command should not return output on a healthy system.                                                                                                    |
| 13.  | Create physical volume sdb                                                                             | <pre># pvcreate /dev/sdb Physical volume "/dev/sdb" successfully created</pre>                                                                                                    |

| # vgcreate stripe_vg /dev/sdb volume group "stripe_vg" successfully created  15. Create logical volume rundb  # lvcreate -L <size>Galloc anywherename rundb stri Replace <size> size tag with a number in gigabytes half the size of the saccording to [1].  ISO lab second disk is 120:</size></size>                                                                                                    | _                                                                                                    |  |  |  |  |  |  |  |
|----------------------------------------------------------------------------------------------------|----------------------------------------------------------------------------------------------------|--|--|--|--|--|--|--|
| Replace <size> size tag with a number in gigabytes half the size of the saccording to [1].  Iso lab second disk is 120:</size>                                                                                                    | _                                                                                                    |  |  |  |  |  |  |  |
| Replace <size> size tag with a number in gigabytes half the size of the saccording to [1].  ISO lab second disk is 120:</size>                                                                                                    | econd disk                                                                                                   |  |  |  |  |  |  |  |
| ISO production second disk is 720: <size> = 360  16.   Make filesystem on rundb  # mkfs -t ext4 /dev/stripe_vg/rundb  mke2fs 1.43-WIP (20-Jun-2013)  Filesystem label= OS type: Linux  Block size=4096 (log=2)  Fragment size=4096 (log=2)  Stride=0 blocks, Stripe width=0 blocks 25231360 inodes, 100925440 blocks 5046272 blocks (5.00%) reserved for the super user  First data block=0  Maximum filesystem blocks=4294967296 3080 block groups 32768 blocks per group, 32768 fragments per group 8192 inodes per group Superblock backups stored on blocks: 32768, 98304, 163840, 229376, 294912, 819200, 884736</size> | Replace <size> size tag with a number in gigabytes half the size of the second disk according to [1].</size> |  |  |  |  |  |  |  |
| rundb  mke2fs 1.43-WIF (20-Jun-2013)  Filesystem label= OS type: Linux  Block size=4096 (log=2)  Fragment size=4096 (log=2)  Stride=0 blocks, Stripe width=0 blocks 25231360 inodes, 100925440 blocks 5046272 blocks (5.00%) reserved for the super user  First data block=0  Maximum filesystem blocks=4294967296 3080 block groups 32768 blocks per group, 32768 fragments per group 8192 inodes per group Superblock backups stored on blocks: 32768, 98304, 163840, 229376, 294912, 819200, 884736                                                                                                    |                                                                                                    |  |  |  |  |  |  |  |
| mke2fs 1.43-WIP (20-Jun-2013)  Filesystem label=  OS type: Linux  Block size=4096 (log=2)  Fragment size=4096 (log=2)  Stride=0 blocks, Stripe width=0 blocks  25231360 inodes, 100925440 blocks  5046272 blocks (5.00%) reserved for the super user  First data block=0  Maximum filesystem blocks=4294967296  3080 block groups  32768 blocks per group, 32768 fragments per group  8192 inodes per group  Superblock backups stored on blocks:  32768, 98304, 163840, 229376, 294912, 819200, 884736                                                                                                    |                                                                                                    |  |  |  |  |  |  |  |
| OS type: Linux Block size=4096 (log=2) Fragment size=4096 (log=2) Stride=0 blocks, Stripe width=0 blocks 25231360 inodes, 100925440 blocks 5046272 blocks (5.00%) reserved for the super user First data block=0 Maximum filesystem blocks=4294967296 3080 block groups 32768 blocks per group, 32768 fragments per group 8192 inodes per group Superblock backups stored on blocks: 32768, 98304, 163840, 229376, 294912, 819200, 884736                                                                                                    |                                                                                                    |  |  |  |  |  |  |  |
| Block size=4096 (log=2) Fragment size=4096 (log=2) Stride=0 blocks, Stripe width=0 blocks 25231360 inodes, 100925440 blocks 5046272 blocks (5.00%) reserved for the super user First data block=0 Maximum filesystem blocks=4294967296 3080 block groups 32768 blocks per group, 32768 fragments per group 8192 inodes per group Superblock backups stored on blocks: 32768, 98304, 163840, 229376, 294912, 819200, 884736                                                                                                    | Filesystem label=                                                                                            |  |  |  |  |  |  |  |
| Fragment size=4096 (log=2)  Stride=0 blocks, Stripe width=0 blocks  25231360 inodes, 100925440 blocks  5046272 blocks (5.00%) reserved for the super user  First data block=0  Maximum filesystem blocks=4294967296  3080 block groups  32768 blocks per group, 32768 fragments per group  8192 inodes per group  Superblock backups stored on blocks:  32768, 98304, 163840, 229376, 294912, 819200, 884736                                                                                                    | OS type: Linux                                                                                               |  |  |  |  |  |  |  |
| Stride=0 blocks, Stripe width=0 blocks 25231360 inodes, 100925440 blocks 5046272 blocks (5.00%) reserved for the super user First data block=0 Maximum filesystem blocks=4294967296 3080 block groups 32768 blocks per group, 32768 fragments per group 8192 inodes per group Superblock backups stored on blocks: 32768, 98304, 163840, 229376, 294912, 819200, 884736                                                                                                    | Block size=4096 (log=2)                                                                                      |  |  |  |  |  |  |  |
| 25231360 inodes, 100925440 blocks 5046272 blocks (5.00%) reserved for the super user First data block=0 Maximum filesystem blocks=4294967296 3080 block groups 32768 blocks per group, 32768 fragments per group 8192 inodes per group Superblock backups stored on blocks: 32768, 98304, 163840, 229376, 294912, 819200, 884736                                                                                                    | Fragment size=4096 (log=2)                                                                                   |  |  |  |  |  |  |  |
| 5046272 blocks (5.00%) reserved for the super user First data block=0 Maximum filesystem blocks=4294967296 3080 block groups 32768 blocks per group, 32768 fragments per group 8192 inodes per group Superblock backups stored on blocks: 32768, 98304, 163840, 229376, 294912, 819200, 884736                                                                                                    | Stride=0 blocks, Stripe width=0 blocks                                                                       |  |  |  |  |  |  |  |
| First data block=0  Maximum filesystem blocks=4294967296  3080 block groups  32768 blocks per group, 32768 fragments per group  8192 inodes per group  Superblock backups stored on blocks:  32768, 98304, 163840, 229376, 294912, 819200, 884736                                                                                                    |                                                                                                    |  |  |  |  |  |  |  |
| Maximum filesystem blocks=4294967296  3080 block groups  32768 blocks per group, 32768 fragments per group  8192 inodes per group  Superblock backups stored on blocks:  32768, 98304, 163840, 229376, 294912, 819200, 884736                                                                                                    |                                                                                                    |  |  |  |  |  |  |  |
| 3080 block groups 32768 blocks per group, 32768 fragments per group 8192 inodes per group Superblock backups stored on blocks: 32768, 98304, 163840, 229376, 294912, 819200, 884736                                                                                                    |                                                                                                    |  |  |  |  |  |  |  |
| 32768 blocks per group, 32768 fragments per group 8192 inodes per group Superblock backups stored on blocks: 32768, 98304, 163840, 229376, 294912, 819200, 884736                                                                                                    |                                                                                                    |  |  |  |  |  |  |  |
| 8192 inodes per group Superblock backups stored on blocks: 32768, 98304, 163840, 229376, 294912, 819200, 884736                                                                                                    |                                                                                                    |  |  |  |  |  |  |  |
| Superblock backups stored on blocks: 32768, 98304, 163840, 229376, 294912, 819200, 884736                                                                                                    |                                                                                                    |  |  |  |  |  |  |  |
| 32768, 98304, 163840, 229376, 294912, 819200, 884736                                                                                                    |                                                                                                    |  |  |  |  |  |  |  |
|                                                                                                    |                                                                                                    |  |  |  |  |  |  |  |
|                                                                                                    | 1605632,                                                                                                    |  |  |  |  |  |  |  |
| 4096000, 7962624, 11239424, 20480000, 23887872, 7166<br>78675968                                                                                                    | 3616,                                                                                                    |  |  |  |  |  |  |  |
| Allocating group tables: done                                                                                                    |                                                                                                    |  |  |  |  |  |  |  |
| Writing inode tables: done                                                                                                    |                                                                                                    |  |  |  |  |  |  |  |
| Creating journal (32768 blocks): done                                                                                                    |                                                                                                    |  |  |  |  |  |  |  |
| Writing superblocks and filesystem accounting information: d                                                                                                    | ne                                                                                                    |  |  |  |  |  |  |  |
| This filesystem will be automatically checked every 22 mount                                                                                                    | or                                                                                                    |  |  |  |  |  |  |  |
| 180 days, whichever comes first. Use tune2fs -c or -i to ove                                                                                                    |                                                                                                    |  |  |  |  |  |  |  |
| 17. Run the # syscheckreconfig disk                                                                                                    | rride.                                                                                                    |  |  |  |  |  |  |  |
| syscheck/restart<br>steps in order                                                                                                    | cride.                                                                                                    |  |  |  |  |  |  |  |
| 18. Escape console Escape the console session by pressing <b>Ctrl-Alt</b>                                                                                                    | rride.                                                                                                    |  |  |  |  |  |  |  |

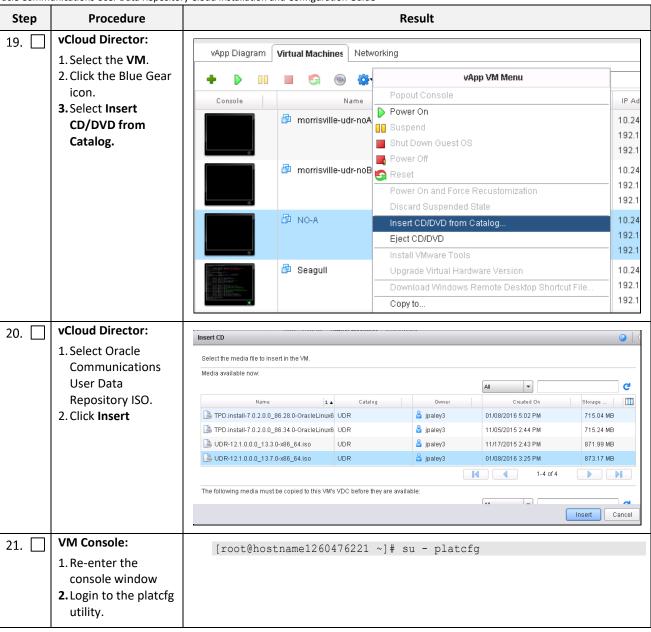

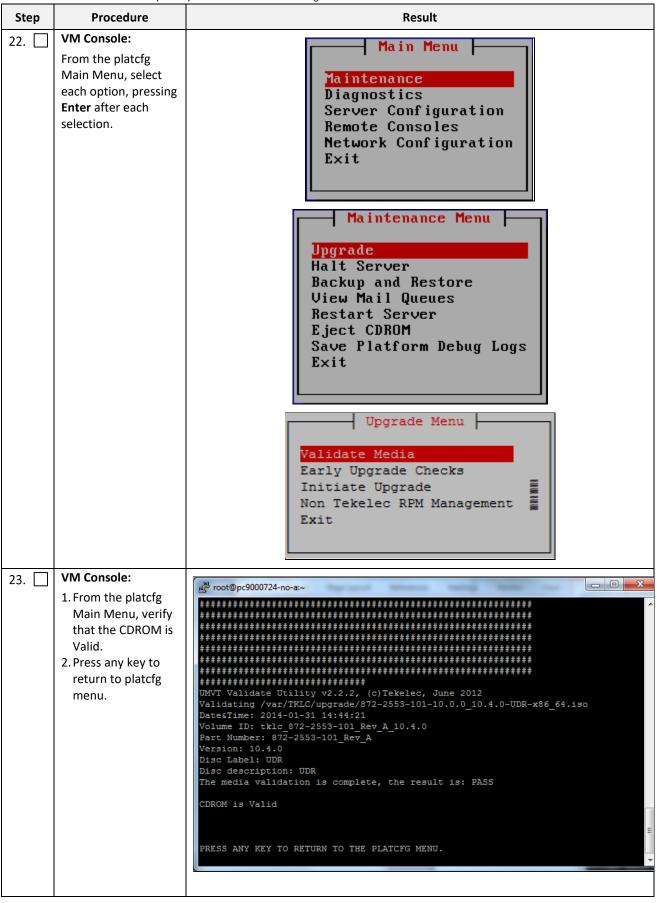

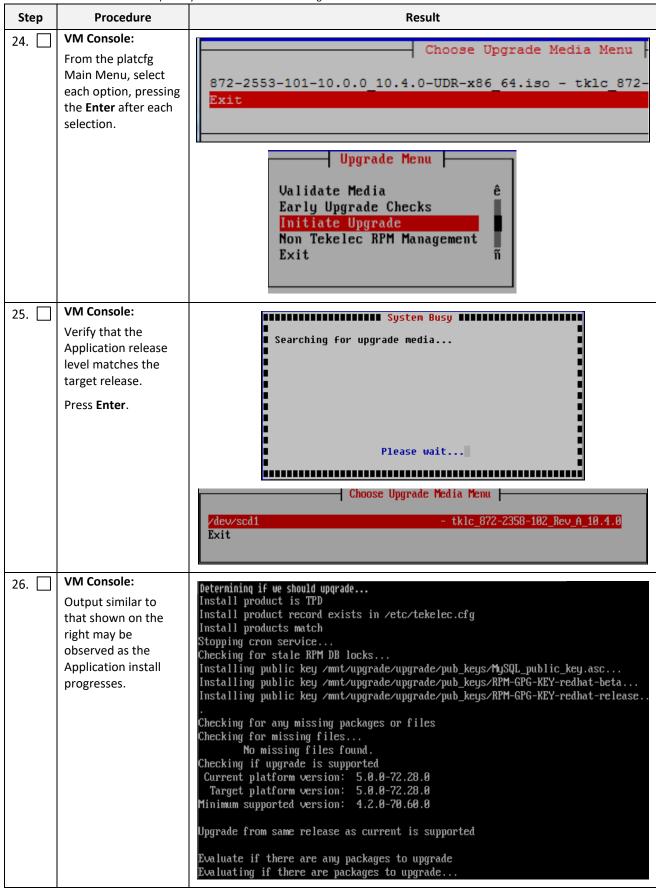

| Step | Procedure                                                                                                    | Result                                                                                                    |
|------|----------------------------------------------------------------------------------------------------|----------------------------------------------------------------------------------------------------|
| 27.  | VM Console: Output similar to that shown on the right may be observed as the server initiates a post-install reboot. | scsi7 : SCSI emulation for USB Mass Storage devices scsi8 : SCSI emulation for USB Mass Storage devices input: Intel(R) Multidevice as /class/input/input3 input: USB HID v1.01 Mouse [Intel(R) Multidevice] on usb-0000:00:1d.3-1 input: Intel(R) Multidevice as /class/input/input4 input: USB HID v1.01 Keyboard [Intel(R) Multidevice] on usb-0000:00:1d.3-1 Restarting system machine restart |
| 28.  | VM Console: After the server has completed reboot, log into the server as admusr.                                    | CentOS release 5.6 (Final) Kernel 2.6.18-238.19.1.el5prerel5.0.0_72.22.0 on an x86_64 hostname1260476221 login:admusr Password: <admusr_password></admusr_password>                                                                                                    |
| 29.  | VM Console: Output similar to that shown on the right appears as the server returns to a command prompt.             | <pre>#** TRUNCATED OUTPUT ***   </pre>                                                                                                    |
| 30.  | VM Console:<br>Verify successful<br>upgrade.                                                                         | \$ verifyUpgrade  NOTE: This command should not return output on a healthy system.                                                                                                    |
| 31.  | VM Console: Verify that the Application release level matches the target release.                                    | [admusr@ pc9000724-no-a ~]\$ appRev  Install Time: Fri Feb 9 04:48:18 2019  Product Name: UDR  Product Release: 12.7.0.0.0-19.3.0  Base Distro Product: TPD  Base Distro Release: 7.6.1.0.0-88.55.0  Base Distro ISO: TPD.install-7.6.1.0.0_88.55.0-OracleLinux6.9-x86_64.iso  ISO name: UDR-12.7.0.0.0_19.3.0-x86_64.iso  OS: OracleLinux 6.9                                                     |
| 32.  | Change directory                                                                                                    | \$ cd /var/TKLC/backout                                                                                                    |
| 33.  | Perform upgrade acceptance.                                                                                          | \$ sudo ./accept                                                                                                    |

| Step | Procedure                         | Result                                                                                         |  |  |  |
|------|-----------------------------------|------------------------------------------------------------------------------------------------|--|--|--|
| 34.  | VM Console:                       | Reboot the server:                                                                             |  |  |  |
|      | Reboot the server                 | \$ sudo reboot                                                                                 |  |  |  |
|      |                                   | Wait until the reboot completes and re-login with admusr credentials.                          |  |  |  |
| 35.  | VM Console:                       | Verify server health:                                                                          |  |  |  |
|      | Verify server health              | <pre>\$ alarmMgralarmStatus</pre>                                                              |  |  |  |
|      |                                   | <b>NOTE</b> : This command should return only one alarm related to pending upgrade acceptance. |  |  |  |
|      | THIS PROCEDURE HAS BEEN COMPLETED |                                                                                                |  |  |  |

#### C.7 CONFIGURE GUESTS NETWORK

This procedure creates Oracle Communications User Data Repository virtual machines (guests) from ISO.

Mark ( $\checkmark$ ) each step as it is completed. Boxes have been provided for this purpose by each step number.

**Procedure25: Configure Guest OAM Network** 

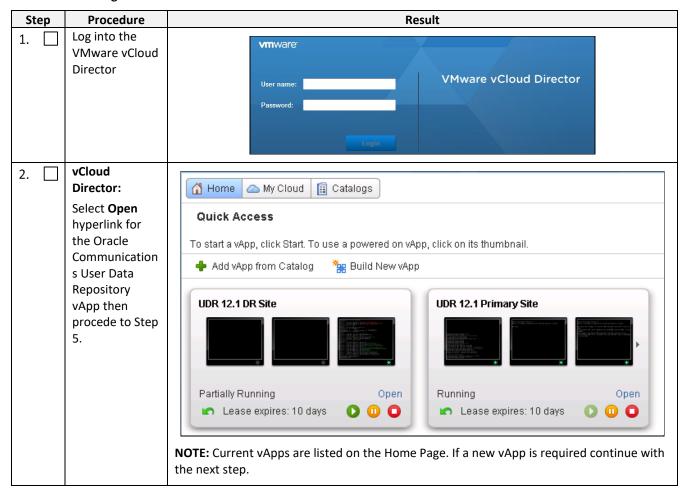

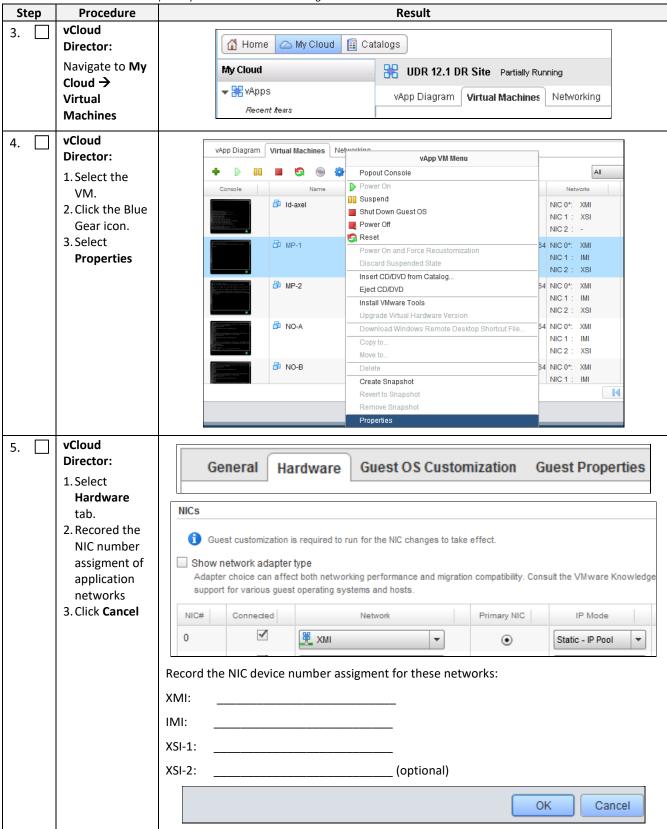

| Step        | Procedure                            | Result                                                    |                       |                 |            |                                                 |                 |                               |
|-------------|--------------------------------------|-----------------------------------------------------------|-----------------------|-----------------|------------|-------------------------------------------------|-----------------|-------------------------------|
| 6.          | vCloud                               | vApp Diagram                                              | √irtual Machin        | es Networking   |            |                                                 |                 |                               |
|             | Director:                            | WARP Diagram                                              | vii tuai iviaciiiii   | es retworking   |            |                                                 |                 |                               |
|             | Click the console to raise           | + • •                                                     |                       | ⊚ 🙀▼            |            | All                                             |                 |                               |
|             | console window                       | Console                                                   |                       | Name            | 1 🛦        | Status                                          | os              | Netw                          |
|             |                                      |                                                           | morrisvill morrisvill | le-udr-noB      |            | Powered Off                                     | Oracle L        | NIC 0*:<br>NIC 1 :<br>NIC 2 : |
|             |                                      |                                                           | ₽ NO-A                |                 |            | Powered Off                                     | Red Ha          | NIC 0*:<br>NIC 1 :<br>NIC 2 : |
|             |                                      | [] (1) (2) (2) (1) (2) (2) (2) (2) (2) (2) (2) (2) (2) (2 | 🗗 Seagull             |                 |            | Powered On                                      | Other Li        | NIC 0*:<br>NIC 1 :<br>NIC 2 : |
| 7.          | VM Console:                          | -                                                         |                       |                 |            |                                                 |                 |                               |
| ,, <u> </u> | Login to console as admusr           | login as: ad<br>Password:                                 | dmusr                 |                 |            |                                                 |                 |                               |
| 8.          | VM Console:                          | 1. View a list of ne                                      | tAdm devi             | ces             |            |                                                 |                 |                               |
|             | Configure XMI                        | \$ sudo netAd                                             | dm show               |                 |            |                                                 |                 |                               |
|             | network                              | 2. Set the XMI device for routable OAM access:            |                       |                 |            |                                                 |                 |                               |
|             |                                      | NOTE: Use ad                                              | d if the sho          | ow command      | did not li | st device eth0. U                               | Ise set otherv  | vise.                         |
|             |                                      |                                                           |                       |                 |            | ss= <guest_xmi_<br>otproto=none</guest_xmi_<br> | _IP_Address>    | ·                             |
|             |                                      | 3. Add the default                                        | route for X           | (MI:            |            |                                                 |                 |                               |
|             |                                      | \$ sudo netAd<br>gateway=<0                               |                       |                 |            | vice=eth0                                       |                 |                               |
|             |                                      | <b>NOTE:</b> The networ                                   |                       | =               |            |                                                 |                 | of network                    |
| 9.          | VM Console:                          | Set the XSI device                                        | for routab            | le signaling ne | etwork ac  | cess (Only for No                               | O and MP Ser    | vers):                        |
|             | Configure XSI                        | NOTE: Where eth)                                          | X is the inte         | erface associa  | ted with   | the signaling net                               | work            |                               |
|             | network                              |                                                           |                       |                 |            | ss= <guest_xsi_<br>otproto=none</guest_xsi_<br> | _IP_Address>    | ·                             |
|             |                                      | <b>NOTE:</b> The networ                                   |                       | =               |            |                                                 |                 | of network                    |
| 10.         | VM Console:<br>Repeat as<br>required | Repeat Step 7 to a values as required                     | •                     | eth3) if a secc | ond signa  | ling network is in                              | n use. Adjust p | oarameter                     |
| 11.         | VM Console:                          | \$ exit                                                   |                       |                 |            |                                                 |                 |                               |
|             | Exit console                         | NOTE: Press Ctrl-A                                        | <b>Alt</b> to escap   | e from conso    | le.        |                                                 |                 |                               |
|             |                                      | THIS PR                                                   | OCEDURE               | HAS BEEN CC     | MPLETE     | D                                               |                 |                               |

## Appendix D. OpenStack Cloud Oracle Communications User Data Repository

This appendix contains procedures for deploying Oracle Communications User Data Repository on the Openstack platform. The steps here contain references to third party interfaces, the accuracy of which cannot be guaranteed. Appearance and function may differ between versions of Openstack software and deployments of Openstack cloud computing.

**IMPORTANT NOTE**: The content of this appendix is for informational purposes only. Consult the latest documents from the vendor of your OpenStack distribution.

## D.1 OPENSTACK IMAGE CREATION FROM OVA

This procedure converts application media (OVA) to qcow2 format and upload it into OpenStack.

#### **Needed material:**

• Oracle Communications User Data Repository OVAs

Mark  $(\checkmark)$  each step as it is completed. Boxes have been provided for this purpose by each step number.

#### Procedure 26: OpenStack Image Creation from OVA

| Step | Procedure                            | Result                                                                             |
|------|--------------------------------------|------------------------------------------------------------------------------------|
| 1.   | 1. Login to                          | login as: root                                                                     |
|      | OpenStack                            | root@100.65.218.136's password: <root_password></root_password>                    |
|      | Controller                           | Last login: Thu Feb 9 21:10:59 2016 from 10.182.167.73                             |
|      | Node using<br>root user              | [root@pc12107008 ~]# mkdir -p /home/ova                                            |
|      | 2. Create                            | [root@pc12107008 ~]# cd /home/ova                                                  |
|      | /home/ova                            |                                                                                    |
|      | dir                                  |                                                                                    |
| 2.   | Transfer OVA                         | [root@pc12107008 ova]# 11                                                          |
|      | file this dir                        | -rw-rr 1 root root 1519329280 Feb 2 03:40 UDR- 12.7.0.0.0_19.3.0.ova               |
|      | using sftp tool                      |                                                                                    |
| 3.   | Untar this ova                       | [root@pc12107008 ova]# tar xvf UDR-12.7.0.0.0_19.3.0.ova                           |
|      | file                                 | UDR-17_7_0.ovf                                                                     |
|      |                                      | UDR-17_7_0.mf                                                                      |
|      |                                      | UDR-17_7_0.vmdk                                                                    |
| 4.   | Convert this vmdk file to qcow2 file | [root@pc12107008 ova]# qemu-img convert -O qcow2 UDR-17_17_0.vmdk UDR-17_7_0.qcow2 |

| Step       | Procedure                                                                  | pository Cloud Installation and Configuration Guide  Result                                                                                                    |  |  |  |
|------------|----------------------------------------------------------------------------|----------------------------------------------------------------------------------------------------|--|--|--|
| 5.         | Import<br>converted<br>qcow2 file into<br>OpenStack                        | [root@pc12107008 ova]# source /root/keystonerc_admin [root@pc12107008 ova(keystone_admin)]# time glance image-createname UDR-17_7_0disk-format=qcow2container-format=bare visibility=public file= UDR-17_7_0.qcow2 + |  |  |  |
|            |                                                                            | Property                                                                                                    |  |  |  |
| 6.         | After image-                                                               | real 0m26.267s<br>user 0m2.435s<br>sys 0m2.691s                                                                                                    |  |  |  |
| , <u> </u> | create, this image could be seen from OpenStack GUI under Project → Images | Q.                                                                                                    |  |  |  |
|            |                                                                            | THIS PROCEDURE HAS BEEN COMPLETED                                                                                                    |  |  |  |

## D.2 CREATE RESOURCE PROFILES (FLAVORS)

This procedure creates resource profiles called flavors to aid in VM creation.

Mark  $(\checkmark)$  each step as it is completed. Boxes have been provided for this purpose by each step number.

#### **Procedure27: Create Resource Profiles (Flavors)**

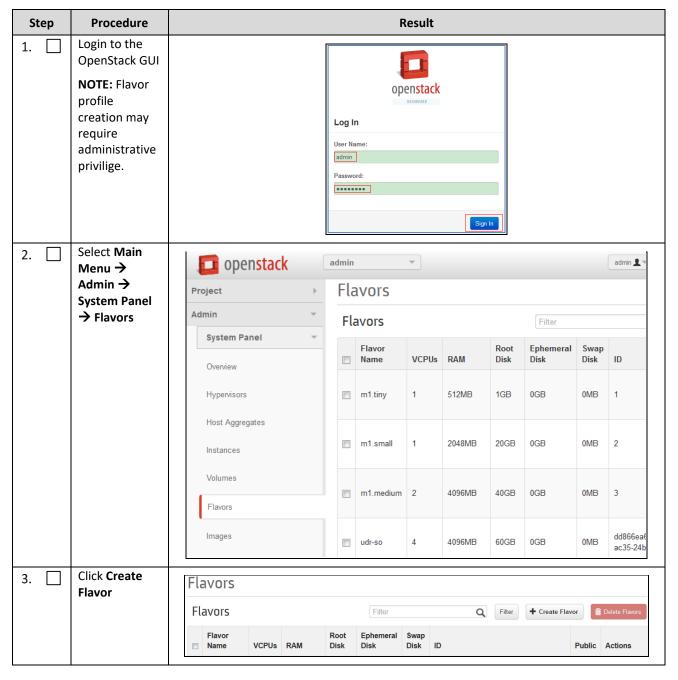

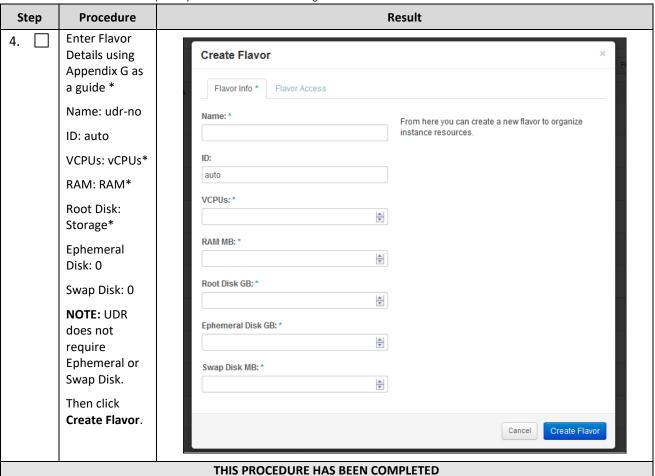

#### **D.3 CREATE KEY PAIR**

This procedure creates Key Pair to be used in VM creation.

Mark  $(\checkmark)$  each step as it is completed. Boxes have been provided for this purpose by each step number.

**Procedure28: Create Key Pair** 

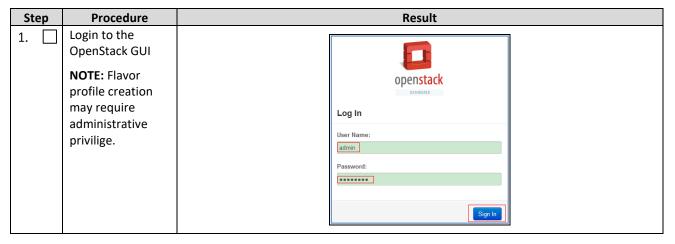

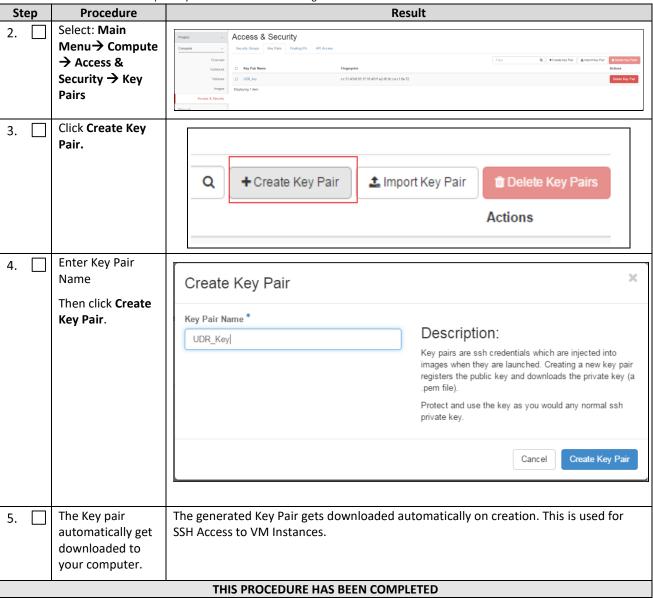

#### D.4 UPDATE UDR STACK YAML FILE

This procedure updates UDR Stack Yaml File to be used in VM creation.

Mark  $(\checkmark)$  each step as it is completed. Boxes have been provided for this purpose by each step number.

#### **Procedure29: Create Key Pair**

| Step | Procedure                                                                     | Result                                                                                                    |
|------|-------------------------------------------------------------------------------|----------------------------------------------------------------------------------------------------|
| 1.   | Download the yaml file                                                        | Go to the Oracle Help Center and download the zip file containing the <u>UDR Heat Templates</u> .                                           |
| 2.   | Update Image<br>name or ID with<br>the name of the<br>UDR Qcow2 to<br>be used | Change the deafult value.  label: Image name or ID  description: UDR Image to be used for launching UDR VM  default: UDR- 12.7.0.0.0-19.3.0 |

| Step | Procedure                                                                              | Result                                                                                |  |  |  |
|------|----------------------------------------------------------------------------------------|---------------------------------------------------------------------------------------|--|--|--|
| 3.   | Update the NTP                                                                         | Change the default value.                                                             |  |  |  |
|      | Server IP                                                                              | label: NTP server                                                                     |  |  |  |
|      |                                                                                        | description: IP address of the NTP server used for UDR VM syncing time                |  |  |  |
|      |                                                                                        | default: 192.168.56.180                                                               |  |  |  |
| 4.   | Update the UDR                                                                         | Change the default value.                                                             |  |  |  |
|      | flavor name if                                                                         | label: Flavor for UDR                                                                 |  |  |  |
|      | different                                                                              | description: Type of instance (flavor) to be used for launching UDR VM                |  |  |  |
|      |                                                                                        | default: UDR                                                                          |  |  |  |
| 5.   | Update the XMI                                                                         | Change the default value.                                                             |  |  |  |
|      | Network name                                                                           | label: UDR XMI network                                                                |  |  |  |
|      | if different                                                                           | description: Network name or ID to attach UDR XMI network to.                         |  |  |  |
|      |                                                                                        | default: xmi                                                                          |  |  |  |
| 6.   | Update the IMI                                                                         | Change the default value.                                                             |  |  |  |
|      | Network name                                                                           | label: UDR IMI network                                                                |  |  |  |
|      | if different                                                                           | description: Private network name or ID to attach UDR IMI network to.                 |  |  |  |
|      |                                                                                        | default: imi                                                                          |  |  |  |
| 7.   | Update the XSI1                                                                        | Change the default value.                                                             |  |  |  |
|      | Network name                                                                           | label: UDR XSI1 network                                                               |  |  |  |
|      | if different                                                                           | description: Network name or ID to attach UDR XSI1 network to.                        |  |  |  |
|      |                                                                                        | default: <mark>xsil</mark>                                                            |  |  |  |
| 8.   | Update the XSI2                                                                        | Change the default value.                                                             |  |  |  |
|      | Network name                                                                           | label: UDR XSI2 network                                                               |  |  |  |
|      | if different                                                                           | description: Network name or ID to attach UDR XSI2 network to.                        |  |  |  |
|      |                                                                                        | default: <mark>xsi2</mark>                                                            |  |  |  |
| 9.   | Uncomment UDROB configuration from line 147 to 234 if configuring active, standby UDRs | Uncomment UDRB configuration from line 147 to 234 if configuring active, standby UDRs |  |  |  |
|      | THIS PROCEDURE HAS BEEN COMPLETED                                                      |                                                                                       |  |  |  |

#### D.5 CREATE VM INSTANCES USING YAML FILE

This procedure creates and configure all VM instances needed for UDR configuration.

Mark  $(\checkmark)$  each step as it is completed. Boxes have been provided for this purpose by each step number.

## Procedure30: Create VM Instances Using Yaml File

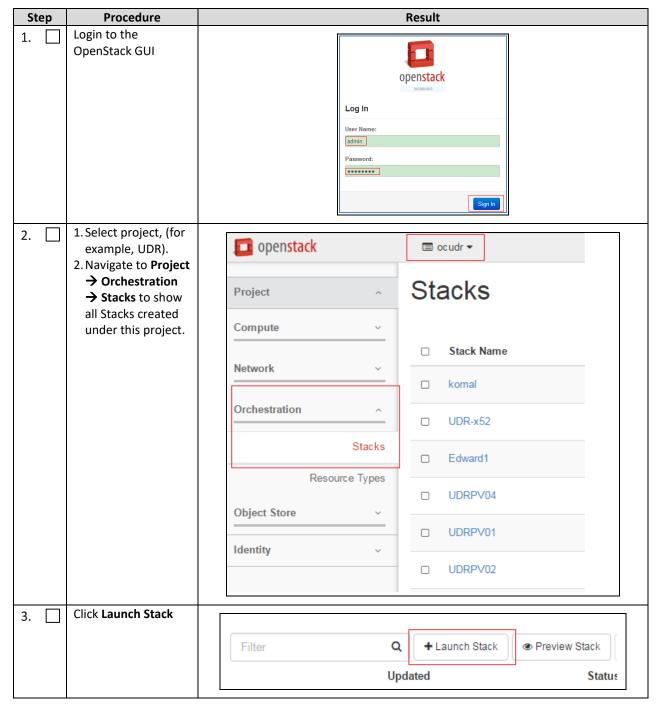

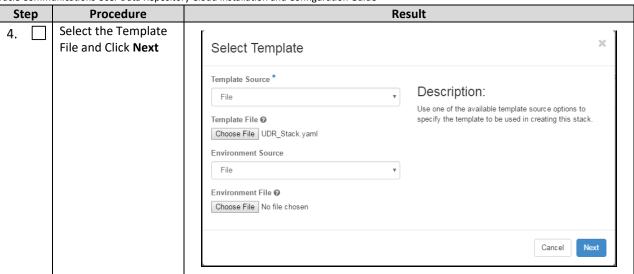

| Step | Procedure                                | Result                                                                                                    |
|------|------------------------------------------|----------------------------------------------------------------------------------------------------|
| 5.   | 1. Enter the Stack<br>Name               | Launch Stack                                                                                                    |
|      | 2. Enter the password for Openstack user | Stack Name * • Description:                                                                                                    |
|      | 3. Click Launch to                       | 3331-21-                                                                                                    |
|      | create UDR Stack                         | Create a new stack with the provided values.  Creation Timeout (minutes) * •                                                                                                    |
|      |                                          | 60                                                                                                    |
|      |                                          | □ Rollback On Failure <b>②</b>                                                                                                    |
|      |                                          | Password for user "udrsw" * •                                                                                                    |
|      |                                          | ••••                                                                                                    |
|      |                                          | availability_zone                                                                                                    |
|      |                                          | nova                                                                                                    |
|      |                                          | Image name or ID ❷                                                                                                    |
|      |                                          | UDR-12.4.0.0.0_16.14.0                                                                                                    |
|      |                                          | OCUDR IMI network <b>②</b>                                                                                                    |
|      |                                          | int-imi                                                                                                    |
|      |                                          | Flavor for NOAMP                                                                                                    |
|      |                                          | OCUDR_2K                                                                                                    |
|      |                                          | ntp                                                                                                    |
|      |                                          | 192.168.56.180                                                                                                    |
|      |                                          | OAM security group <b>②</b>                                                                                                    |
|      |                                          | default                                                                                                    |
|      |                                          | OCUDR XMI network @                                                                                                    |
|      |                                          | int-xmi                                                                                                    |
|      |                                          | OCUDR XSI1 network ❷                                                                                                    |
|      |                                          | int-xsi1                                                                                                    |
|      |                                          | OCUDR XSI2 network <b>②</b>                                                                                                    |
|      |                                          | int-xsi2                                                                                                    |
|      |                                          |                                                                                                    |
|      |                                          | Cancel                                                                                                    |
|      | \\/ai\ fa    at = -1.                    |                                                                                                    |
| 6.   | Wait for stack creation to finish.       | Stacks    Filter   Q   + Lance Stack   ® Prevent Stack   ® Cheek Stacks   Mill-opened Stacks   P Fiscure Stacks   Mill-opened Stacks   P Fiscure Stacks   No.   No.   No |
|      | Greation to minsu.                       | □ Stack Name         Created         Option         States         Actions           □ SSS_01_2_2                                                                                                    |
|      |                                          | THIS PROCEDURE HAS BEEN COMPLETED                                                                                                    |
|      |                                          | HIIS PROCEDURE HAS DEEN CONFILETED                                                                                                    |

#### D.6 EXTEND VM INSTANCE VOLUME SIZE

This procedure extends the storage capacity of a VM instance using filesystem utilities.

Important: The steps in this procedure only apply to servers where storage demands exceed the default size of 60GB. The numbers here vary depending on the unique needs of each deployment and the specific hardware resource availability. This is to be taken as an example only. The suitability of these steps cannot be guarenteed across all deployment scenarios.

This procedure must be performed only under these conditions:

• UDR Instance with resource profile other than lab profile

Mark  $(\checkmark)$  each step as it is completed. Boxes have been provided for this purpose by each step number.

#### **Procedure31: Extend VM Instance Volume Size**

| Step | Procedure                                                                                                    | Result                                                                                                    |
|------|----------------------------------------------------------------------------------------------------|----------------------------------------------------------------------------------------------------|
| 1.   | Login to the VM<br>Instance as per<br>D.10 Accessing<br>VM Instance using<br>SSH                                                                                                    | hostnamea0c2d9aa8bce login: admusr                                                                                                    |
| 2.   | Switch to root user                                                                                                    | <pre># su - root password: <root_password></root_password></pre>                                                                                                    |
| 3.   | Use fdisk to create a partition on /dev/vda  NOTE: First cylinder of /dev/vda3 is calculated from end cylinder of /dev/vda2, say 124810 is the next of the end cylinder of /dev/vda2 | <pre>[root@hostnameb267a6968148 ~]#fdisk /dev/vda Command (m for help): p Disk /dev/vda: 171.8 GB, 171798691840 bytes 16 heads, 63 sectors/track, 332881 cylinders Units = cylinders of 1008 * 512 = 516096 bytes Sector size (logical/physical): 512 bytes / 512 bytes I/O size (minimum/optimal): 512 bytes / 512 bytes Disk identifier: 0x0008a531 Device Boot Start End Blocks Id System /dev/vda1 * 3 523 262144 83 Linux Partition 1 does not end on cylinder boundary. /dev/vda2 523 124809 62640128 8e Linux LVM Partition 2 does not end on cylinder boundary.  Command (m for help): n Command action         e extended         p primary partition (1-4)  p Partition number (1-4): 3 First cylinder (1-332881, default 1): 124810 Last cylinder, +cylinders or +size{K,M,G} (124810-332881, default 332881): Using default value 332881 Command (m for help): w The partition table has been altered! Calling ioctl() to re-read partition table. WARNING: Re-reading the partition table failed with error 16: Device or resource busy. The kernel still uses the old table. The new table will be used at the next reboot or after you run partprobe(8) or kpartx(8) Syncing disks.</pre> |
| 4.   | Reboot instance                                                                                                    | [root@hostnameb267a6968148 ~]# init 6                                                                                                    |

| Step | Procedure                                                                                                   | Result                                                                                                    |  |
|------|----------------------------------------------------------------------------------------------------|----------------------------------------------------------------------------------------------------|--|
| 5.   | After reboot, Login to the VM with admusr user and switch to root user D.10 Accessing VM Instance using SSH | hostnameb267a6968148 login: admusr # su - root password: <root_password></root_password>                                                                                                    |  |
| 6.   | Create pv<br>/dev/vda3                                                                                      | [root@hostnameb267a6968148 ~]# pvcreate /dev/vda3 Physical volume "/dev/vda3" successfully created                                                                                                    |  |
| 7.   | Extend vg vgroot<br>on /dev/vda3                                                                            | [root@hostnameb267a6968148 ~]# vgextend vgroot /dev/vda3<br>Volume group "vgroot" successfully extended                                                                                                    |  |
| 8.   | Extend logical volumes for 2K profile                                                                       | # lvextend -L +52428800K /dev/vgroot/run_db # lvextend -L +52428800K /dev/vgroot/filemgmt # lvextend -L +6291456K /dev/vgroot/logs_process  # resize2fs /dev/mapper/vgroot-filemgmt # resize2fs /dev/mapper/vgroot-run_db # resize2fs /dev/mapper/vgroot-logs_process  # lvsdf -ha  LV |  |

| Step Procedure                                 | Result                                       |  |  |  |  |
|------------------------------------------------|----------------------------------------------|--|--|--|--|
| 9. Extend logical volumes for 7K 12.5K profile | # lvextend -L +115343360K /dev/vgroot/run db |  |  |  |  |
| 10. Reboot instance                            | [root@hostnameb267a6968148 ~]# init 6        |  |  |  |  |
| •                                              | THIS PROCEDURE HAS BEEN COMPLETED            |  |  |  |  |

## D.7 VM INSTANCE NETWORK CONFIGURATION

This procedure configures network interfaces for VM instance.

Mark  $(\checkmark)$  each step as it is completed. Boxes have been provided for this purpose by each step number.

**Procedure32: VM Instance Network Configuration** 

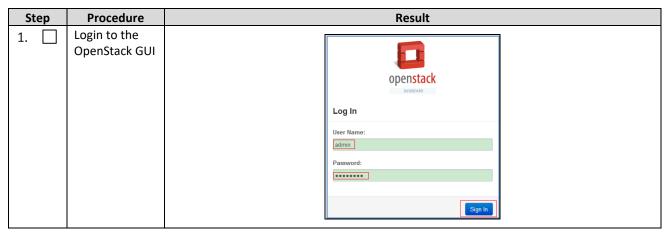

| Step | Procedure                                                        | epository Cloud Installation and Configuration Guide  Result                                                                 |  |  |  |  |
|------|------------------------------------------------------------------|----------------------------------------------------------------------------------------------------|--|--|--|--|
| 2.   | Login VM instance from Project →                                 | Power ask State Uptime Actions                                                                                               |  |  |  |  |
|      | Compute → Instances → More →                                     | pne Running 17 hours, 19 minutes Create Snapshot More ▼  Associate Floating IP                                               |  |  |  |  |
|      | Console                                                          | one Running 3 weeks, 2 days  Disassociate Floating IP Edit Instance Edit Security Groups                                     |  |  |  |  |
|      |                                                                  | console  View Log  Pause Instance  Suspend Instance  Resize Instance                                                         |  |  |  |  |
|      |                                                                  | one Running 4 weeks  Soft Reboot Instance  Hard Reboot Instance  Shut Off Instance  Rebuild Instance                         |  |  |  |  |
|      |                                                                  | pne Running 4 weeks                                                                                                    |  |  |  |  |
| 3.   | Login to the<br>VM with root<br>user                             | hostnamea0c2d9aa8bce login: root password: <root_password></root_password>                                                   |  |  |  |  |
| 4.   | Use netAdm to NOTE: This step is required only for ISO installs. |                                                                                                    |  |  |  |  |
|      | add device and set ip address                                    | [root@ hostnamea0c2d9aa8bce ~]# netAdm adddevice=eth0                                                                        |  |  |  |  |
|      | (ISO installs only)                                              |                                                                                                    |  |  |  |  |
| 5.   | Set ip address<br>for this<br>interface                          | <pre>[root@ hostnamea0c2d9aa8bce ~]# netAdm setdevice=eth0onboot=yes</pre>                                                   |  |  |  |  |
| 6.   | Add default<br>router                                            | <pre>[root@ hostnamea0c2d9aa8bce ~]# netAdm addroute=default device=eth0 \    gateway=10.240.174.1 Route to eth0 added</pre> |  |  |  |  |
| 7.   | Add eth1 interface                                               | [root@ hostnamea0c2d9aa8bce ~]# netAdm adddevice=eth1 Interface eth1 added                                                   |  |  |  |  |
| 8.   | Add eth2<br>interface                                            | [root@hostnameb6092a316785 ~]# netAdm adddevice=eth2<br>Interface eth2 added                                                 |  |  |  |  |
|      |                                                                  | THIS PROCEDURE HAS BEEN COMPLETED                                                                                            |  |  |  |  |

#### D.8 VIRTUAL IP ADDRESS ASSIGNMENT

This procedure configures a VIP for a virtual machine. Administrative access to the OpenStack controller node is required.

Mark (Ö) each step as it is completed. Boxes have been provided for this purpose by each step number.

#### Procedure33: Virtual IP Address Assignment

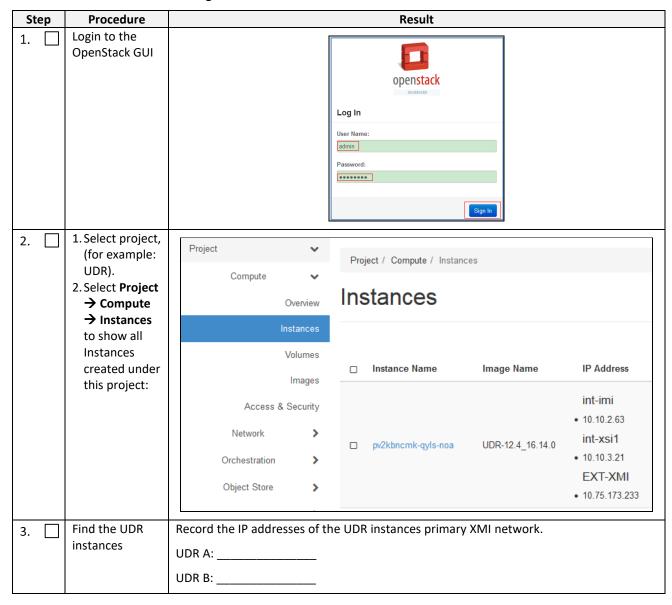

| Step | Procedure                                         | Result                                                           |   |
|------|---------------------------------------------------|------------------------------------------------------------------|---|
| 4.   | 1. Navigate to  Project →  Orchestration → Stacks | Network > Stacks                                                 |   |
|      | 2. Select the<br>Stack Name                       | Orchestration •                                                  | 1 |
|      | to see more<br>detail                             | Stacks                                                           | ĺ |
|      |                                                   | 3                                                                | ì |
|      |                                                   | Resource Types  pv2kbncmk-qyls  Template Versions                |   |
| 5.   | Select the                                        |                                                                  |   |
|      | Resource tab,<br>find the VIP                     | Topology Overview Resources Events Template                      |   |
|      | PORT for UDR                                      | Stack Resource Resource                                          |   |
|      | servers.                                          | OCUDRSITE1_OCUDRB_XMI_PORT 3d3d71b9-dd54-4424-9025-352ee53d2ac4  |   |
|      |                                                   | OCUDRSITE1_OCUDRA_IMI_PORT                                       |   |
|      |                                                   | OCUDRSITE1_OCUDRB_IMI_PORT be428e3e-6275-4629-beb3-e5b649ef0942  |   |
|      |                                                   | OCUDRSITE1_OCUDRB_XSI2_PORT 451b4d2d-9b48-4c64-8e5f-17804701a6bb |   |
|      |                                                   | OCUDRSITE1_OCUDRB 6e439ff8-620d-4cf2-a9e4-e387c6fa6f2e           |   |
|      |                                                   | OCUDRSITE1_OCUDRB_XSI1_PORT 887a2614-432f-44a9-abb2-d1ffcd516ad8 |   |
|      |                                                   | OCUDRSITE1_OCUDRA_XSI1_PORT bf6affe8-e720-4f80-b514-16ad7e9df5a6 |   |
|      |                                                   | OCUDRSITE1_OCUDRA_XSI2_PORT bed62056-3b8b-493c-bed7-128dd04acc8f |   |
|      |                                                   | OCUDRSITE1_OCUDRA_XMI_PORT 3c0ce151-c72d-4a07-9df3-646497fa1b3c  |   |
|      |                                                   | OCUDRSITE1_OCUDR_VIP_PORT 0786cf62-3203-46b5-a4f8-beb19cf5f5b7   |   |
|      |                                                   | OCUDRSITE1_OCUDRA 3c1f76d0-4142-4ff1-8d3e-22dba8132b40           |   |

| Sto | Step Procedure Result |                                                                                                    |                                                                                                    |                                                                              |  |  |  |
|-----|-----------------------|----------------------------------------------------------------------------------------------------|----------------------------------------------------------------------------------------------------|------------------------------------------------------------------------------|--|--|--|
| 6.  |                       | Copy or record                                                                                                   |                                                                                                    |                                                                              |  |  |  |
|     |                       | the Port ID for                                                                                                  | Topology Overview Resources Events Template                                                                               |                                                                              |  |  |  |
|     |                       | UDR                                                                                                    | Stack Resource                                                                                                    | Resource                                                                     |  |  |  |
|     |                       |                                                                                                    | OCUDRSITE1_OCUDRB_XMI_PORT                                                                                                | 3d3d71b9-dd54-4424-9025-352ee53d2ac4                                         |  |  |  |
|     |                       |                                                                                                    | OCUDRSITE1_OCUDRA_IMI_PORT                                                                                                | 0afb48ed-b0a1-48f5-a603-00d24f360668                                         |  |  |  |
|     |                       |                                                                                                    | OCUDESITE1_OCUDES_IMI_PORT                                                                                                | be428e3e-6275-4629-beb3-e5b649ef0942                                         |  |  |  |
|     |                       |                                                                                                    | OCUDRSITE1_OCUDRB_XSI2_PORT OCUDRSITE1_OCUDRB                                                                             | 451b4d2d-9b48-4c64-8e5f-17804701a6bb<br>6e439ff8-620d-4cf2-a9e4-e387c6fa6f2e |  |  |  |
|     |                       |                                                                                                    | OCUDRSITE1_OCUDRB_XSI1_PORT                                                                                               | 887a2614-432f-44a9-abb2-d1ffcd516ad8                                         |  |  |  |
|     |                       |                                                                                                    | OCUDRSITE1_OCUDRA_XSI1_PORT                                                                                               | bf6affe8-e720-4f80-b514-16ad7e9df5a6                                         |  |  |  |
|     |                       |                                                                                                    | OCUDRSITE1_OCUDRA_XSI2_PORT                                                                                               | bed62056-3b8b-493c-bed7-128dd04acc8f                                         |  |  |  |
|     |                       |                                                                                                    | OCUDRSITE1_OCUDRA_XMI_PORT                                                                                                | 3c0ce151-c72d-4a07-9df3-646497fa1b3c                                         |  |  |  |
|     |                       |                                                                                                    | OCUDRSITE1_OCUDR_VIP_PORT                                                                                                 | 0786cf62-3203-46b5-a4f8-beb19cf5f5b7                                         |  |  |  |
|     |                       |                                                                                                    | OCUDRSITE1_OCUDRA                                                                                                    | 3c1f76d0-4142-4ff1-8d3e-22dba8132b40                                         |  |  |  |
|     |                       |                                                                                                    |                                                                                                    |                                                                              |  |  |  |
| 7.  |                       | Copy or record all required Port                                                                                 | Repeat Step 5 and Step 6 to copy or reconstruction.                                                                       | ord the Port ID of both servers: DR-UDR-A and                                |  |  |  |
|     |                       | IDs for DR Site.                                                                                                 |                                                                                                    | JDR-B                                                                        |  |  |  |
| 8.  |                       | OpenStack Controller node:  1. Access the command prompt. 2. Log into the controller node as a privilidged user. | <pre>login as: <usr_name> root@10.250.xx.yy's password: Last login: Mon Jul 30 10:33:1 [root@control01]#</usr_name></pre> |                                                                              |  |  |  |
| 9.  |                       | OpenStack                                                                                                    | controller ~]# source keystone                                                                                            | erc udrsw                                                                    |  |  |  |
| -   | ]                     | Controller node: Initialize environment variables                                                                | Solicion 14 Source revolute                                                                                               | 220_4420#                                                                    |  |  |  |

| Step | Procedure                                          | Result                                                                                                    |  |  |  |  |  |  |
|------|----------------------------------------------------|----------------------------------------------------------------------------------------------------|--|--|--|--|--|--|
| 10.  | OpenStack                                          | Assign the VIP address to both A and B servers sharing the VIP:                                                                                                    |  |  |  |  |  |  |
|      | Controller node:                                   | <pre>[root@control01 ~(keystone_udrsw)]# openstack floating ip createport <udr_vip_port_id> EXT-XMI</udr_vip_port_id></pre>                                                                       |  |  |  |  |  |  |
|      | Assign VIP by<br>Port IDs                          | For example:                                                                                                    |  |  |  |  |  |  |
|      | 101(123                                            | openstack floating ip createport fc7b8473-b39d-477f-8b2b-7e0a3b45ce5b EXT-XMI                                                                                                    |  |  |  |  |  |  |
| 11.  | OpenStack Controller node: Repeat if needed        | Repeat Step 10 as required for any other server pairs requiring a VIP.                                                                                                    |  |  |  |  |  |  |
| 12.  | OpenStack Controller node: Confirm VIP association | VIP associations may be confirmed with the following command by Port ID:  [root@control01 ~ (keystone_udrsw)] # neutron port-show <port_id>  See Figure 3 for an example of the output.</port_id> |  |  |  |  |  |  |
|      |                                                    | THIS PROCEDURE HAS BEEN COMPLETED                                                                                                    |  |  |  |  |  |  |

## Figure 3 Example port-show output.

| +                     | ++                                                                                   |
|-----------------------|--------------------------------------------------------------------------------------|
| Field                 | Value                                                                                |
| +                     | ++                                                                                   |
| admin_state_up        | True                                                                                 |
| allowed_address_pairs | {"ip_address": "10.240.221.36", "mac_address": "fa:16:3e:ce:18:2a"}                  |
| binding:host_id       | compute05.labafrica                                                                  |
| binding:profile       | I {}                                                                                 |
| binding:vif_details   | <pre>  {"port_filter": true, "ovs_hybrid_plug": true}</pre>                          |
| binding:vif_type      | l ovs                                                                                |
| binding:vnic_type     | normal                                                                               |
| device_id             | 947457b4-46e8-43e7-8f14-79c816388e3d                                                 |
| device_owner          | compute:Odds                                                                         |
| extra_dhcp_opts       | I I                                                                                  |
| fixed_ips             | {"subnet_id": "23f28095-bdb6-4fab-b13e-281d726ef3eb", "ip_address": "10.240.221.38"} |
| id                    | aa14b554-d0a6-413d-b77c-63e11a3c9895                                                 |
| mac_address           | fa:16:3e:ce:18:2a                                                                    |
| name                  | T. T. T. T. T. T. T. T. T. T. T. T. T. T                                             |
| network_id            | 62027e77-7556-42b2-8070-ffbd61933877                                                 |
| port_security_enabled | True                                                                                 |
| security_groups       | 1e4bd44c-9ac2-4cd0-a56b-c094a52830c2                                                 |
| status                | ACTIVE                                                                               |
| tenant_id             | d2fda814485247f795c23b9af2bc2e1c                                                     |
| +                     | ++                                                                                   |

## D.9 GENERATE PRIVATE KEY FOR SSH ACCESS

This procedure is used to generate Private Key to be used for accessing VM instance via SSH.

Mark  $(\checkmark)$  each step as it is completed. Boxes have been provided for this purpose by each step number.

### **Procedure34: Generate Private Key for SSH Access**

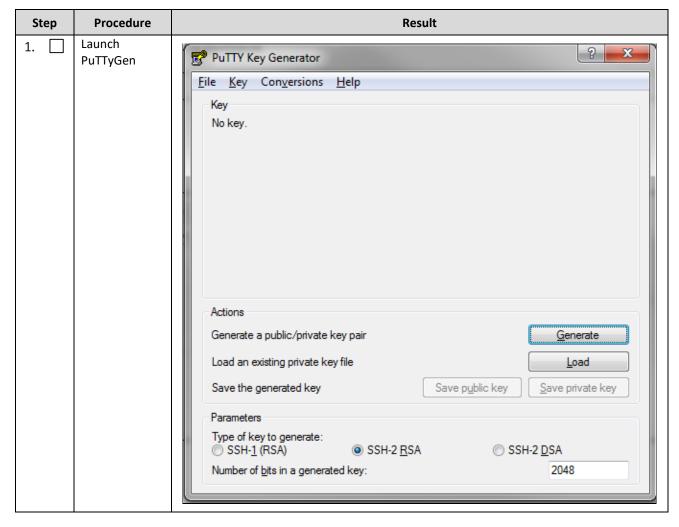

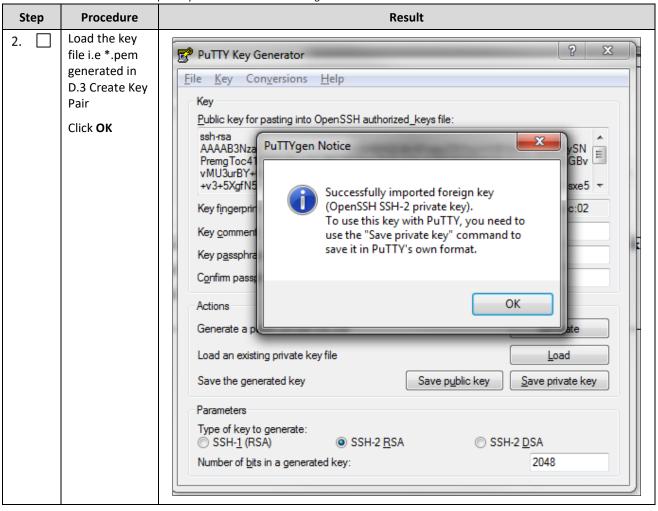

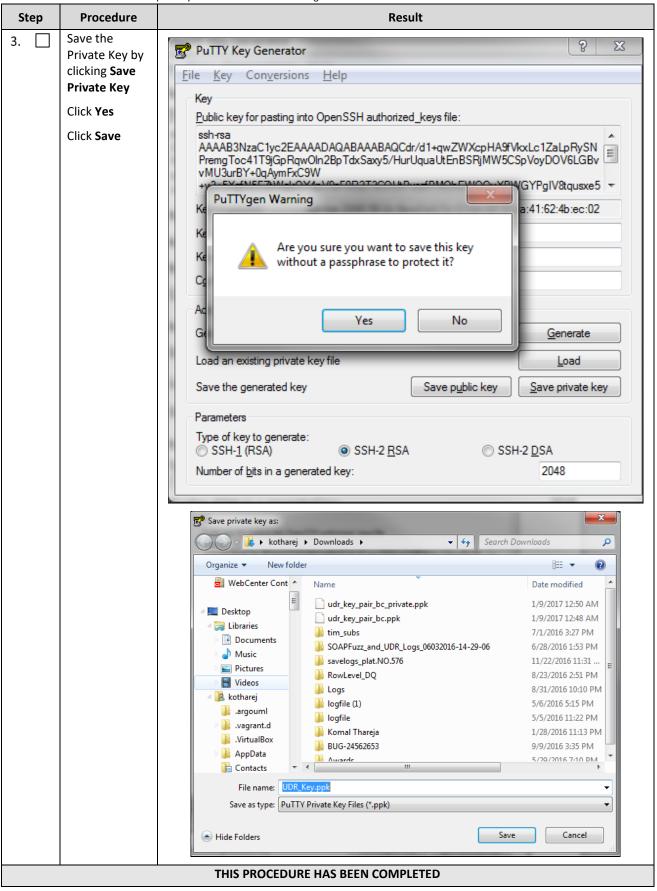

#### D.10 ACCESSING VM INSTANCE USING SSH

This procedure is used to access VM instance via SSH. This procedure assumes following:

- Network configuration on VM insatance is complete or floating IPs have been associated with VM instance
- Private Key has been generated as per D.9 Generate Private Key for SSH Access

Mark  $(\checkmark)$  each step as it is completed. Boxes have been provided for this purpose by each step number.

#### Procedure35: SSH Access to VM Instance

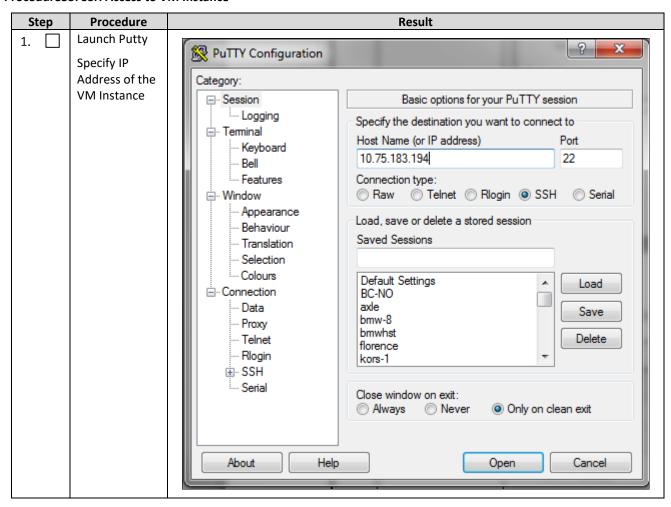

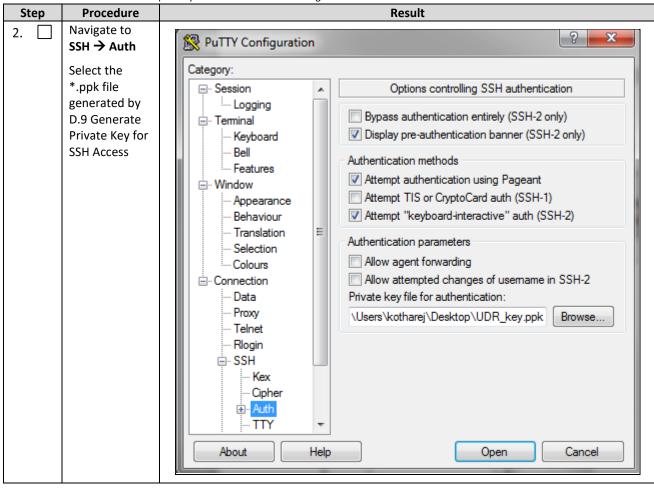

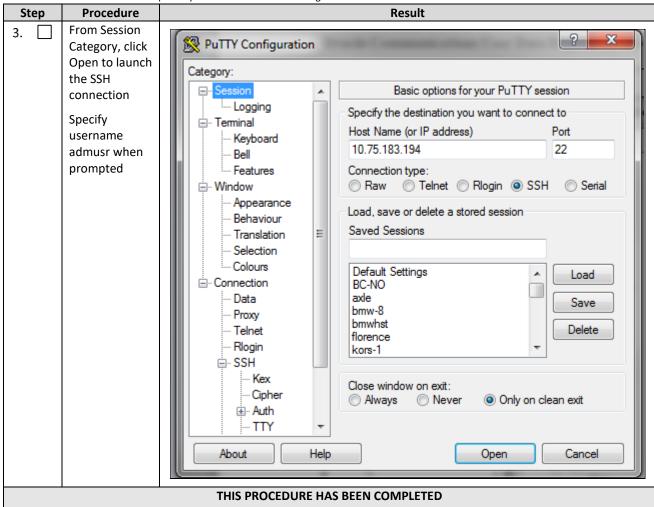

## D.11 CLOBBER THE DATABASE ON VM INSTANCE

This procedure clobbers the database on VM instance.

Mark  $(\checkmark)$  each step as it is completed. Boxes have been provided for this purpose by each step number.

Procedure36: Clobber Database on VM Instance

| Step | Procedure                                                                                      | Result                                                           |
|------|------------------------------------------------------------------------------------------------|------------------------------------------------------------------|
| 1.   | Login to the VM<br>with admusr via<br>SSH as per D.10<br>Accessing VM<br>Instance using<br>SSH | hostnamea0c2d9aa8bce login: admusr                               |
| 2.   | Switch to root<br>user                                                                         | <pre># su - root password: <root_password></root_password></pre> |

| Step | Procedure                                                                                  | pository Cloud Installation and Configuration Guide  Result                                                                                                    |  |  |  |  |  |  |  |
|------|--------------------------------------------------------------------------------------------|----------------------------------------------------------------------------------------------------|--|--|--|--|--|--|--|
| 3.   | Run<br>prod.clobber on<br>the created<br>instances                                         | [root@hostname2c6??2f9819e ~]# prod.clobberprod.clobber (RUNID=88)getting current state Current state: X (product under procmgr)  WARNING: ABOUT TO DESTROY ALL PRODUCT DISK FILES !!!!  Are you sure? [enter Y or N] ysetting state 0waiting for state 0                  |  |  |  |  |  |  |  |
|      |                                                                                            | Current state is 0taking down processes processes downremoving existing IPC resources + md_ipcrm 852 resourcesclobbering runenv files + rm -rf /var/TKLC/rundb/run                                                                                                    |  |  |  |  |  |  |  |
| 4.   | Run prod.start on instance                                                                 | [root@hostname2c6772f9819e ]# prod.start_                                                                                                    |  |  |  |  |  |  |  |
|      | After start, use pl to check process status, after first start, only a few processes start | * iqt - [iddToXML = DataDictPart > /var/TMLC/rundb/run/db/DataDictPart/20160527.055813.5460.DataDictPart.tmp * edd.op - install - must-eq-current /var/TMLC/rundb/run/db/DataDictPart/20160527.055813.5460.DataDictPart.tmp created: 20160527.055813.5460.DataDictPart.xml |  |  |  |  |  |  |  |
| 5.   | Run prod.start -i<br>again on<br>instance, this<br>time, all<br>processes<br>started       | [root@hostname2c6772f9819e ~]# prod.start                                                                                                    |  |  |  |  |  |  |  |
|      |                                                                                            | THIS PROCEDURE HAS BEEN COMPLETED                                                                                                    |  |  |  |  |  |  |  |
|      |                                                                                            |                                                                                                    |  |  |  |  |  |  |  |

#### D.12 ASSOCIATING FLOATING IPS

This procedure associates Floating IP to VM instance.

Mark  $(\checkmark)$  each step as it is completed. Boxes have been provided for this purpose by each step number.

#### **Procedure37: Associate Floating IP**

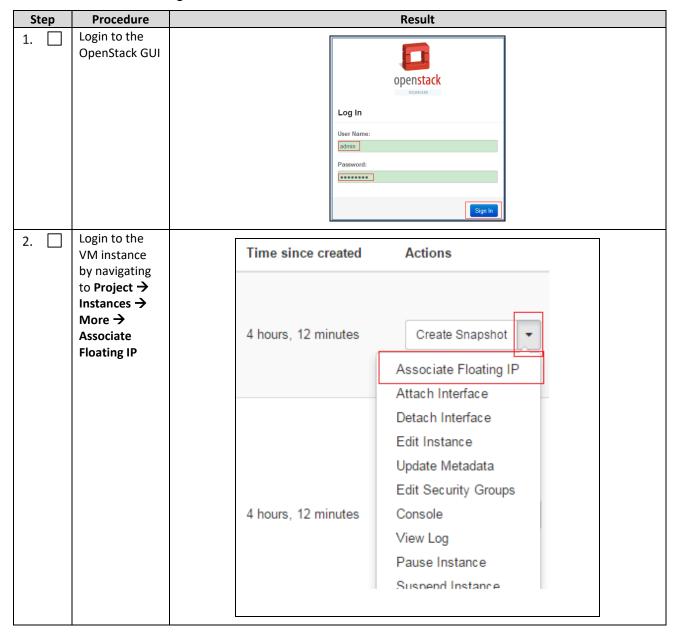

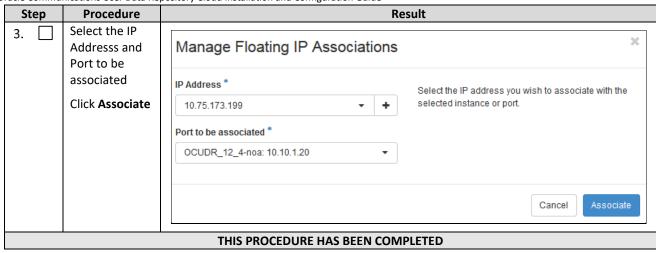

## **Appendix E. Same Network Element and Hardware Profiles**

In order to enter all the network information for a network element into an Appworks-based system, a specially formatted XML file needs to be updated with the required network information. The network information is needed to configure both the NOAMP and any SOAM Network Elements.

It is expected that the maintainer/creator of this file has networking knowledge of this product and the site at which it is being installed. The following is an example of a Network Element XML file.

The SOAM Network Element XML file needs to have same network names for the networks as the NOAMP Network Element XML file has. It is easy to accidentally create different network names for NOAMP and SOAM Network Element, and then the mapping of services to networks is not possible.

#### **Example Network Element XML file:**

| Example NOAMP Network Element XML | Example SOAM Network Element XML  |
|-----------------------------------|-----------------------------------|
| xml version="1.0"?                | xml version="1.0"?                |
| <networkelement></networkelement> | <networkelement></networkelement> |
| <name>NO_UDR_NE</name>            | <name>SO_UDR_NE</name>            |
| <networks></networks>             | <networks></networks>             |
| <network></network>               | <network></network>               |
| <name>XMI</name>                  | <name>XMI</name>                  |
| <vlanid>3</vlanid>                | <vlanid>3</vlanid>                |
| <ip>10.2.0.0</ip>                 | <ip>10.2.0.0</ip>                 |
| <mask>255.255.0</mask>            | <mask>255.255.0</mask>            |
| <gateway>10.2.0.1</gateway>       | <gateway>10.2.0.1</gateway>       |
| <isdefault>true</isdefault>       | <isdefault>true</isdefault>       |
|                                   |                                   |
| <network></network>               | <network></network>               |
| <name>IMI</name>                  | <name>IMI</name>                  |
| <vlanid>4</vlanid>                | <vlanid>4</vlanid>                |
| <ip>10.3.0.0</ip>                 | <ip>10.3.0.0</ip>                 |
| <mask>255.255.0</mask>            | <mask>255.255.0</mask>            |
| <nonroutable>true</nonroutable>   | <nonroutable>true</nonroutable>   |
|                                   |                                   |
|                                   |                                   |
|                                   |                                   |

**NOTE:** Do not include the XSI networks in a Network Element XML file.

The server hardware information is needed to configure the Ethernet interfaces on the servers. This server hardware profile data XML file is used for Appworks deployments. It is supplied to the NOAMP server so that the information can be pulled in by Appworks and presented in the GUI during server configuration. Figure 4 is an example of a server hardware profile XML file stored in the <code>/var/TKLC/appworks/profiles</code> directory.

#### Figure 4: Example Server Hardware Profile XML—Virtual Guest

```
file>
    <serverType>Cloud UDR</serverType>
    <available>
        <device>eth0</device>
        <device>eth1</device>
        <device>eth2</device>
        <device>eth3</device>
    </available>
    <devices>
        <device>
            <name>eth0</name>
            <type>ETHERNET</type>
        </device>
        <device>
            <name>eth1</name>
            <type>ETHERNET</type>
        </device>
        <device>
            <name>eth2</name>
            <type>ETHERNET</type>
        </device>
        <device>
            <name>eth3</name>
            <type>ETHERNET</type>
        </device>
    </devices>
</profile>
```

## **Appendix F. High Availability Configurations**

|         | No                                  | on HA | на                |                   |                |                                                         |  |  |
|---------|-------------------------------------|-------|-------------------|-------------------|----------------|---------------------------------------------------------|--|--|
| VM Name | Min number of VMs Max number of VMs |       | Min number of VMs | Max number of VMs | HA config      | Affinity                                                |  |  |
| UDR     | 1                                   | 2     | 2                 | 2                 | Active-Standby | Anti-affinity. UDRs must be hosted on different servers |  |  |

#### NOTES:

Non-HA configuration is for labs and demonstrations only.

The UDR VMs raise HA alarms when deployed as singletons. For this reason, standby VMs are often deployed even in non-HA labs.

The HA Max number of VMs was used for performance testing

For Geo-Diverse configurations, DR site VMs must be hosted at a geo-diverse location from the first site

# **Appendix G. Resource Profile**

|         |                 |     | vCPUs |        |      |      |             | RAM(GB) |       |        |      |      | Storage(GB) |     |       |        |      |      |             |
|---------|-----------------|-----|-------|--------|------|------|-------------|---------|-------|--------|------|------|-------------|-----|-------|--------|------|------|-------------|
| VM Name | VM Purpose      | Lab | Small | Medium | vEIR | vMNP | vFABR-Large | Lab     | Small | Medium | vEIR | vMNP | vFABR-Large | Lab | Small | Medium | vEIR | vMNP | vFABR-Large |
|         | Network         |     |       |        |      |      |             |         |       |        |      |      |             |     |       |        |      |      |             |
|         | Operation,      |     |       |        |      |      |             |         |       |        |      |      |             |     |       |        |      |      |             |
| UDR     | Administration, |     |       |        |      |      |             |         |       |        |      |      |             |     |       |        |      |      |             |
|         | Maintenance,    | 4   | 4     | 8      | 14   | 28   | 56          | 6       | 16    | 32     | 64   | 128  | 256         | 60  | 220   | 400    | 400  | 800  | 800         |
|         | and             |     |       |        |      |      |             |         |       |        |      |      |             |     |       |        |      |      |             |
|         | Provisioning    |     |       |        |      |      |             |         |       |        |      |      |             |     |       |        |      |      |             |

**NOTES:** 

- Lab numbers are for demonstration of functionality only and can only support 100/s SOAP provisioning with 2k/s traffic.
- 1:1vCPU to CPU ratio based on Intel(R) Xeon(R) CPU E5-2699 v3 @ 2.30GHz
- vMNP flavor must be used for Signaling Security Application(For vSTP and DSA).

# **Appendix H. Network Device Assignments**

|          |       | Interface Assignment |                        |               |             |                       |                       |           |  |  |
|----------|-------|----------------------|------------------------|---------------|-------------|-----------------------|-----------------------|-----------|--|--|
| Product  | Role  | Control              | Platform<br>Management | OAMP<br>(XMI) | Local (IMI) | Signaling A<br>(XSI1) | Signaling B<br>(XSI2) | NetBackup |  |  |
| Dietferm | TVOE  |                      |                        |               |             |                       |                       |           |  |  |
| Platform | PMAC  |                      |                        |               |             |                       |                       |           |  |  |
| UDR      | NOAMP |                      |                        | eth0          | eth1        | eth2                  |                       |           |  |  |

| Legend    |            |             |          |           |  |  |  |  |  |  |
|-----------|------------|-------------|----------|-----------|--|--|--|--|--|--|
|           | Not        |             |          |           |  |  |  |  |  |  |
| Mandatory | Applicable | Unsupported | Optional | Suggested |  |  |  |  |  |  |

# Appendix I. Network and Port Information

| Network | Description                                                             | Also Known As                             | Optional/<br>Mandatory | Туре     | IPv6 | VMs using | Services                                                                                                    | Notes                                                                                                    |
|---------|-------------------------------------------------------------------------|-------------------------------------------|------------------------|----------|------|-----------|----------------------------------------------------------------------------------------------------|----------------------------------------------------------------------------------------------------|
| ОАМР    | Routable operations, administration, maintenance and provisioning flows | External<br>Management<br>Interface (XMI) | Mandatory              | External | No   | All       | AppWorks SOAP Server (TCP/18081) AppWorks GUI (TCP/443, TCP/80) AppWorks File Transfer (TCP/22) AppWorks Online Help (TCP/8081) DNS (TCP/53, UDP/53) NTP (UDP/123) SNMP gets (UDP/161) SSH (TCP/22) X11 Forwarding (TCP/6010) RPC Bind (TCP/111) Prov REST (TCP/8787) Prov SOAP (TCP/62001) Prov GUI (TCP/16530) Prov Import (TCP/16531) Prov OnDemand (TCP/16532) Prov Notifications (TCP/16535) | Local services may also run on OAM network when the target is outside the Network Element. ComAgent Services may run over OAMP Network between Network Elements unless configured to run on Signaling A. |

UDR 12.7.0 145

| Local          | Application<br>internal<br>communications | Internal<br>Management<br>Interface (IMI) | Mandatory | Internal | No  | All                   | COMCOL SOAP Server (TCP/15360) COMCOL Merging (TCP/16878) COMCOL Replication (TCP/17398,17399, TCP/17400) COMCOL HA (TCP/17401,17402,17406 UDP/17401) ComAgent EventTransfer (TCP/16529) ComAgent EventTransfer Alert (TCP/16541) Imysql (TCP 15616) | OAM services may be configured to run on the Local network when the destination is inside the Network Element.    |
|----------------|-------------------------------------------|-------------------------------------------|-----------|----------|-----|-----------------------|----------------------------------------------------------------------------------------------------|----------------------------------------------------------------------------------------------------|
| Signaling A    | Application<br>external<br>communications | External Signaling<br>Interface 1 (XSI1)  | Mandatory | External | Yes | MP,<br>Optional:NOAMP | Diameter (TCP/3868,<br>SCTP/3868)                                                                                                    | Signal A network may also be configured to host ComAgent services when the target is outside the Network Element. |
| Signaling B    | Application<br>external<br>communications | External Signaling<br>Interface 2 (XSI2)  | Optional  | External | Yes | МР                    | Diameter (TCP/3868,<br>SCTP/3868)                                                                                                    |                                                                                                    |
| Port values ar | e configurable (defau                     | lt values a listed)                       |           |          |     |                       |                                                                                                    |                                                                                                    |

UDR 12.7.0 146

### Appendix J. Install UDR on Oracle Linux OS via KVM

Important: The content of this appendix is for informational purposes only.

This procedure installs UDR configuration on Oracle Linux OS with direct KVM as hypervisor.

#### NOTE:

- This installation procedure only applies when installing UDR on Oracle Linux OS via direct KVM
- For the Oracle Linux OS, Oracle Linux 7.2 GA release is used and verified OK.

Mark  $(\checkmark)$  each step as it is completed. Boxes have been provided for this purpose by each step number.

#### Procedure38: Install UDR on Oracle Linux/KVM

| Step | Procedure   | Result                                                                                 |
|------|-------------|----------------------------------------------------------------------------------------|
| 1.   | For each    | Follow steps defined in Appendix C.3 Mounting Virtual Media on Oracle RMS Server of    |
|      | Oracle X5-2 | <b>Error! Reference source not found.</b> . to mount the Oracle Linux OS software ISO. |
|      | RMS,        |                                                                                        |
|      | mount       |                                                                                        |
|      | virtual     |                                                                                        |
|      | media       |                                                                                        |
|      | contains    |                                                                                        |
|      | Oracle      |                                                                                        |
|      | Linux OS    |                                                                                        |
|      | software    |                                                                                        |
|      |             |                                                                                        |

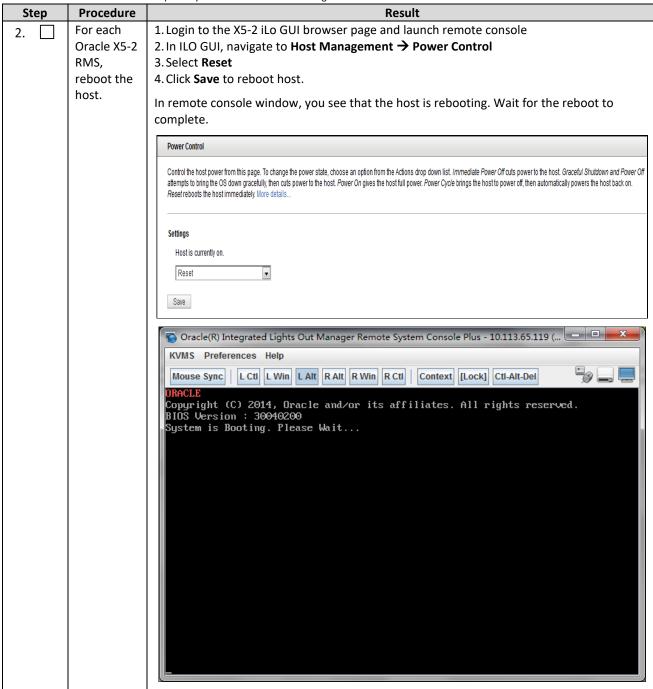

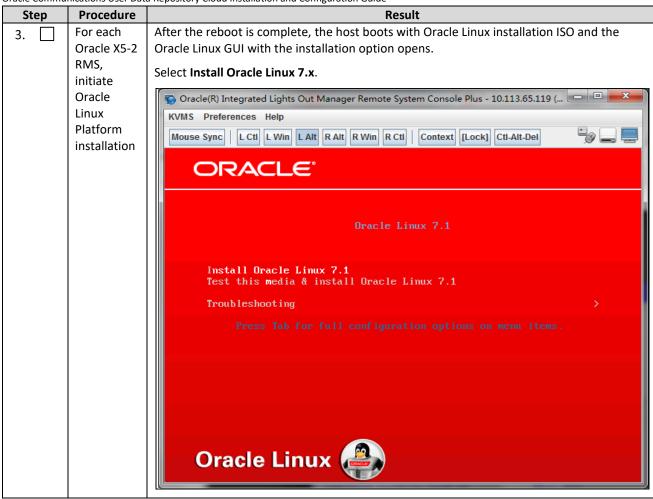

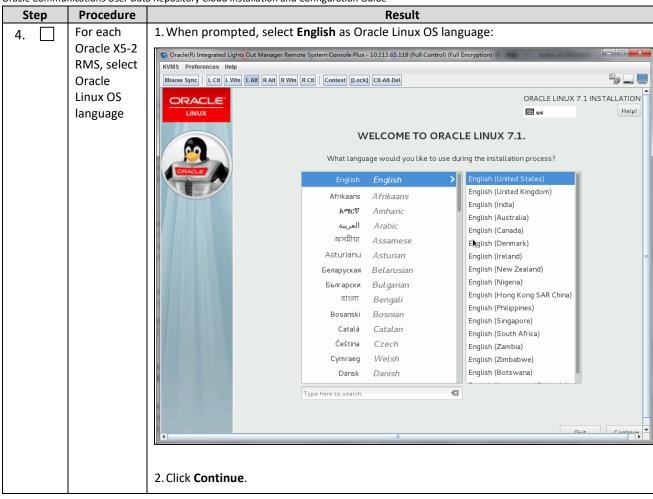

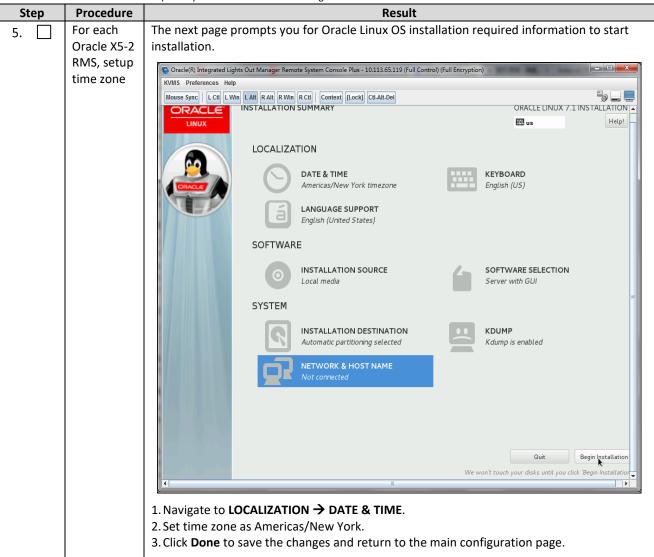

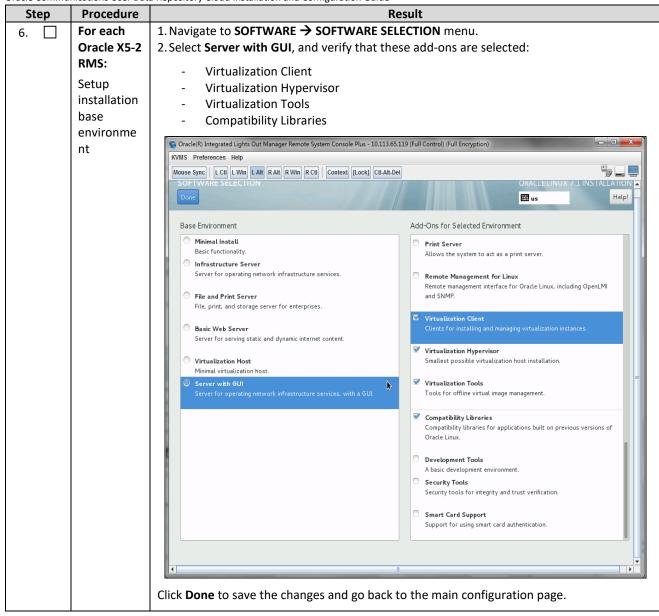

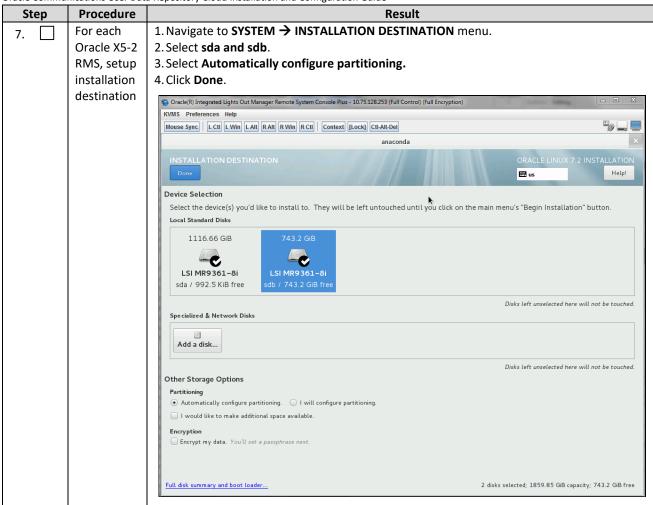

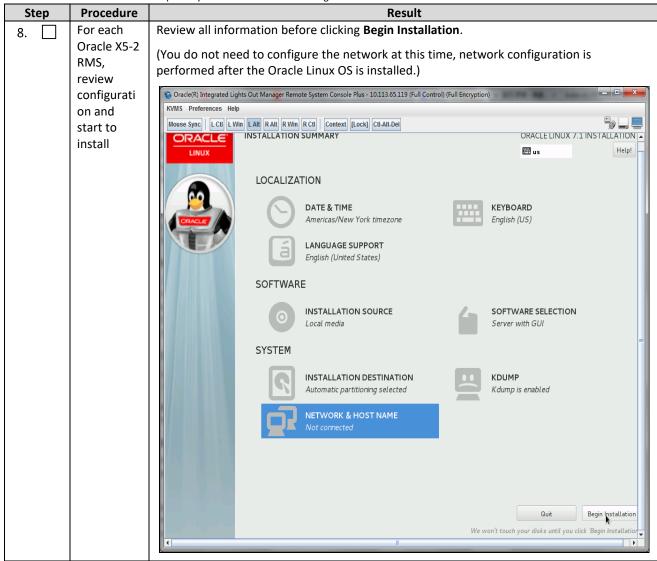

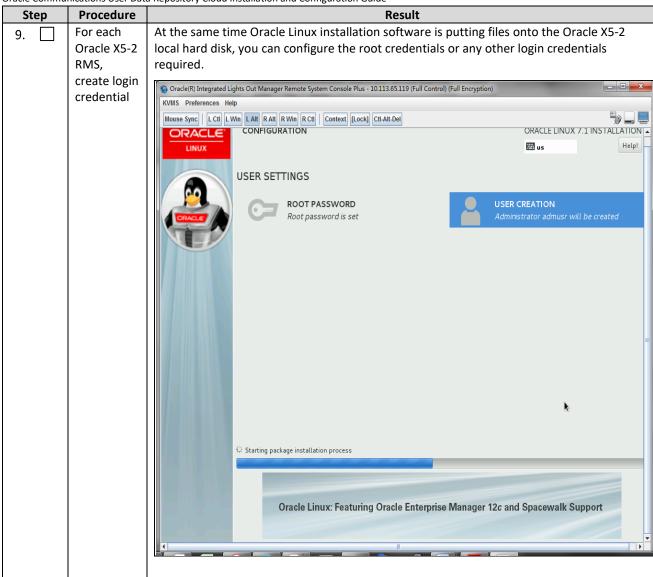

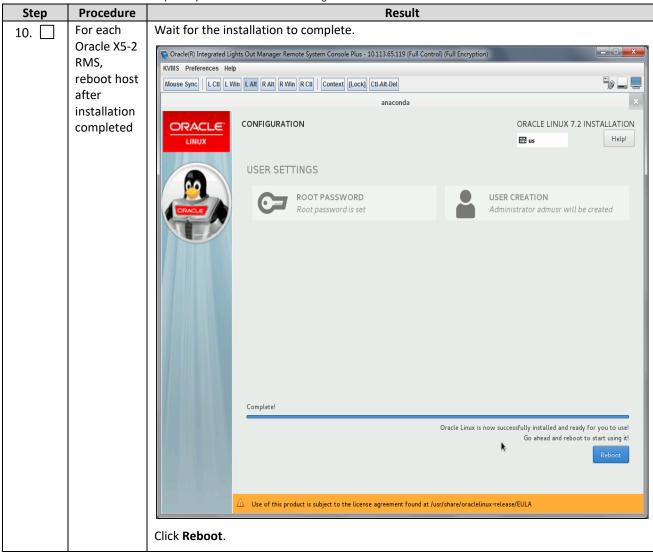

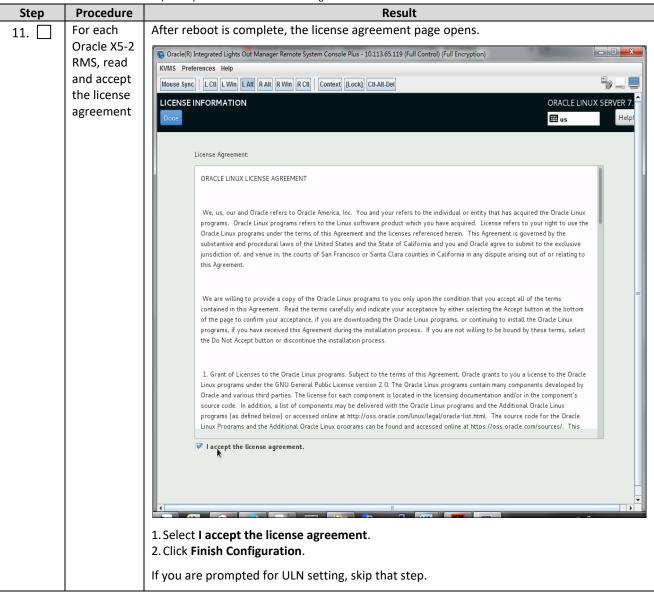

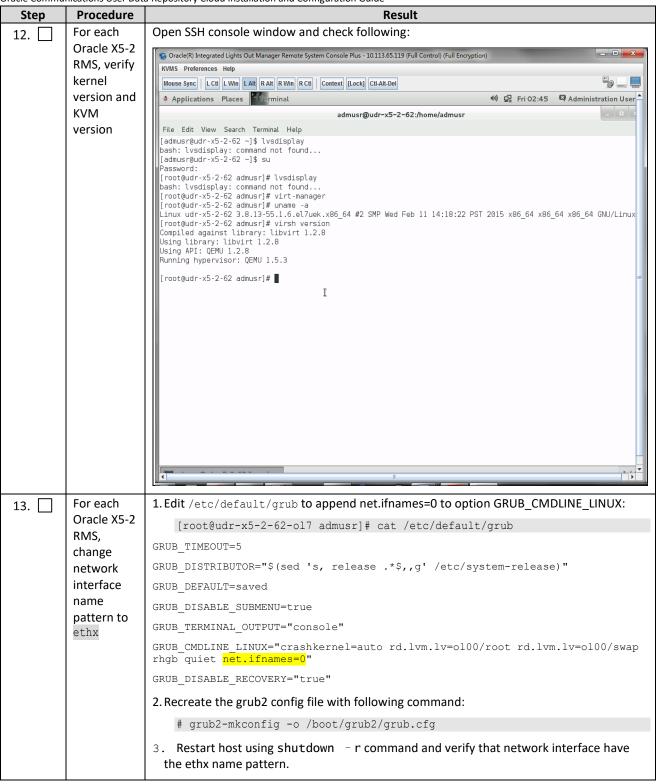

| Step  | Procedure                         | a Repository Cloud Installation and Configuration Guide  Result                   |
|-------|-----------------------------------|-----------------------------------------------------------------------------------|
| 14.   | For each                          | 1. Create device bond0 configuration file:                                        |
|       | Oracle X5-2                       | <pre># vim /etc/sysconfig/network-scripts/ifcfg-bond0</pre>                       |
|       | RMS,                              |                                                                                   |
|       | Create                            | DEVICE=bond0 TYPE=Bonding                                                         |
|       | bond0                             | BOND_INTERFACES= <nic1>,<nic2></nic2></nic1>                                      |
|       | device                            | ONBOOT=yes                                                                        |
|       |                                   | NM_CONTROLLED=no BOOTPROTO=none                                                   |
|       |                                   | BONDING_OPTS="mode=active-backup primary= <nic1> miimon=100"</nic1>               |
|       |                                   | 2. Save the file and exit.                                                        |
|       |                                   | 3. Create device eth0 configuration file:                                         |
|       |                                   | <pre># vim /etc/sysconfig/network-scripts/ifcfg-<nic1></nic1></pre>               |
|       |                                   | DEVICE= <nic1></nic1>                                                             |
|       |                                   | TYPE=Ethernet                                                                     |
|       |                                   | ONBOOT=yes NM CONTROLLED=no                                                       |
|       |                                   | BOOTPROTO=none                                                                    |
|       |                                   | MASTER=bond0<br>SLAVE=yes                                                         |
|       |                                   |                                                                                   |
|       |                                   | 4. Save the file and exit. 5. Create device eth1 configuration file:              |
|       |                                   | <pre># vim /etc/sysconfig/network-scripts/ifcfq-<nic2></nic2></pre>               |
|       |                                   | DEVICE= <nic2></nic2>                                                             |
|       |                                   | TYPE=Ethernet                                                                     |
|       |                                   | ONBOOT=yes NM CONTROLLED=no                                                       |
|       |                                   | BOOTPROTO=none                                                                    |
|       |                                   | MASTER=bond0                                                                      |
|       |                                   | SLAVE=yes                                                                         |
|       |                                   | 6. Save the file and exit.                                                        |
|       |                                   | 7. Bring the devices into service:                                                |
|       |                                   | # ifup <nicl></nicl>                                                              |
|       |                                   | <pre># ifup <nic2> # ifup bond0</nic2></pre>                                      |
|       |                                   |                                                                                   |
| 15. 📙 | For each                          | 1. Create bond0. < imi_vlan > configuration file:                                 |
|       | Oracle X5-2<br>RMS,<br>create IMI | <pre># vim /etc/sysconfig/network-scripts/ifcfg-bond0.<imi_vlan></imi_vlan></pre> |
|       |                                   | DEVICE=bond0. <imi_vlan></imi_vlan>                                               |
|       | bridge                            | TYPE=Ethernet BOOTPROTO=none                                                      |
|       | bridge                            | ONBOOT=yes                                                                        |
|       |                                   | NM_CONTROLLED=no                                                                  |
|       |                                   | BRIDGE=imi VLAN=yes                                                               |
|       |                                   | 2. Create imi device configuration file:                                          |
|       |                                   | <pre># vim /etc/sysconfig/network-scripts/ifcfg-imi</pre>                         |
|       |                                   |                                                                                   |
|       |                                   | DEVICE=imi TYPE=Bridge                                                            |
|       |                                   | BOOTPROTO=none                                                                    |
|       |                                   | ONBOOT=yes NM CONTROLLED=no                                                       |
|       |                                   | BRIDGE_INTERFACES=bond0. <imi_vlan></imi_vlan>                                    |
|       |                                   | 3. Bring the devices into service:                                                |
|       |                                   | <pre># ifup bond0.<imi_vlan></imi_vlan></pre>                                     |
|       |                                   | # ifup imi                                                                        |

| Step | Procedure                                               | Result                                                                                                    |
|------|---------------------------------------------------------|----------------------------------------------------------------------------------------------------|
| 16.  | For each<br>Oracle X5-2<br>RMS,<br>create XMI<br>bridge | 1. Create bond0. <mi_vlan> configuration file:  # vim /etc/sysconfig/network-scripts/ifcfg-bond0.<mi_vlan>  DEVICE=bond0.<mi_vlan>     TYPE=Ethernet     BOOTPROTO=none     ONBOOT=yes     NM_CONTROLLED=no     BRIDGE=xmi     VLAN=yes</mi_vlan></mi_vlan></mi_vlan>                                                                                                    |
|      |                                                         | 2. Create xmi device configuration file:  # vim /etc/sysconfig/network-scripts/ifcfg-xmi:  DEVICE=xmi     TYPE=Bridge     BOOTPROTO=none     ONBOOT=yes     NM_CONTROLLED=no     IPADDR= <xmi_ip_addr>     NETMASK=<xmi_netmask>     NETWORK=<xmi_network>     BRIDGE_INTERFACES=bond0.<xmi_vlan>  3. Set default route for xmi network:  # vim /etc/sysconfig/network-scripts/route-xmi     default via <xmi_gateway> table main  4. Bring the devices into service:  # ifup bond0.<xmi_vlan> # ifup xmi</xmi_vlan></xmi_gateway></xmi_vlan></xmi_network></xmi_netmask></xmi_ip_addr> |

| Step | Procedure      | a Repository Cloud Installation and Configuration Guide  Result     |
|------|----------------|---------------------------------------------------------------------|
| 17.  | For each       | Create device bond1 configuration file:                             |
|      | Oracle X5-2    | <pre># vim /etc/sysconfig/network-scripts/ifcfg-bond1</pre>         |
|      | RMS,<br>Create | DEVICE=bond1                                                        |
|      | bond1          | TYPE=Bonding                                                        |
|      | device         | BOND_INTERFACES= <nic3>,<nic4></nic4></nic3>                        |
|      |                | ONBOOT=yes                                                          |
|      |                | NM_CONTROLLED=no                                                    |
|      |                | BOOTPROTO=none                                                      |
|      |                | BONDING_OPTS="mode=active-backup primary= <nic3> miimon=100"</nic3> |
|      |                | Create device eth4 configuration file:                              |
|      |                | <pre># vim /etc/sysconfig/network-scripts/ifcfg-<nic3></nic3></pre> |
|      |                | DEVICE= <nic3></nic3>                                               |
|      |                | TYPE=Ethernet                                                       |
|      |                | ONBOOT=yes                                                          |
|      |                | NM_CONTROLLED=no                                                    |
|      |                | BOOTPROTO=none                                                      |
|      |                | MASTER=bond1                                                        |
|      |                | SLAVE=yes                                                           |
|      |                | Create device eth5 configuration file:                              |
|      |                | <pre># vim /etc/sysconfig/network-scripts/ifcfg-<nic4></nic4></pre> |
|      |                | DEVICE= <nic4></nic4>                                               |
|      |                | TYPE=Ethernet                                                       |
|      |                | ONBOOT=yes                                                          |
|      |                | NM_CONTROLLED=no                                                    |
|      |                | BOOTPROTO=none                                                      |
|      |                | MASTER=bond1                                                        |
|      |                | SLAVE=yes                                                           |
|      |                | Bring the devices into service:                                     |
|      |                | # ifup <nic3></nic3>                                                |
|      |                | <pre># ifup <nic4> # ifup bond1</nic4></pre>                        |
|      |                | •                                                                   |

| Step | Procedure                           | ta Repository Cloud Installation and Configuration Guide  Result                    |  |  |  |  |
|------|-------------------------------------|-------------------------------------------------------------------------------------|--|--|--|--|
| 18.  | For each                            | Create device bond1. <xsi1_vlan> configuration file:</xsi1_vlan>                    |  |  |  |  |
|      | Oracle X5-2<br>RMS,<br>Create       | <pre># vim /etc/sysconfig/network-scripts/ifcfg-bond1.<xsi1_vlan></xsi1_vlan></pre> |  |  |  |  |
|      |                                     | BOOTPROTO=none                                                                      |  |  |  |  |
|      | xsi1/xsi2                           | VLAN=yes                                                                            |  |  |  |  |
|      | bridge                              | ONBOOT=yes                                                                          |  |  |  |  |
|      |                                     | TYPE=Ethernet                                                                       |  |  |  |  |
|      |                                     | DEVICE=bond1. <xsi1_vlan></xsi1_vlan>                                               |  |  |  |  |
|      |                                     | BRIDGE=xsi1                                                                         |  |  |  |  |
|      |                                     | NM_CONTROLLED=no                                                                    |  |  |  |  |
|      |                                     | Create device xsi1 configuration file:                                              |  |  |  |  |
|      |                                     | <pre># vim /etc/sysconfig/network-scripts/ifcfg-xsi1</pre>                          |  |  |  |  |
|      |                                     | DEVICE=xsi1                                                                         |  |  |  |  |
|      |                                     | TYPE=Bridge                                                                         |  |  |  |  |
|      |                                     | BOOTPROTO=none                                                                      |  |  |  |  |
|      |                                     | ONBOOT=yes                                                                          |  |  |  |  |
|      |                                     | NM_CONTROLLED=no                                                                    |  |  |  |  |
|      |                                     | BRIDGE_INTERFACES=bond1. <xsi1_vlan></xsi1_vlan>                                    |  |  |  |  |
|      |                                     | Bring the devices into service:                                                     |  |  |  |  |
|      |                                     | <pre># ifup xsi1 # ifup bond1.<xsi1_vlan></xsi1_vlan></pre>                         |  |  |  |  |
|      |                                     | Perform similar operations to create network devices for xsi2.                      |  |  |  |  |
| 19.  | For each                            | Rename host by modifying /etc/hostname file:                                        |  |  |  |  |
|      | Oracle X5-2<br>RMS, set<br>the host | <pre>[root@localhost network-scripts]# cat /etc/hostname</pre>                      |  |  |  |  |
|      |                                     | udr-x5-2-62-o17                                                                     |  |  |  |  |
|      | name                                | Review host name change with following command:                                     |  |  |  |  |
|      |                                     | <pre>[root@localhost network-scripts]# hostnamectl status</pre>                     |  |  |  |  |
|      |                                     | Static hostname: udr-x5-2-62-o17                                                    |  |  |  |  |
|      |                                     | Icon name: computer-server                                                          |  |  |  |  |
|      |                                     | Chassis: server                                                                     |  |  |  |  |
|      |                                     | Machine ID: 17980a78ef7d440ca5a6900768903795                                        |  |  |  |  |
|      |                                     | Boot ID: a2a5a649eea14d8ab7534aec962c6782                                           |  |  |  |  |
|      |                                     | Operating System: Oracle Linux Server 7.2                                           |  |  |  |  |
|      |                                     | CPE OS Name: cpe:/o:oracle:linux:7:2:server                                         |  |  |  |  |
|      |                                     | Kernel: Linux 3.8.13-98.7.1.el7uek.x86_64                                           |  |  |  |  |
|      |                                     | Architecture: x86-64                                                                |  |  |  |  |

| Step | Procedure                                     | Result                                                                               |
|------|-----------------------------------------------|--------------------------------------------------------------------------------------|
| 20.  | For each                                      | Modify /etc/chrony.conf, comment out all server * entries and append your NTP server |
|      | Oracle X5-2<br>RMS, set<br>the NTP<br>service | IP to the list with prepending server text:                                          |
|      |                                               | # Use public servers from the pool.ntp.org project.                                  |
|      |                                               | # Please consider joining the pool (http://www.pool.ntp.org/join.html).              |
|      |                                               | #server 0.rhel.pool.ntp.org iburst                                                   |
|      |                                               | #server 1.rhel.pool.ntp.org iburst                                                   |
|      |                                               | #server 2.rhel.pool.ntp.org iburst                                                   |
|      |                                               | #server 3.rhel.pool.ntp.org iburst                                                   |
|      |                                               | server 144.25.255.140                                                                |
|      |                                               | Force ntp to sync with the added server:                                             |
|      |                                               | <pre># ntpdate 144.25.255.140 # timedatectl</pre>                                    |
|      |                                               | Verify time synced:                                                                  |
|      |                                               | [root@udr-x5-2-62 log]# chronyc tracking                                             |
|      |                                               | Reference ID : 144.25.255.140 (144.25.255.140)                                       |
|      |                                               | Stratum : 3                                                                          |
|      |                                               | Ref time (UTC) : Mon Feb 29 06:06:44 2016                                            |
|      |                                               | System time : 1.692247748 seconds slow of NTP time                                   |
|      |                                               | Last offset : -3.862722397 seconds                                                   |
|      |                                               | RMS offset : 3.862722397 seconds                                                     |
|      |                                               | Frequency : 0.000 ppm fast                                                           |
|      |                                               | Residual freq : -93.109 ppm                                                          |
|      |                                               | Skew : 1000000.000 ppm                                                               |
|      |                                               | Root delay : 0.178002 seconds                                                        |
|      |                                               | Root dispersion : 30.041723 seconds                                                  |
|      |                                               | Update interval : 0.0 seconds                                                        |
|      |                                               | Leap status : Normal                                                                 |
| 21.  | For each<br>Oracle X5-2<br>RMS:               | [root@pc9112020 ~]# mkdir -p /home/ova<br>[root@pc9112020 ~]# cd /home/ova           |
|      | Create<br>/home/ova<br>dir                    |                                                                                      |
| 22.  | Transfer<br>OVA file                          | [root@pc12107008 ova]# 11<br>total 12322888                                          |
|      | this dir<br>using sftp                        | -rw-r 1 root root 1047767040 May 2 00:51 UDR-<br>12.7.0.0.0 19.3.0.ova               |
|      | tool                                          |                                                                                      |
| 23.  | Untar this                                    | [root@pc9112020 ova]# tar xvf UDR-12.7.0.0.0 19.3.0.ova                              |
| _    | ova file                                      | UDR-17_7_0.ovf<br>UDR-17_7_0.mf<br>UDR-17_7_0.vmdk                                   |
| 24.  | Convert<br>this vmdk                          | [root@pc9112020 ova]# qemu-img convert -0 qcow2 DR- UDR-                             |
|      | CIIIS VIIIUK                                  | 12.7.0.0.0_19.3.0.ova.vmdk UDRNO-17_7_0.qcow2                                        |

| Step | Procedure                                                    | Result                                                                                                    |
|------|--------------------------------------------------------------|----------------------------------------------------------------------------------------------------|
|      | file to<br>qcow2 file                                        |                                                                                                    |
| 25.  | Copy the<br>qcow2 files<br>for SO and<br>MP                  | [root@pc9112020 ova]# cp UDRNO-17_7_0.qcow2 UDRSO-17_7_0.qcow2 [root@pc9112020 ova]# cp UDRNO-17_7_0.qcow2 UDRMP-17_7_0.qcow2                                                                                                    |
| 26.  | Configure<br>storage for<br>correspond<br>ing qcow2<br>files | Configure storage qcow2 files as per corresponding VMs. Refer Appendix G to get the required storage.  Run the following command for each VM to set the storage:  qemu-img resize <no_qcow2_filename>.qcow2 <storage_in_gigabytes>G  Run the command for a VM if storage required is greater than 60G. You do not have to run this command if the storage required is 60G or less.  For example, if resource profile is EIR and VM is UDR, the storage required is 400G. The command in that case is:  qemu-img resize UDRNO-17_7_0.qcow2 400G</storage_in_gigabytes></no_qcow2_filename> |
| 27.  | Create UDR<br>VMs.<br>Repeat this<br>sep for<br>each VM.     | Create UDR VMs: NO, SO and MP using appendix below. Repeat the below procedure for each VM  Appendix J Install UDR on Oracle Linux OS via KVM  Mark the check box as addition is completed for each server.  UDR                                                                                                    |
| 28.  | For each<br>UDR VMs:<br>Add the<br>network<br>device         | Login to each VM created and add the network devices:  UDR:  # netAdm add -device=eth0 # netAdm add -device=eth1 # netAdm add -device=eth2  NOTE: eth0 is XMI, eth1 is IMI and eth2 is XSI1 and eth3 is XSI2 (create eth3 if XSI2 is required).                                                                                                    |
| 29.  | For each UDR VMs: Configure XMI network address              | Set XMI network address for each UDR VM:  # netAdm setdevice=eth0onboot=yesnetmask= <xmi_netmask> address=<xmi_network_address> # netAdm adddevice=eth0route=defaultgateway=<xmi_gateway></xmi_gateway></xmi_network_address></xmi_netmask>                                                                                                    |
| 30.  | For each UDR VMs: Configure NTP service                      | Use Step 5 to 6 of Appendix L.6 Configure TVOE Server (Hostname, Time Zone, SNMP, NTP, etc) in [2] to configure NTP service for each VM.                                                                                                    |
| 31.  | Extend VM<br>Instance<br>volume                              | Extend volumes for various VM Instances depending on flavor following:  Appendix D.6 Extend VM Instance Volume Size  Mark the check box as addition is completed for each server.  UDR-A  UDR-B  THIS PROCEDURE HAS BEEN COMPLETED                                                                                                    |

### **Appendix K. My Oracle Support**

My Oracle Support (<a href="https://support.oracle.com">https://support.oracle.com</a>) is your initial point of contact for all product support and training needs. A representative at Customer Access Support (CAS) can assist you with My Oracle Support registration.

Call the CAS main number at 1-800-223-1711 (toll-free in the US), or call the Oracle Support hotline for your local country from the list at <a href="http://www.oracle.com/us/support/contact/index.html">http://www.oracle.com/us/support/contact/index.html</a>. When calling, make the selections in sequence on the Support telephone menu:

- 1. Select **2** for New Service Request.
- 2. Select **3** for Hardware, Networking and Solaris Operating System Support.
- 3. Select one of the following options:
  - o For Technical issues such as creating a Service Request (SR), Select 1.
  - o For Non-technical issues such as registration or assistance with My Oracle Support, Select 2.

You are connected to a live agent who can assist you with My Oracle Support registration and opening a support ticket.

My Oracle Support is available 24 hours a day, 7 days a week, 365 days a year.

### Appendix L. Locate Product Documentation on the Oracle Help Center Site

Oracle Communications customer documentation is available on the web at the Oracle Help Center (OHC) site, <a href="http://docs.oracle.com">http://docs.oracle.com</a>. You do not have to register to access these documents. Viewing these files requires Adobe Acrobat Reader, which can be downloaded at <a href="http://www.adobe.com">http://www.adobe.com</a>.

- 1. Access the Oracle Help Center site at <a href="http://docs.oracle.com">http://docs.oracle.com</a>
- 2. Click Industries.
- 3. Under the Oracle Communications subheading, click the **Oracle Communications documentation** link.
- 4. The Communications Documentation page displays. Most products covered by these documentation sets appear under the headings Network Session Delivery and Control Infrastructure or Platforms.
- 5. Click your Product and then the Release Number.
- 6. A list of the documentation set for the selected product and release displays.
- 7. To download a file to your location, right-click the **PDF** link, select **Save target as** (or similar command based on your browser), and save to a local folder.

### Appendix M. Create and install UDR VM via KVM GUI

IMPORTANT: The content of this appendix is for informational purposes only.

This procedure installs UDR VMs NO, SO and MP using KVM GUI.

NOTE: This procedure needs to be done for each VM: NO, SO and MP

### **Requirements:**

• Appendix J Install UDR on Oracle Linux OS via KVM Steps: 1 to 25 must be complete.

Mark  $(\checkmark)$  each step as it is completed. Boxes have been provided for this purpose by each step number.

Procedure39: Create and Install UDR VMs via KVM GUI

| Step | Procedure                      |                                                                                                    |                  | Result      |                |  |
|------|--------------------------------|----------------------------------------------------------------------------------------------------|------------------|-------------|----------------|--|
| 1.   | Login to the host machine      | Login to the host machine which has Oracle Linux installed and open the Virtual Machine Manager via command-line using virt-manager command.  |                  |             |                |  |
|      | and open the<br>Virual Machine | NOTE: Verify that X11 forwarding is enabled before running the virt-manager command.                                                          |                  |             |                |  |
|      | Manager                        | login as: root<br>root@10.75.173.137's password:<br>Last login: Thu May 4 23:51:47 2017 from 10.75.11.141<br>[root@pc9112020 ~]# virt-manager |                  |             |                |  |
|      |                                | Virtual Machine Ma                                                                                                    |                  |             | _ D X          |  |
|      |                                | Add Connection  New Virtual Machine                                                                                                    |                  | •           |                |  |
|      |                                | Close<br>Ouit                                                                                                    | Ctrl+W<br>Ctrl+Q | ▼ CPU usage | Host CPU usage |  |
|      |                                | Çuit                                                                                                    | Curry            |             |                |  |
|      |                                |                                                                                                    |                  |             |                |  |
|      |                                |                                                                                                    |                  |             |                |  |
|      |                                |                                                                                                    |                  |             |                |  |
|      |                                |                                                                                                    |                  |             |                |  |
|      |                                |                                                                                                    |                  |             |                |  |
|      |                                |                                                                                                    |                  |             |                |  |

| Step | Procedure                                                       | Repository Cloud Installation and Configuration Guide  Result                                                                                                    |
|------|-----------------------------------------------------------------|----------------------------------------------------------------------------------------------------|
| 2.   | Create a Virtual<br>Machine using<br>the Virtual<br>Manager GUI | On Virtual Manager GUI,  1. Navigate to File → New Virtual Machine.  2. Select Import existing disk image.                                                                               |
|      |                                                                 | New VM                                                                                                    |
|      |                                                                 | Create a new virtual machine Step 1 of 4                                                                                                    |
|      |                                                                 | Connection: QEMU/KVM                                                                                                    |
|      |                                                                 | Choose how you would like to install the operating system  Local install media (ISO image or CDROM)  Network Install (HTTP, FTP, or NFS)  Network Boot (PXE)  Import existing disk image |
|      |                                                                 | Cancel Back Forward                                                                                                    |

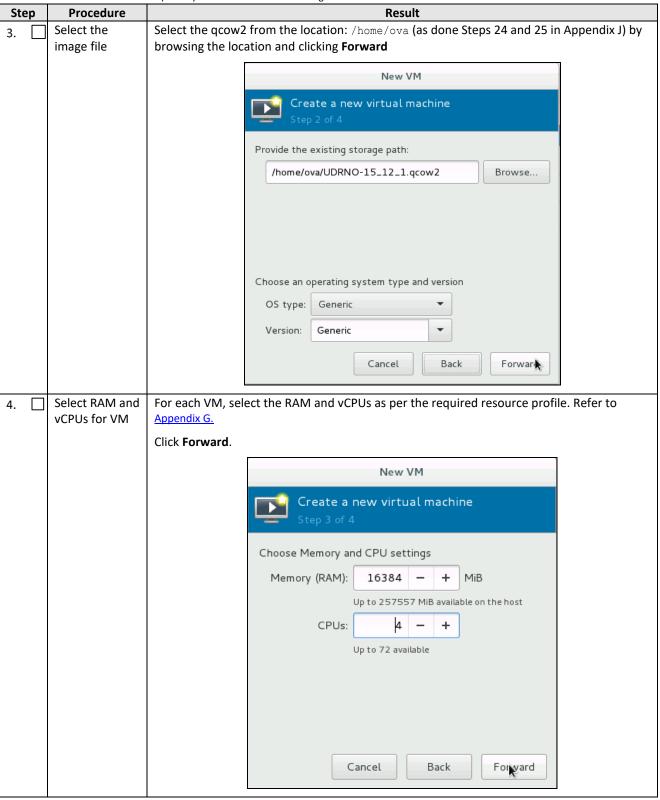

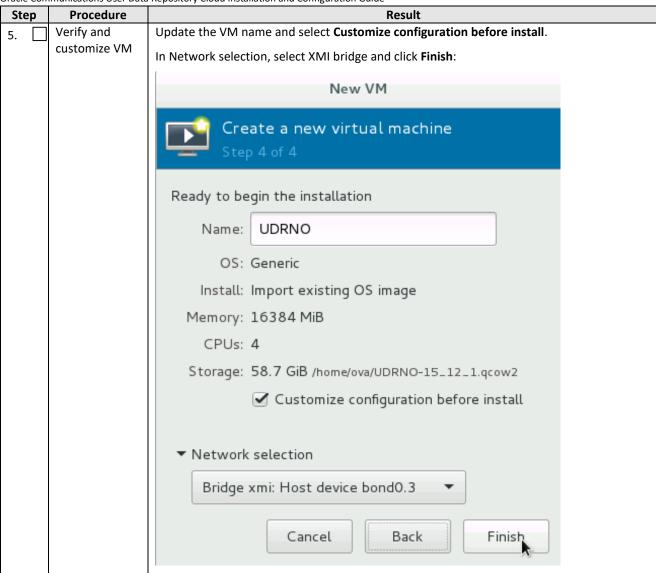

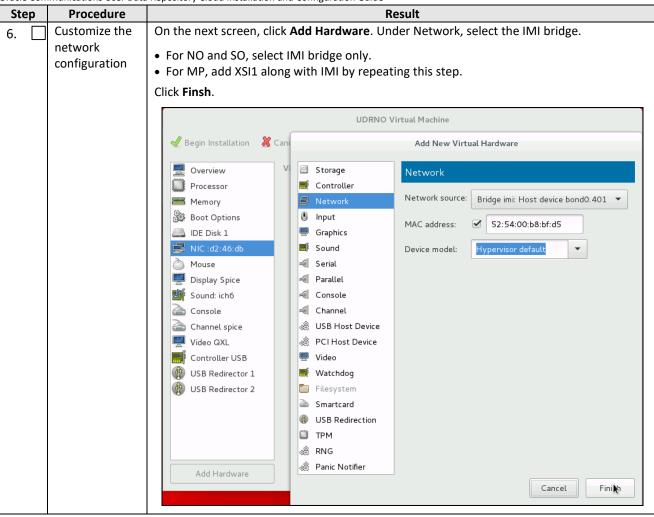

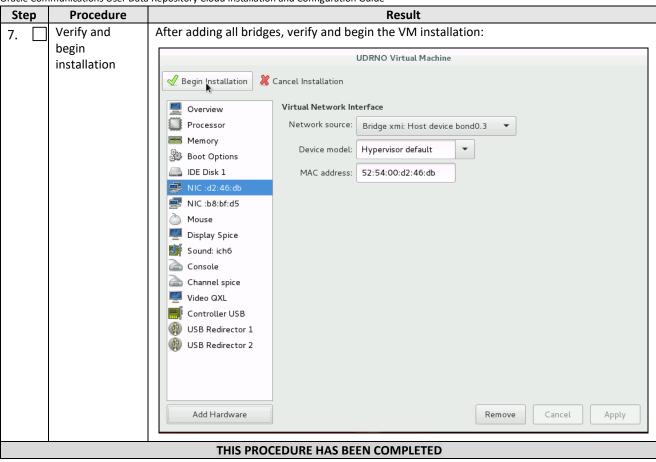

#### Appendix N. Orchestrating UDR Via OSM

#### **Pre-requisites:**

- OSM Relase Two must be successfully installed.
- A standalone Juju server must be successfully bootstrapped .

#### N.1 CONFIGURE OPENSTACK VIM TO RUN WITH OSM

On the OSM GUI, navigate to the Accounts tab and click **Add VIM Account**. Enter the OpenStack VIM details and add the VIM account.

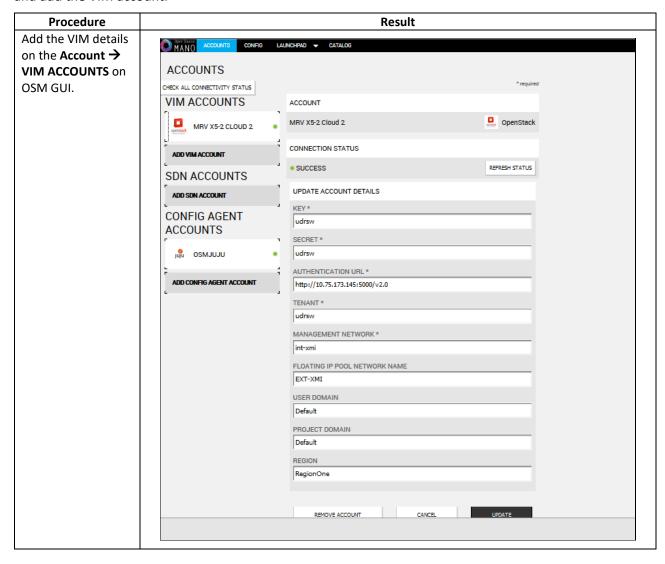

### N.2 CONFIGURE CONFIG AGENT ACCOUNT (JUJU SERVER)

Add the details of standalone Juju server as a Config Agent account in order to enable OSM to communicate with Juju Server. On the OSM GUI, navigate to Accounts tab and **Add Config Agent Account**. A screen like the one below displays. Enter in the Juju Server details and add the account.

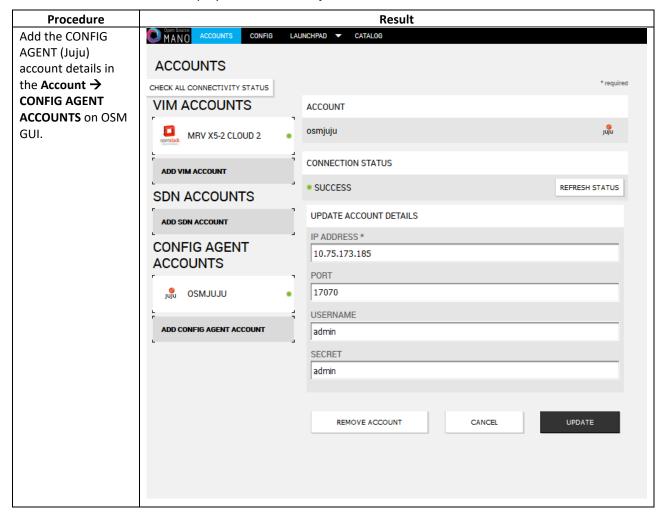

# N.3 BUILD AND DEPLOY UDR NSD/VNFD PACKAGE

Build and deploy scripts must be run in order to upload UDR NSDs and VNFDs to OSM.

Procedure 11 SSH Logon to Juju Server and fetch build and deploy source scripts

| Step   | Procedure                                                                                                    | Result                                                                                                    |
|--------|----------------------------------------------------------------------------------------------------|----------------------------------------------------------------------------------------------------|
| Se     | SH Logon to Juju<br>erver and fetch the                                                                                                    | <ul><li>1. Copy the qcow2 file made from the ova file of UDR image to the Juju server.</li><li>2. Run the following commands:</li></ul>                                                                                                    |
|        | ouild and deploy<br>ource scripts                                                                                                    | <pre>\$ sudo guestmount -a UDR- 12.7.0.0.0-19.3.0.qcow2 -m /dev/mapper/vgroot-plat_usr /mnt</pre>                                                                                                    |
|        |                                                                                                    | <pre>\$ sudo cp /mnt/TKLC/udr/cloud/OSM-support.tar.gz ./ \$ sudo guestunmount /mnt</pre>                                                                                                    |
|        |                                                                                                    | 3. These commands extract osm-supprt.tar.gz file from qcow2 image 4. Untar the file to osm-support directory                                                                                                    |
|        |                                                                                                    | Copied Image on Juju Server:                                                                                                    |
|        |                                                                                                    | <pre>abuntu@edward-juju-server:~\$ 1s -1 UDR-12.4.0.0.0_16.13.0.qcow2 -rw-rr- 1 ubuntu ubuntu 4345757696 Jan 23 09:57 UDR-12.4.0.0.0_16.13.0.qcow2 abuntu@edward-juju-server:~\$ </pre>                                                                                                    |
|        |                                                                                                    | Extracted osm-support directory from qcow2 Image                                                                                                    |
|        |                                                                                                    | ubuntu@edward-juju-server:~\$ cd osm-support/ ubuntu@edward-juju-server:~/osm-support\$ ls  build build.sh charms deploy.sh doc nsd vnfd ubuntu@edward-juju-server:~/osm-support\$                                                                                                    |
| St. Ri | lavigate to OSM- upport directory and tun the build script  \$ ./build.sh  IOTE: Monitor the onsole output to erify that the build cript completed uccessfully | ubuntu@edward-juju-server:~/osm-support\$ ./build.sh ocudr_soa_2k_vnf/ ocudr_soa_2k_vnf/ocudr_soa_2k_vnfd.yaml ocudr_soa_2k_vnf/icons/ ocudr_soa_2k_vnf/icons/ ocudr_soa_2k_vnf/icons/oracle-64.png ocudr_soa_2k_vnf/checksums.txt ocudr_soa_2k_vnf/cloud_init/ ocudr_soa_2k_vnf/cloud_init/ocudr_soa_2k_vnfd-VM.init ocudr_sob_2k_vnf/ ocudr_nob_12_5k_vnf/cloud_init/ocudr_nob_12_5k_vnfd-VM.init build: Composing into /home/ubuntu/osm-support/charms build: Destination charm directory: /home/ubuntu/osm-support faproxyd build: Processing layer: layer:basic build: Processing layer: layer:shproxy build: Processing layer: layer:vnfproxy build: Processing layer: layer:vnfproxy build: Processing layer: layer:vnfproxy build: Processing layer: layer:vnfproxy build: Processing layer: layer:vnfproxy build: Processing layer: layer:plate: Step by step in: groof: W: README.ex includes boilerplate: Step by step in: groof: W: README.ex includes boilerplate: You can then broaddress to configure the service. proof: W: README.ex includes boilerplate: - Upstream mail: t information proof: W: README.ex includes boilerplate: - Feel free to a useful for users proof: I: all charms should provide at least one thing |

| Step | Procedure                                                                                                    | y Cloud Installation and Configuration Guide  Result                                                                                                    |
|------|----------------------------------------------------------------------------------------------------|----------------------------------------------------------------------------------------------------|
|      |                                                                                                    | ocudr_12_5k_level1_ns/ ocudr_12_5k_level1_ns/README ocudr_12_5k_level1_ns/icons/ ocudr_12_5k_level1_ns/icons/oracle-64.png ocudr_12_5k_level1_ns/ocudr_12_5k_level1_nsd.yaml ocudr_12_5k_level1_ns/checksums.txt ocudr_12_5k_level2_ns/ ocudr_12_5k_level2_ns/BEADME ocudr_12_5k_level2_ns/icons/ ocudr_12_5k_level2_ns/icons/oracle-64.png ocudr_12_5k_level2_ns/ocudr_12_5k_level2_ns/checksums.txt ocudr_12_5k_level2_ns/ocudr_12_5k_level2_nsd.yaml ubuntu@edward-juju-server:~/osm-support\$                                                                                                    |
| 3.   | After the build script completes, run the deploy script inside OSM-support directory  Pre-requisite:  OSM host IP is required to run deploy.sh, Open the deploy script with an editor and change the env variable of OSM_HOSTNAME to your OSM host IP before running deploy.sh.  \$./deploy.sh | ubuntu@edward-juju-server:~/osm-support\$ ./deploy.sh failed to delete vnfd ocudr_noa_2k_vnfd failed to delete vnfd ocudr_soa_2k_vnfd failed to delete vnfd ocudr_sob_2k_vnfd failed to delete vnfd ocudr_sob_2k_vnfd failed to delete vnfd ocudr_mp1_2k_vnfd failed to delete vnfd ocudr_mp2_2k_vnfd                                                                                                    |
| 4.   | Logon to OSM GUI,<br>verify that UDR<br>NSD/VNFD has been<br>uploaded<br>successfully:                                                                                                    | COMPOSER  RECOVER CICALOS  PORTO  PORTO  POR |

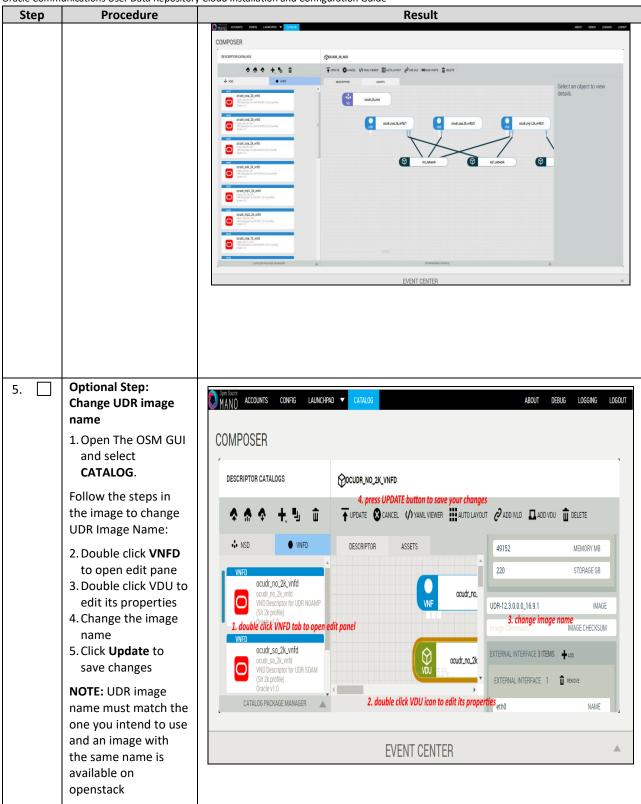

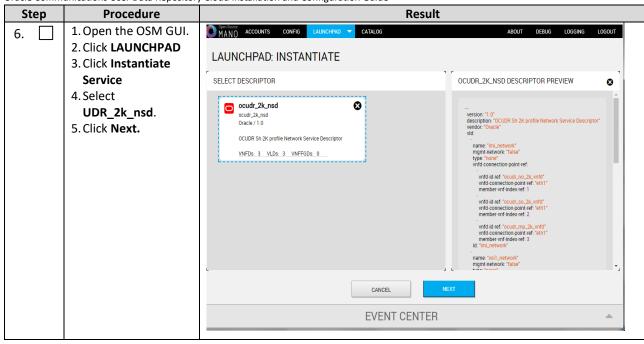

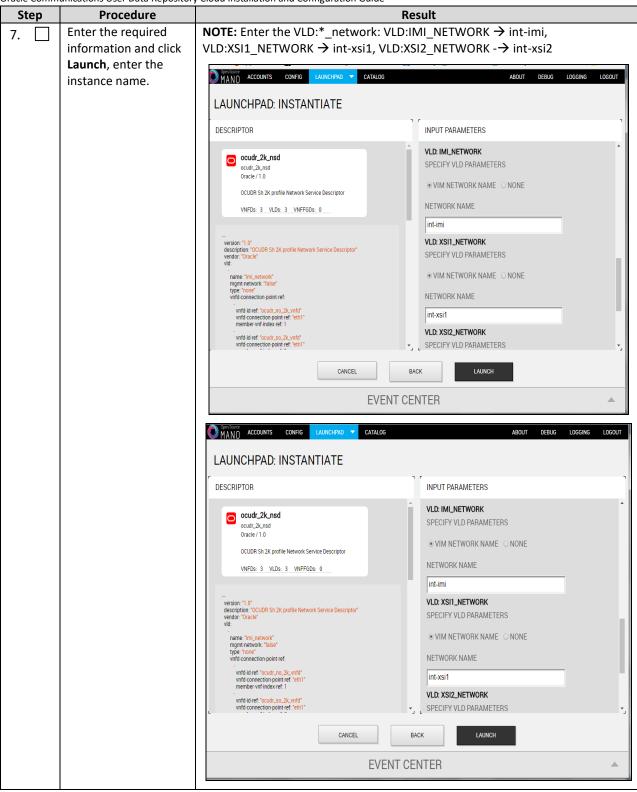

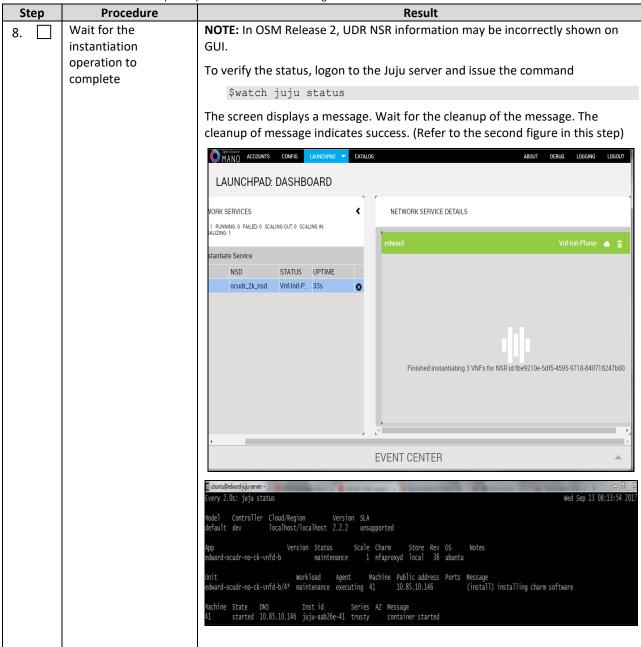

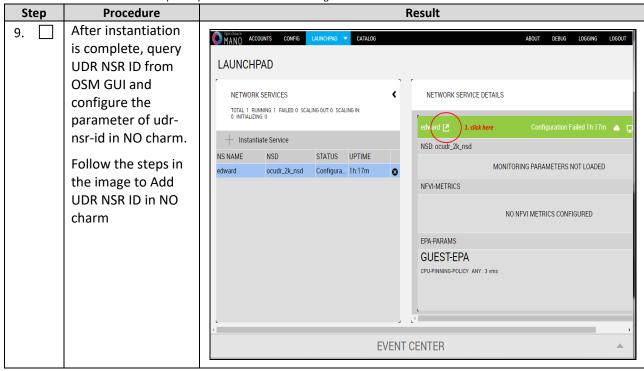

Oracle Communications User Data Repository Cloud Installation and Configuration Guide **Procedure** Step Result O MANO ACCOUNTS CONFIG LAUNCHPAD ▼ CATALOG LAUNCHPAD: COMPUTE TOPOLOGY VIEWPORT COMPUTE TOPOLOGY Click This Tab to Get NSR details TOPOLOGY TREE RECORD DETAILS 272b87c8-e8a5-4c91-89a8-446194dd6fd1 edward ocudr mp 2k vnfd/3 9210e-5df5-4595-9718-840718247b00 edward 6h6ec6a0-eeff-41eh-h74c-e859a24aa2fd edward\_ocudr\_no\_2k\_vnfd\_1 "timestamp": 1505290734, "description": "Fetched NSD with descriptor id "event": "nsd-fetched". 7eb904b4-2e92-484d-9c70-d71f156907e9 "timestamp": 1505290734 edward\_ocudr\_so\_2k\_vnfd\_2 EVENT CENTER MANO ACCOUNTS CONFIG LAUNCHPAD CATALOG LAUNCHPAD: VIEWPORT VNF Data Service Primitive VDU Console Links UDRNFV1 SERVICE-PRIMITIVES config config OCUDR\_MP2\_2K\_VNFD UDR-NSR-ID instantiate-udr Configure with UDR NSR ID | <udr\_nsr\_id> OCUDR\_NOA\_2K\_VNFD terminate-udr UOA-HOST-IP

#### N.4 PERFORM ORCHESTRATION OPERATIONS VIA OSM

After the UDR NSR ID is added in the NO charm, UDR Orchestration operations can be performed. OSM supports two operations:

OCUDR\_SOA\_2K\_VNFD

OCUDR SOB 2K VNFD

Configure with UOA host IP 10.75.173.151

Configure per local OSM settings https://10.75.173.176

OSM-SO-BASE-URL

CONFIG

- 1. Instantiation
- 2. Termination

### **N.5 INSTANTIATE UDR**

Afer the steps in <u>Appendix N-3</u> are completed successfully, a UDR instance can be instantiated either to level 2.

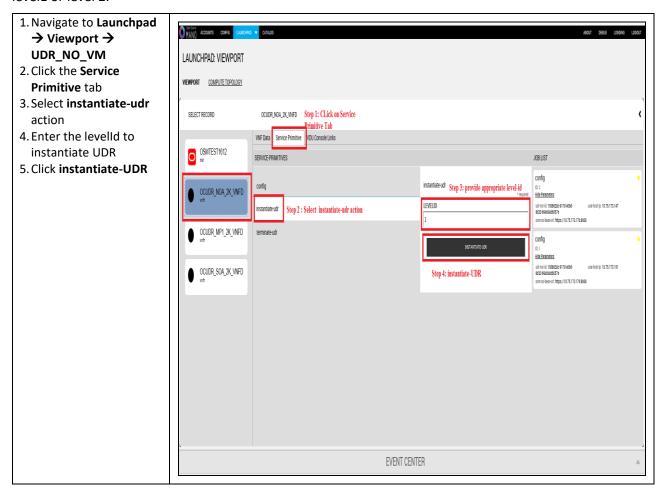

#### N.6 TERMINATE UDR

- 1. Navigate to

  Launchpad →

  Viewport →

  UDR\_NO\_VM
- 2. Click the **Service Primitive** ab
- 3. Select **terminate- udr** action
- 4. Click terminate-UDR

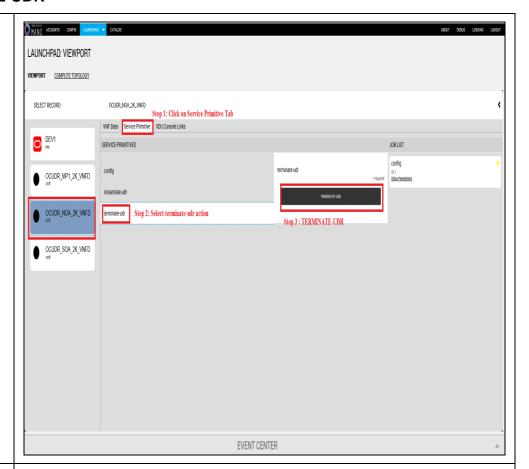

Manually remove the UDR NSR to remove the deployed VNFDs from openstack

Naviagte to

LAUNCHPAD →

DASHBOARD on OSM

GUI and click the

delete icon for the

corresponding UDR
NSR

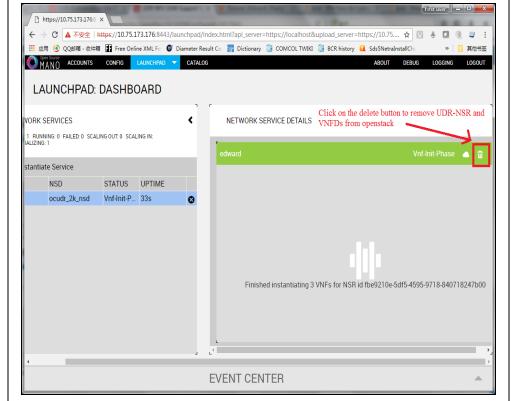

### Appendix O. Orchestrating UDR via Tacker

Pre-requisites:

- 1. Openstack Pike with Tacker service must be installed
- 2. UDR is successfully instantiated and NFAgent service is up and running. Also a public IP is available to access the NFAgent service.

#### **0.1 TACKER CONFIGURATION**

Edit the tacker.conf file location, /usr/local/etc/tacker/tacker.conf, and add the following configuration options to it:

```
[udr]
#
# From tacker.vnfm.mgmt_drivers.udr.udr
#
# IP address on which host NFAgent service is deployed (string value)
nfagent_ip = 10.113.79.112
# user name to login NFAgent (string value)
#user = admusr
# password to login NFAgent (string value)
#password =
# time to wait for UDR VMs to be ready for application configuration (seconds)
#udr_init_wait_sec = 600
udr_init_wait_sec = 900
```

#### **Configuration Options**

- nfagent\_ip: The public IP Address of the NFAgent service deployed as a pre-requisite before this step
- user: user name to login NFAgent (string value)
- password: password to login NFAgent (string value)
- udr init wait sec: time to wait for UDR VMs to be ready for application configuration (seconds)

# **0.2 INSTALL UDR TACKER SUPPORT SCRIPTS**

| Step | Procedure                                                                                                    | Result                                                         |
|------|----------------------------------------------------------------------------------------------------|----------------------------------------------------------------|
| 1.   | SSH Logon to Tacker server  1. Copy the qcow2 file made from the ova file of UDR image to the tacker server (controller Node). 2. Run the following commands:                                | Result  Copied Image on Tacker server:  [root@nj-x52-61 image] |
|      | <pre>\$ sudo guestmount -a UDR- 12.7.0.0.0- 19.3.0.qcow 2 -m /dev/mapper /vgroot- plat_usr /mnt \$ sudo cp /mnt/TKLC/u dr/cloud/Ta cker- support.tar .gz ./ \$ sudo guestunmoun t /mnt</pre> |                                                                |
|      | These commands extract Tacker- supprt.tar.gz file from qcow2 image 3. Untar the file to tacker-support directory                                                                             |                                                                |

| 2. | Browse to the directory where the tacker scripts are copied on the controller Node. | Run the following commands:  1. sudo mkdir -p /usr/lib/python2.7/site- packages/tacker/vnfm/mgmt_drivers/udr  2.edit mgmt_driver/udr.py to navigate to line 102:  3. level = str(self.cluster_info['options']['LEVEL'])  4. sudo cp mgmt_driver/udr/*.py /usr/lib/python2.7/site- packages/tacker/vnfm/mgmt_drivers/udr/  5. sudo service openstack-tacker-server restart  NOTE: Substitute /usr/lib/python2.7/site-packages/tacker with the tacker script installation directory for your local tacker installation path.  Inspect tacker.log to verify that UDR management driver installed successfully.  [root@nj-x52-61 tacker-support]# mkdir -p /usr/lib/python2.7/site-packages/ tacker/vnfm/mgmt_drivers/udr/ [root@nj-x52-61 tacker-support]# bin/cp -rf mgmt_driver/udr/*.py /usr/lib/ python2.7/site-packages/tacker/vnfm/mgmt_drivers/udr/ [root@nj-x52-61 tacker-support]# service openstack-tacker-server restart Redirecting to /bin/systemctl restart openstack-tacker-server.service [root@nj-x52-61 tacker-support]# ] |
|----|-------------------------------------------------------------------------------------|----------------------------------------------------------------------------------------------------|
|    | the tacker scripts are copied on the                                                | packages/tacker/vnfm/mgmt_drivers/udr  2.edit mgmt_driver/udr/udr.py to navigate to line 102:  3. level = str(self.cluster_info['options']['LEVEL'])  4. sudo cp mgmt_driver/udr/*.py /usr/lib/python2.7/site-packages/tacker/vnfm/mgmt_drivers/udr/  5. sudo service openstack-tacker-server restart  NOTE: Substitute /usr/lib/python2.7/site-packages/tacker with the tacker script installation directory for your local tacker installation path.  Inspect tacker.log to verify that UDR management driver installed successfully.  [root@nj-x52-61 tacker-support]# mkdir -p /usr/lib/python2.7/site-packages/tacker/vnfm/mgmt_drivers/udr/ [root@nj-x52-61 tacker-support]# /bin/cp -rf mgmt_driver/udr/*.py /usr/lib/python2.7/site-packages/tacker/vnfm/mgmt_drivers/udr/ [root@nj-x52-61 tacker-support]# service openstack-tacker-server restart Redirecting to /bin/systemctl restart openstack-tacker-server.service                                                                                                    |
|    |                                                                                     | script installation directory for your local tacker installation path.  Inspect tacker.log to verify that UDR management driver installed successfully.  [root@nj-x52-61 tacker-support]# mkdir -p /usr/lib/python2.7/site-packages/tacker/vnfm/mgmt_drivers/udr/[root@nj-x52-61 tacker-support]# /bin/cp -rf mgmt_driver/udr/*.py /usr/lib/python2.7/site-packages/tacker/vnfm/mgmt_drivers/udr/[root@nj-x52-61 tacker-support]# service openstack-tacker-server restart Redirecting to /bin/systemctl restart openstack-tacker-server.service                                                                                                    |
|    |                                                                                     | <pre>[root@nj-x52-61 tacker-support]# mkdir -p /usr/lib/python2.7/site-packages/ tacker/vnfm/mgmt_drivers/udr/ [root@nj-x52-61 tacker-support]# /bin/cp -rf mgmt_driver/udr/*.py /usr/lib/ python2.7/site-packages/tacker/vnfm/mgmt_drivers/udr/ [root@nj-x52-61 tacker-support]# service openstack-tacker-server restart Redirecting to /bin/systemctl restart openstack-tacker-server.service</pre>                                                                                                    |
|    |                                                                                     | <pre>tacker/vnfm/mgmt_drivers/udr/ [root@nj-x52-61 tacker-support]# /bin/cp -rf mgmt_driver/udr/*.py /usr/lib/ python2.7/site-packages/tacker/vnfm/mgmt_drivers/udr/ [root@nj-x52-61 tacker-support]# service openstack-tacker-server restart Redirecting to /bin/systemctl restart openstack-tacker-server.service</pre>                                                                                                    |
|    |                                                                                     |                                                                                                    |
| 3. | Deploy VNFD for UDR 2k level 2                                                      | 1. Edit vnfd/udr-2k-vnfd. yaml and find occurrences of init 6 (there are 6 occurrences in total), prepend line with:                                                                                                    |
|    | VNF                                                                                 | echo 'ifconfig eth0 mtu 1450' >> /etc/rc.d/rc.local before each occurrence of 'init 6', like following: echo 'ifconfig eth0 mtu 1450' >> /etc/rc.d/rc.local init 6                                                                                                    |
|    |                                                                                     | 2. Source keystone rc file of openstack:                                                                                                    |
|    |                                                                                     | source ~/keystonerc_admin                                                                                                    |
|    |                                                                                     | 3. Deploy the updated VNFD file with following command:                                                                                                    |
|    |                                                                                     | tacker vnfd-createvnfd-file vnfd/udr-2k-vnfd.yaml udrvnfd                                                                                                    |
|    |                                                                                     | 4. Verify that VNFD is deployed successfully.                                                                                                    |
|    |                                                                                     | <pre>[root@nj-x52-61 tacker-support]# vim vnfd/udr-2k-vnfd.yaml [root@nj-x52-61 tacker-support]# tacker vnfd-createvnfd-file vnfd/udr-2k -vnfd.yaml udr-2k-vnfd You must provide a username or user ID viaos-username, env[OS_USERNAME]     oros-user-id, env[OS_USER_ID] [root@nj-x52-61 tacker-support]# source ~/keystonerc_admin [root@nj-x52-61 tacker-support(keystone_admin)]# tacker vnfd-createvnfd-file vnfd/udr-2k-vnfd.yaml udr-2k-vnfd Created a new vnfd:</pre>                                                                                                    |
|    |                                                                                     | Field   Value                                                                                                    |
|    |                                                                                     | created_at                                                                                                    |

### **O.3 PERFORM ORCHESTRATION OPERATIONS VIA TACKER**

After the successfull completion of <u>Appendix O-2</u>, you can proceed with the orchestration of UDR. Tacker supports two orchestration operations:

- 1. Instantiation (CREATE UDR VNF)
- 2. Termination (DELETE UDR VNF)

#### **0.4 CREATE UDR VNF (INSTANTIATION)**

Issue the following command to create UDR VNF (assumes to have sourced the keystone rc file for openstack):

tacker vnf-create --vnfd-name udrvnfd <udr vnf name> --param-file udrvnf-param.yaml

#### Where:

- udr vnf name is replaced with the name you specify for udr vnf.
- udrvnf-param.yaml is the configuration file used for customizing parameters in UDR VNFD template. Change the file parameters to specify the configuration.

#### Figure 5 Example of udrvnf-param.yaml

```
xmi_network: int-xmi
imi_network: int-imi
xsil_network: int-xsil
xsi2 network: int-xsi2image: UDR-12.7.0.0.0-19.3.0
```

```
[root@nj-x52-61 tacker-support]# source ~/keystonerc_admin
[root@nj-x52-61 tacker-support(keystone admin)]# tacker vnf-create --vnfd-n
ame udr-2k-vnfd udrpvl
Created a new vnf:
 Field
                 I Value
 created at
                  2018-02-05 04:52:52.342068
 description
                  Demo with udr cluster
 error reason
                  e60483c1-94a2-4af6-b415-la740de59c64
 id
 instance id
                  204ad65b-8835-4052-ae57-79d3859a53d7
 mgmt url
 name
                  udrpv1
                  {"vim name": "tacker"}
 placement attr
                  PENDING CREATE
 status
                  45a69279f4be47d89556b5299bdec769
 tenant_id
 updated at
                  7ae4f37b-056b-45de-a131-62463bdfce6d
 vim id
 vnfd id
                  0874def4-0ac5-4352-bc7a-cff6139d6df4
root@nj-x52-61 tacker-support(keystone admin)]#
```

To inspect the detailed log for creating UDR VNF, refer to tacker log use following command:

```
$ sudo tail -f /var/log/tacker/tacker.log
```

### O.5 DELETE UDR VNF (TERMINATION)

Issue the following command to delete UDR VNF:

```
tacker vnf-delete <udr vnf name>
```

### Where:

udr vnf name is replaced with the name of udr vnf you want to terminate.

```
[root@nj-x52-61 tacker-support]# source ~/keystonerc_admin
[root@nj-x52-61 tacker-support(keystone_admin)]# tacker vnf-delete udrpv1
All specified vnf(s) delete initiated successfully
[root@nj-x52-61 tacker-support(keystone_admin)]# ■
```